# Manuale di utilizzo del client web

# <span id="page-0-0"></span>Indice

- [Indice](#page-0-0)
- [Requisiti di sistema](#page-1-0)
	- [Configurazione del PC Client](#page-1-1)
		- [Compatibilità browser](#page-1-2)
- [Interfaccia utente](#page-1-3)
	- [Interfaccia mappa 2D](#page-2-0)
	- [Interfaccia ambiente 3D](#page-4-0)
		- [Menù rapido](#page-5-0)
		- [Menù laterale](#page-5-1)
- [Utilizzo di base](#page-10-0)
	- [Effettuare l'accesso \(utenti autorizzati\)](#page-10-1)
	- [Logout](#page-11-0)
	- [Progetti](#page-12-0)
		- [Accesso al progetto](#page-12-1)
		- [Ricerca progetto](#page-13-0)
		- [Cambio progetto](#page-13-1)
		- [Visualizzare tutti i file allegati al progetto](#page-14-0)
- [Navigazione e rendering](#page-14-1)
	- $\cdot$  [3D](#page-15-0)
- [Accesso ambiente 3D](#page-15-1)
- [Funzionamento delle camere](#page-17-0)
	- [Earth camera\(default\)](#page-17-1)
		- [FlyCamera](#page-18-0)
		- [OrbitCamera](#page-18-1)
		- [XYCamera](#page-18-2)
- [Rendering nuvola di punti](#page-19-0)
- [Mappa 2D](#page-21-0)
	- [Navigazione nella mappa 2D](#page-21-1)
- [Foto panoramiche](#page-21-2)
	- [Accesso alle foto panoramiche](#page-21-3)
	- [Visuale delle foto panoramiche](#page-22-0)
	- [Navigazione nelle foto panoramiche](#page-23-0)
	- **· [Impostazione opacità foto panoramiche](#page-23-1)**
- [Mappatura asset](#page-25-0)
	- [Layer](#page-25-1)
		- [Visualizzare la lista dei layer disponibili](#page-25-2)
		- $\bullet$ [Aggiungere un layer](#page-26-0)
		- [Modificare un layer presente](#page-30-0)
		- [Eliminare un layer](#page-30-1)
	- [Asset](#page-31-0)
		- [Visualizzare/nascondere graficamente asset disponibili](#page-31-1)
		- [Visualizzare lista asset disponibili](#page-31-2)
		- $\bullet$ [Visualizzare attributi, files e link associati agli asset](#page-33-0)
		- $\bullet$ [Ricerca asset](#page-36-0)
		- $\bullet$ [Aggiungere un nuovo asset](#page-37-0)
		- [Modificare un asset](#page-40-0)  $\bullet$
		- [Eliminare un asset](#page-44-0)
- [Misure](#page-45-0)
	- [Effettuare una misura in generale](#page-46-0)
	- [Visualizzare i dettagli delle misure](#page-46-1)
		- [Dettagli misure 2D](#page-46-2)
		- [Dettagli misure volume](#page-47-0)
		- [Dettagli misure di clipping](#page-48-0)
		- [Show Profile](#page-48-1)
	- [Misure 2D](#page-49-0)
- [Distanza](#page-50-0)
- [Angolo](#page-50-1)
- [Altezza](#page-51-0)
- [Area](#page-52-0)
- [Misure 3D](#page-53-0)
	- [Volume](#page-54-0)
	- [Volume clip](#page-55-0)
	- [Polygon clip](#page-56-0)
	- [Section](#page-57-0)
	- **[Draw box FUNZIONE SPERIMENTALE](#page-58-0)**

# <span id="page-1-0"></span>Requisiti di sistema

Per un funzionamento fluido dell'app client di SmartCity3D i requisiti minimi sono legati alla possibilità della macchina di eseguire correttamente il rendering in tempo reale di modelli 3D come con videogiochi o applicazioni di modellazione.

### <span id="page-1-1"></span>Configurazione del PC Client

L'esecuzione del rendering 3D richiede che sul sistema siano disponibili le seguenti risorse:

- PC o notebook di costruzione recente (dal 2018)
- Fino a 4 GB di RAM dedicati al browser (consigliati 16 di sistema)
- Scheda video integrata (intel) recente, suggerita NVidia GTX 970 o superiore
- Fino a 2 GB di memoria video disponibile (consigliati 3GB di memoria video)
- Connessione a banda larga (xDSL o 4G)

### <span id="page-1-2"></span>Compatibilità browser

Sono compatibili con il client 3D tutti i browser abilitati all'utilizzo di librerie WebGL.

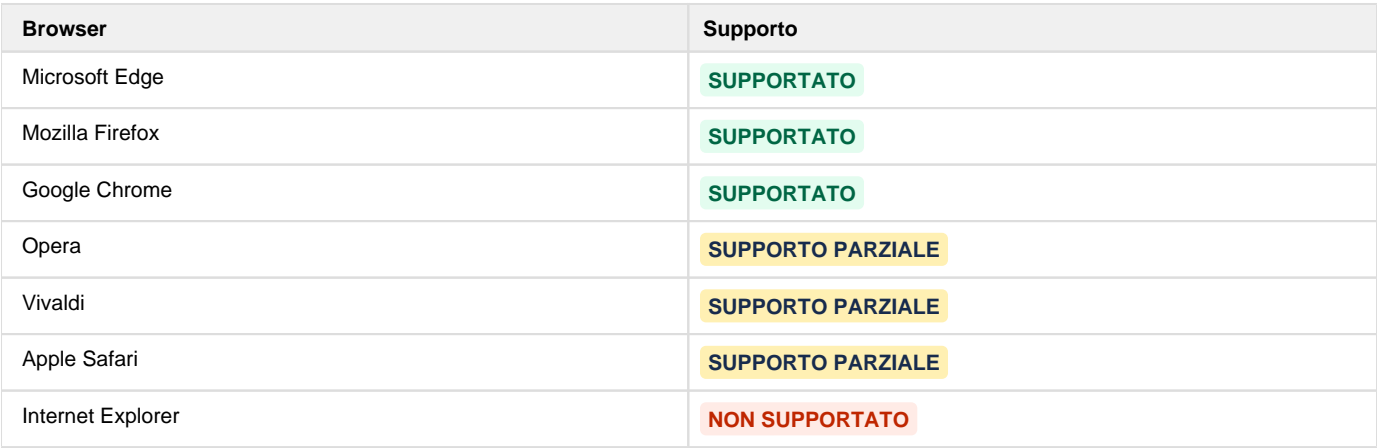

# <span id="page-1-3"></span>Interfaccia utente

L'interfaccia dell'applicazione, in generale, è composta da:

- Menù laterale (contiene varie funzioni divise in categorie)
- Menù rapido
- Area informativa (indica il nome e il layer del punto GIS su cui si sta puntando con il mouse)
- Mini mappa

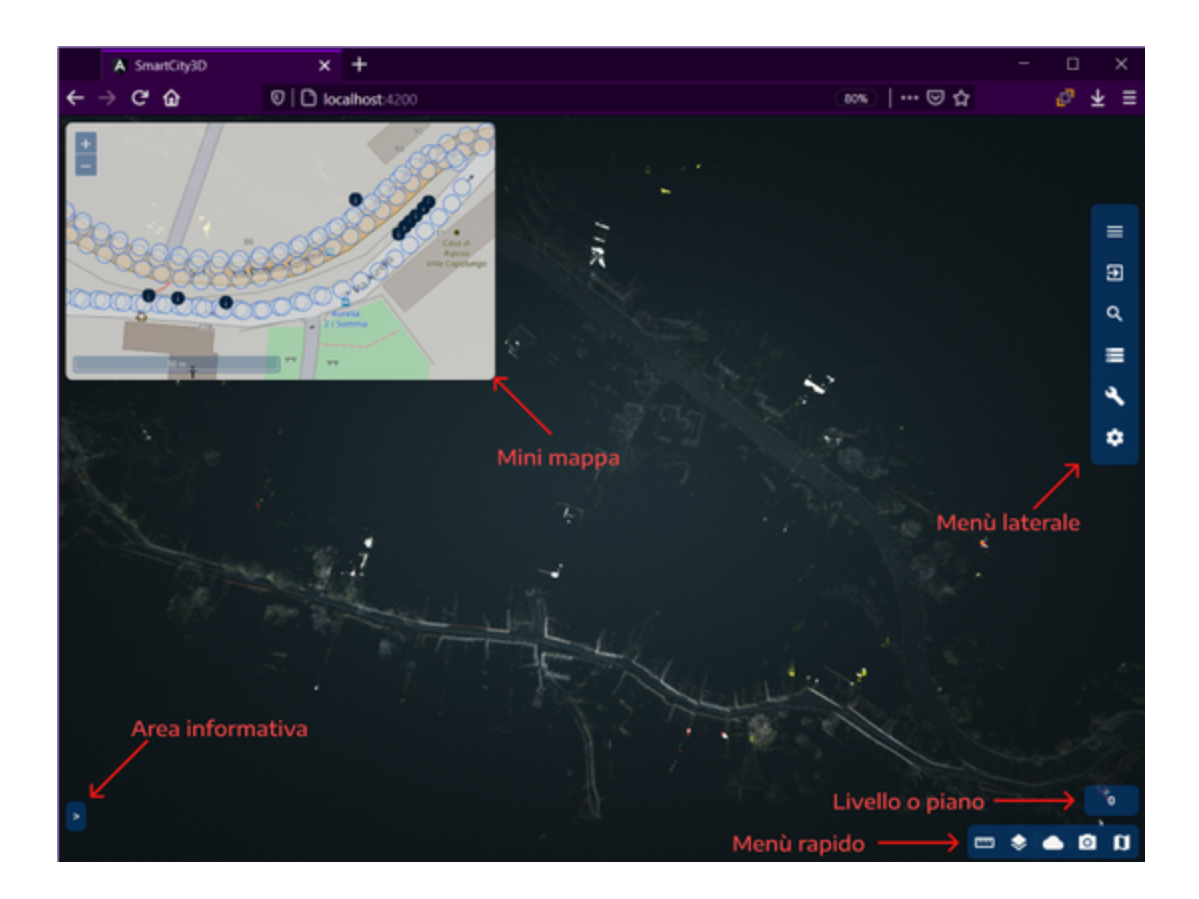

### <span id="page-2-0"></span>Interfaccia mappa 2D

La mappa 2D permette di visualizzare i marker relativi ai singoli progetti, infatti una volta che si è fatto l'accesso ad un progetto, la mappa conterrà i dati relativi ai layer vettoriali e alle foto panoramiche. Prima che si acceda ad un progetto, la mappa avrà questo aspetto

L'interfaccia della mappa 2D è quindi composta da:

- Coordinate del punto sotto il cursore del mouse (in alto a destra)
- Scala di visualizzazione (in basso a sinistra)
- Pulsanti di Zoom (in alto a sinistra)
- Segnaposto che rappresentano i progetti visualizzabili
- Area informativa (questa sezione conterrà nome e il layer di appartenenza dell'asset sopra il quale ci si è posizionati con il mouse)

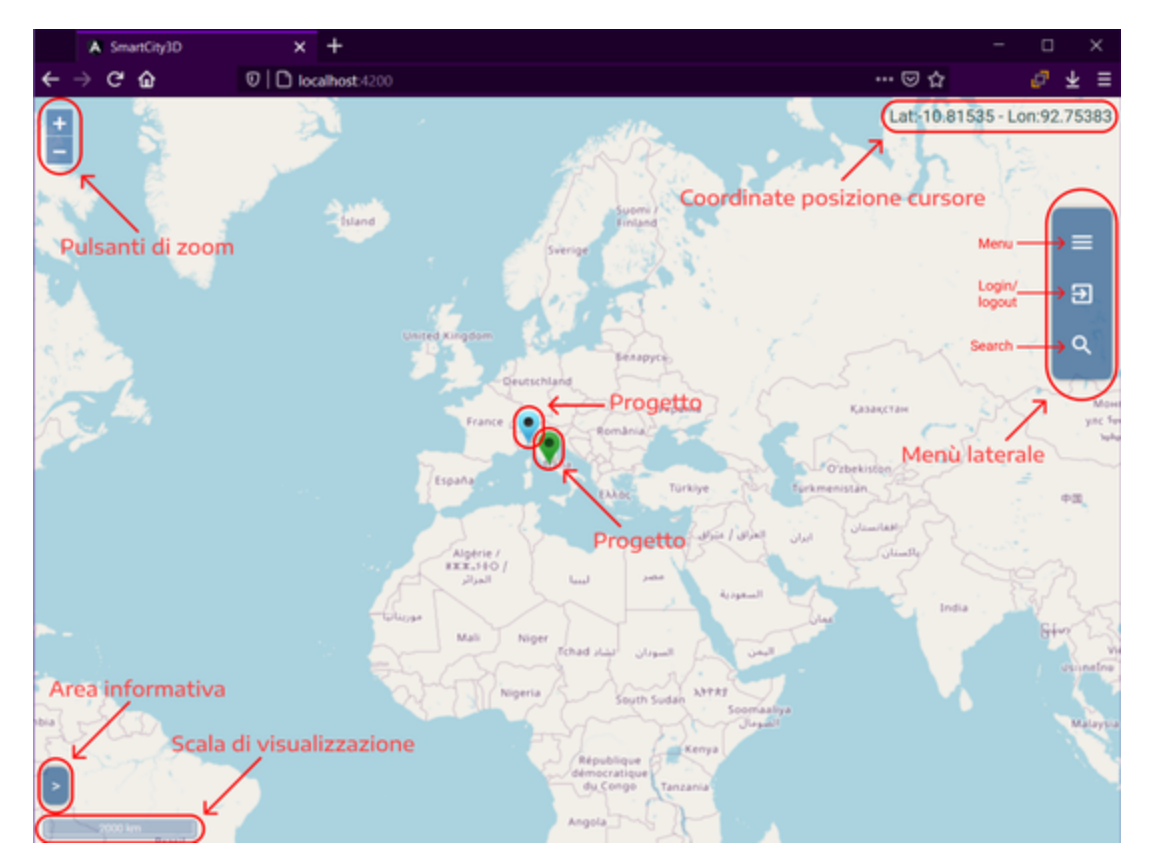

Quando si clicca sul progetto(e quindi si accede ad esso), sarà fatto uno zoom sull'area interessata, verranno mostrati tutti i punti GIS e le foto panoramiche presenti nel progetto (il menù laterale conterrà più opzioni).

**Tutte le sezioni del menù sono spiegate in:** Interfaccia - Interfaccia ambiente 3D - Menù laterale

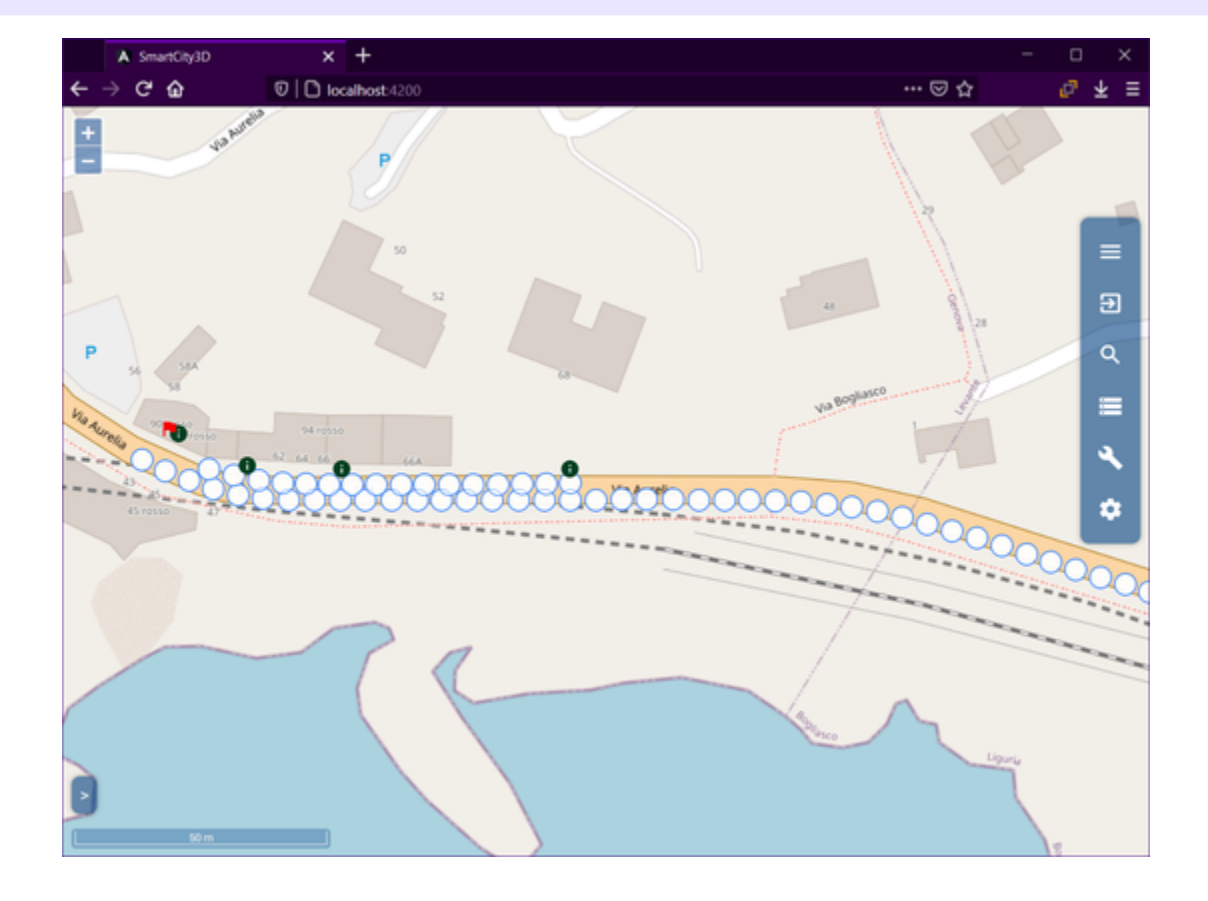

Dopo che si è eseguito l'accesso alla visualizzazione delle foto panoramiche la mappa sarà comunque sempre visibile in una finestra fluttuante in alto a sinistra,

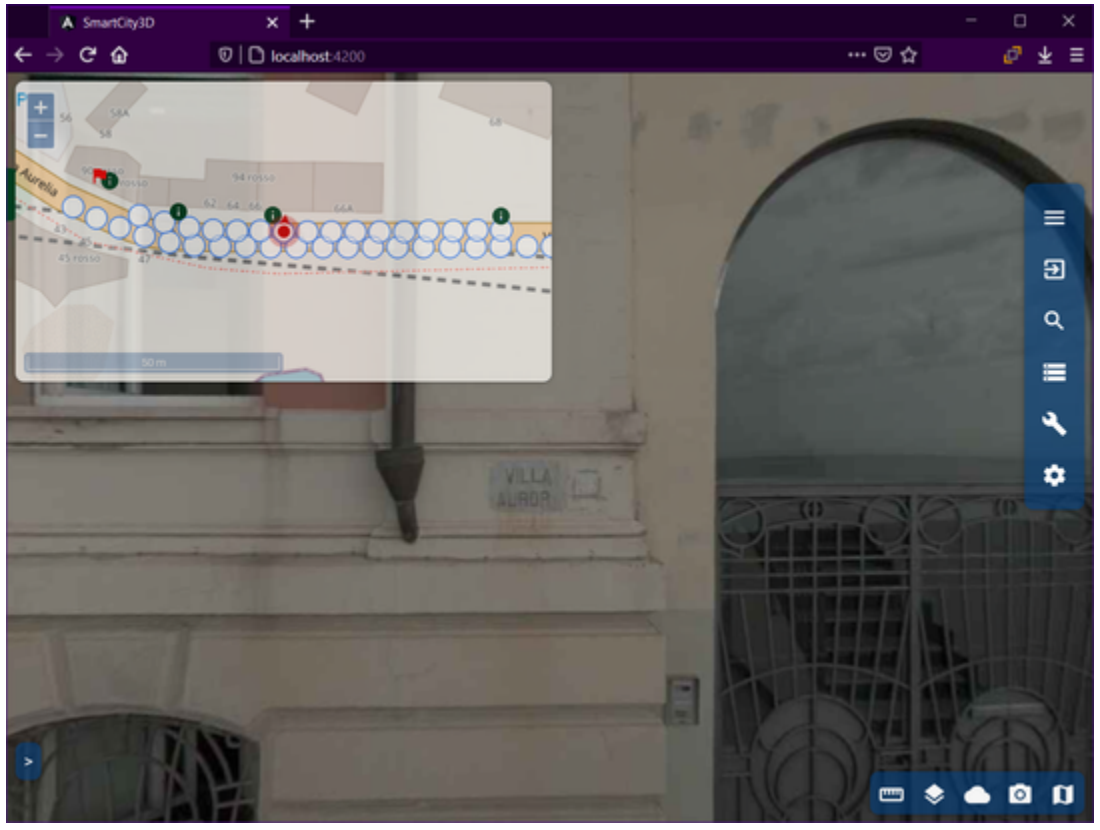

### <span id="page-4-0"></span>Interfaccia ambiente 3D

L'ambiente 3D viene visualizzato a schermo intero (riducendo la mappa 2D). Caricato un progetto, l'ambiente 3D permette di visualizzare nuvole di punti e punti GIS. Dispone degli strumenti di misura per l'interrogazione dei modelli.

L'interfaccia dell'ambiente 3D presenta:

- Mappa 2D (in alto a sinistra)
- Menu laterale (a destra)
- Menu rapido (in basso a destra)
- Livello o piano dell'area del progetto che si sta visualizzando (in basso a destra sopra il menu rapido)
- Area informativa
- Menu laterale (a destra): contiene i controlli per tutte le funzionalità dell'applicazione, organizzati per area tematica

Ricapitolando

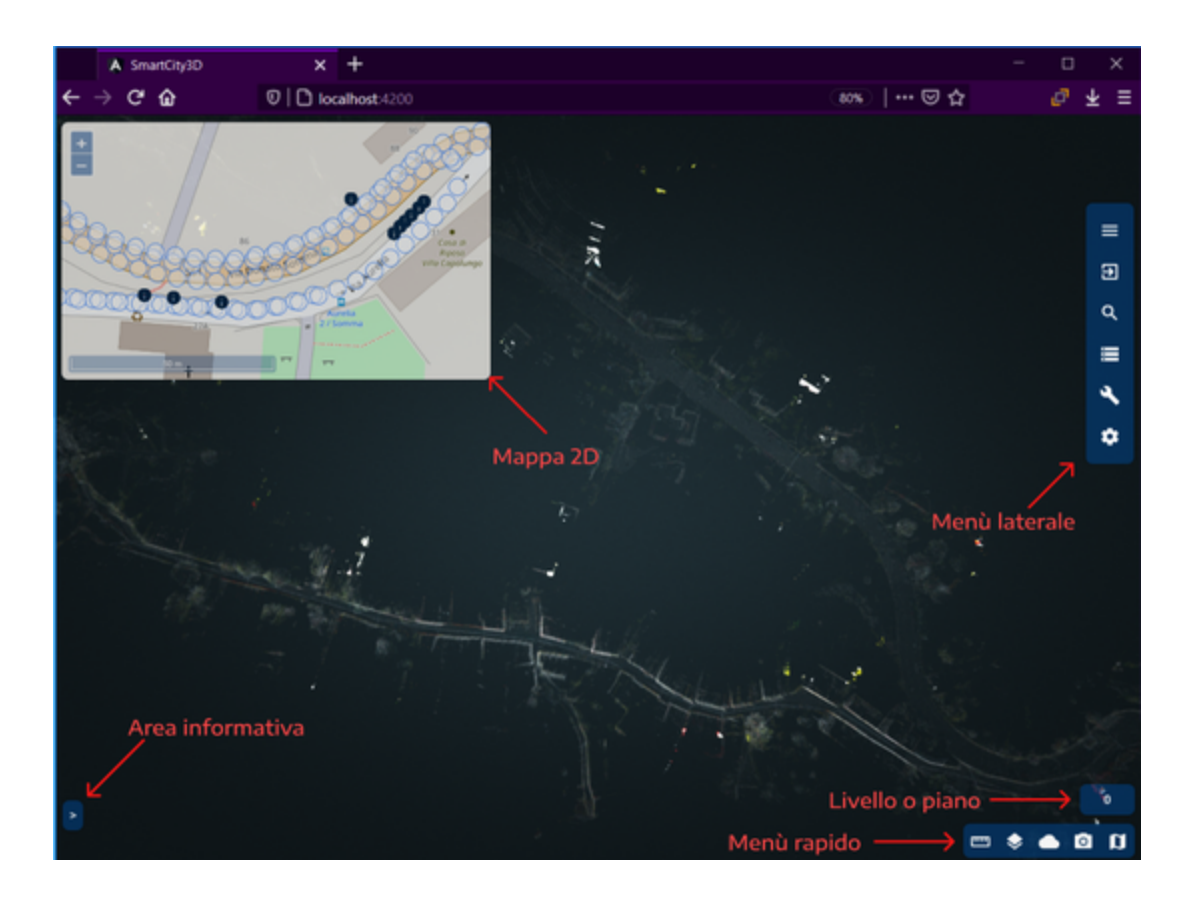

### <span id="page-5-0"></span>**Menù rapido**

Contiene comandi rapidi per le operazioni frequenti

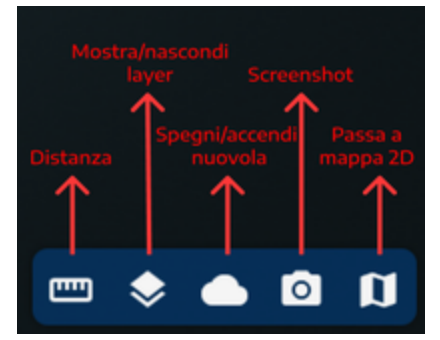

La funzione dei pulsanti è qui sotto descritta:

inizializza lo strumento di misura della distanza

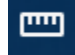

mostra la lista dei layer e permette di attivare/disattivare i contenuti

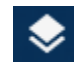

accende e spegne le nuvole di punti

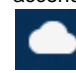

cattura la schermata

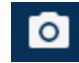

<span id="page-5-1"></span>switch da mappa 3D a 2D (e viceversa)

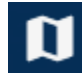

#### **Menù laterale**

Il menù laterale serve a dividere le varie funzionalità dell'applicazione in aree

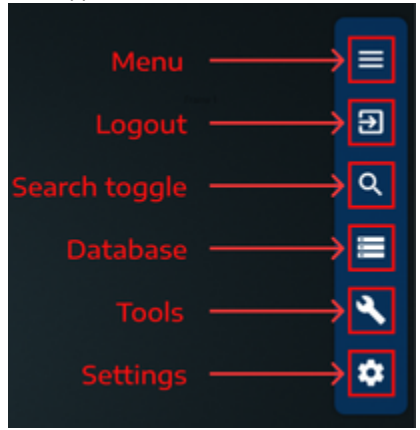

Ogni icona, quindi, rappresenta un area tematica, in particolare:

"Menu" - contiene le informazioni dell'applicazione ed il toggle per il fullscreen

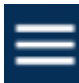

"Logout" - permette il logout dall'applicazione  $\bullet$ 

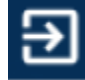

 $\bullet$ "Search projects or assets" - permette la ricerca

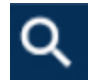

Ricerca asset ma solo se è stato l'accesso in un progetto, oppure permette la ricerca per progetto .

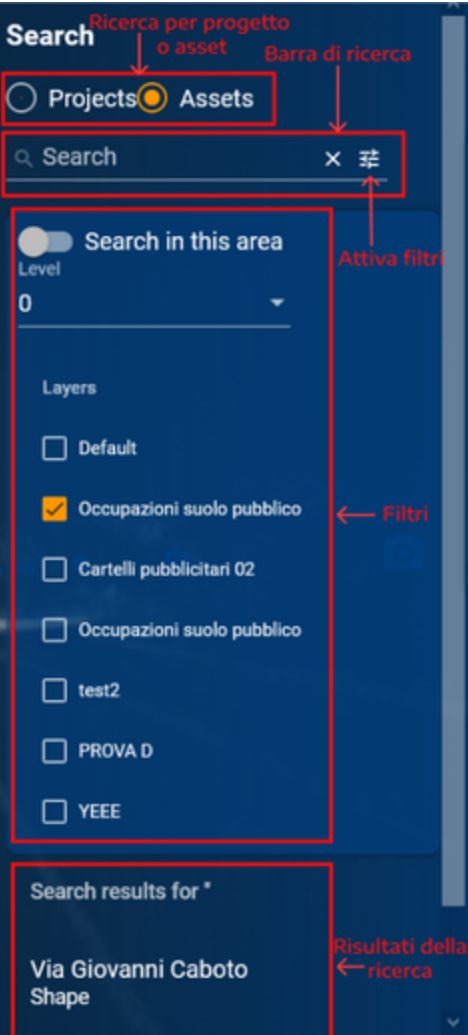

"Database" - area, in generale, dedicata alla raccolta delle informazioni del progetto

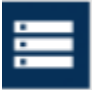

Nel pannello che comparirà dopo il click sarà visualizzato il nome del progetto a cui si è fatto l'accesso e le varie aree.

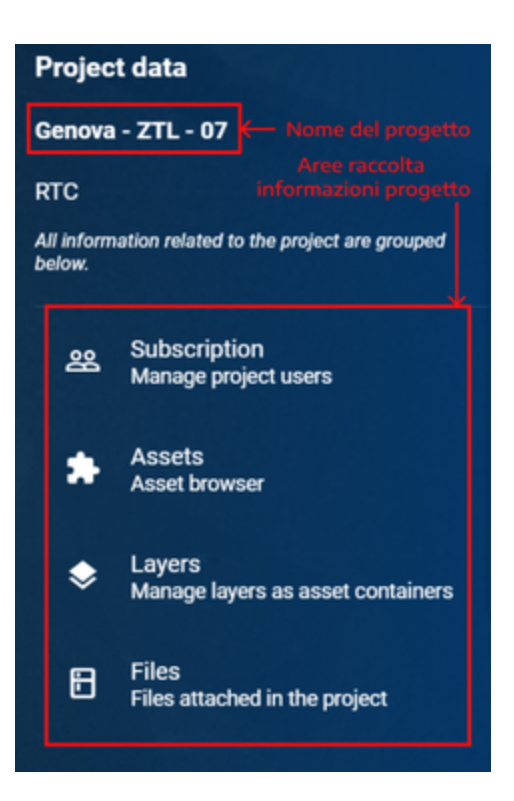

Le aree sono:

- "Subscription" area per visualizzare gli utenti che hanno accesso al progetto e aggiungere utenti al progetto
- "Assets" area dove sono raggruppati tutti gli asset presenti nel progetto
- "Layers" area dove sono raggruppati tutti i layer del progetto
- "Files" area dove sono raggruppati tutti i file allegati al progetto
- "Tools" contiene gli strumenti per le misure e lo strumento per aggiungere punti GIS

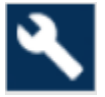

Il pannello che apparirà dopo il click avrà questa interfaccia

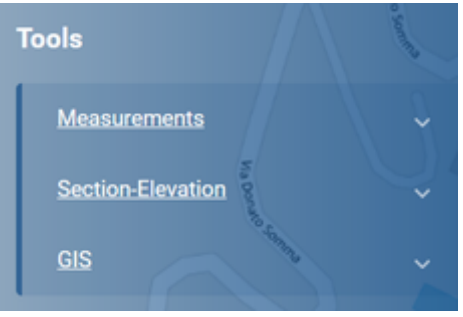

E' diviso in tre pannelli espandibili:

"Measurement" contiene le misure 2D

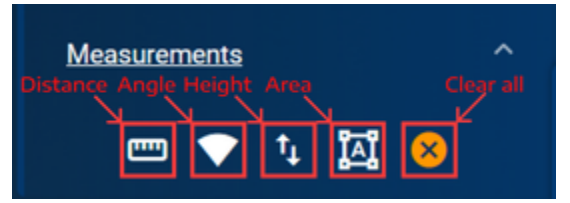

"Section Elevation" contiene le misure 3D

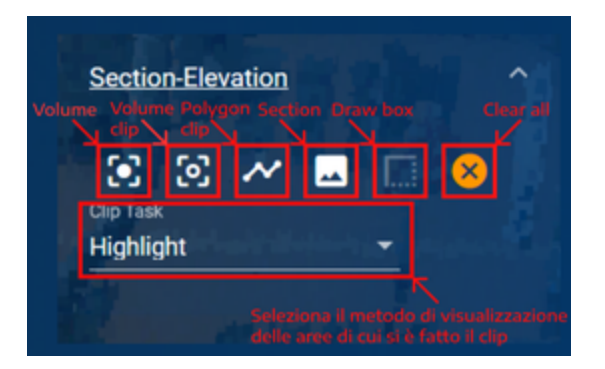

"GIS" permette l'aggiunta di punti GIS

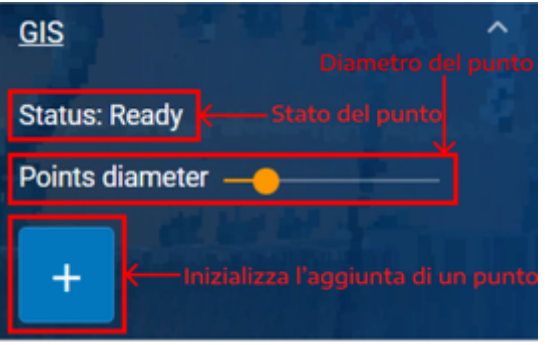

"Settings" - contiene tutte le impostazioni per la camera e per il rendering delle nuvole di punti

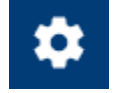

E' diviso in due sezioni:

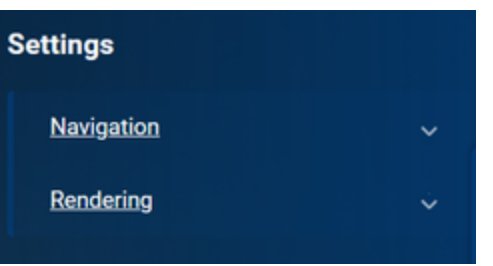

"Navigation" per la navigazione e per le camere

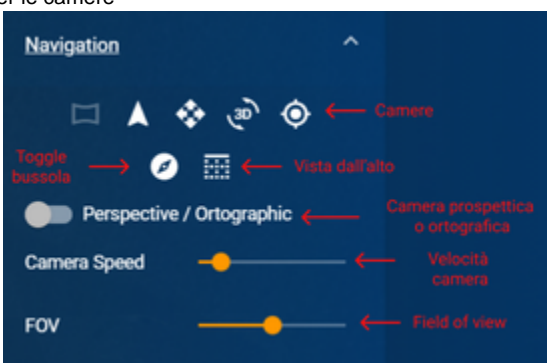

"Rendering" per il rendering delle nuvole di punti

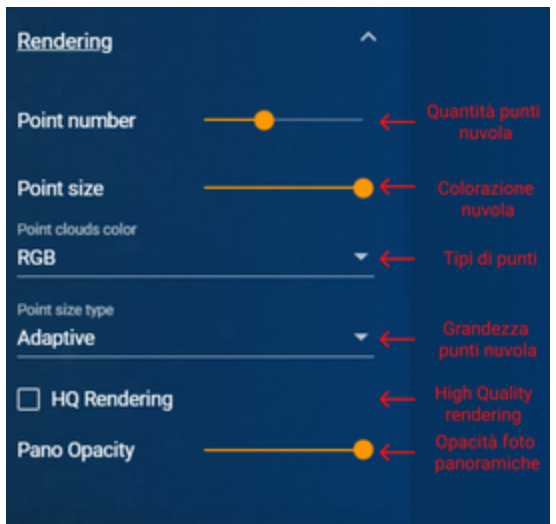

**Descrizione funzionalità e utilizzo :** 

- **Search in particolare:** 
	- ricerca progetto
		- Sezione: Utilizzo base Ricerca progetto
	- ricerca asset
		- Sezione: Mappatura asset Asset Ricerca asset
- **Database** in particolare:
	- Assets
		- Sezione: Mappatura asset Asset
	- Layers
		- Sezione: Mappatura asset Layer
- **Tools** in particolare:
	- Measurement e Section elevation Sezione: Misure
	- GIS
		- Sezione: Mappatura asset Asset Aggiungere un asset
- **Settings** in particolare:
	- Navigation:
		- Sezione: Navigazione e Rendering 3D
	- Rendering Sezione: Navigazione e Rendering - 3D - Rendering nuvole di punti

# <span id="page-10-0"></span>Utilizzo di base

Al caricamento dell'applicazione viene visualizzata la mappa 2D generale dove sono visualizzati i marker dei singoli progetti.

Ogni progetto raccoglie le risorse grafiche (nuvole di punti, foto) e informative (vettori con attributi, link e allegati) relative ad un'area geografica.

Ci si può spostare sulla mappa utilizzando il mouse ed effettuare lo zoom con la rotella o con i pulsanti in alto a sinistra.

Se non si è effettuato l'accesso sono visibili solo i progetti marcati come "pubblici", mentre i progetti standard sono visibili solo agli utenti autorizzati.

### <span id="page-10-1"></span>Effettuare l'accesso (utenti autorizzati)

Inizialmente sarà visibile la seguente schermata

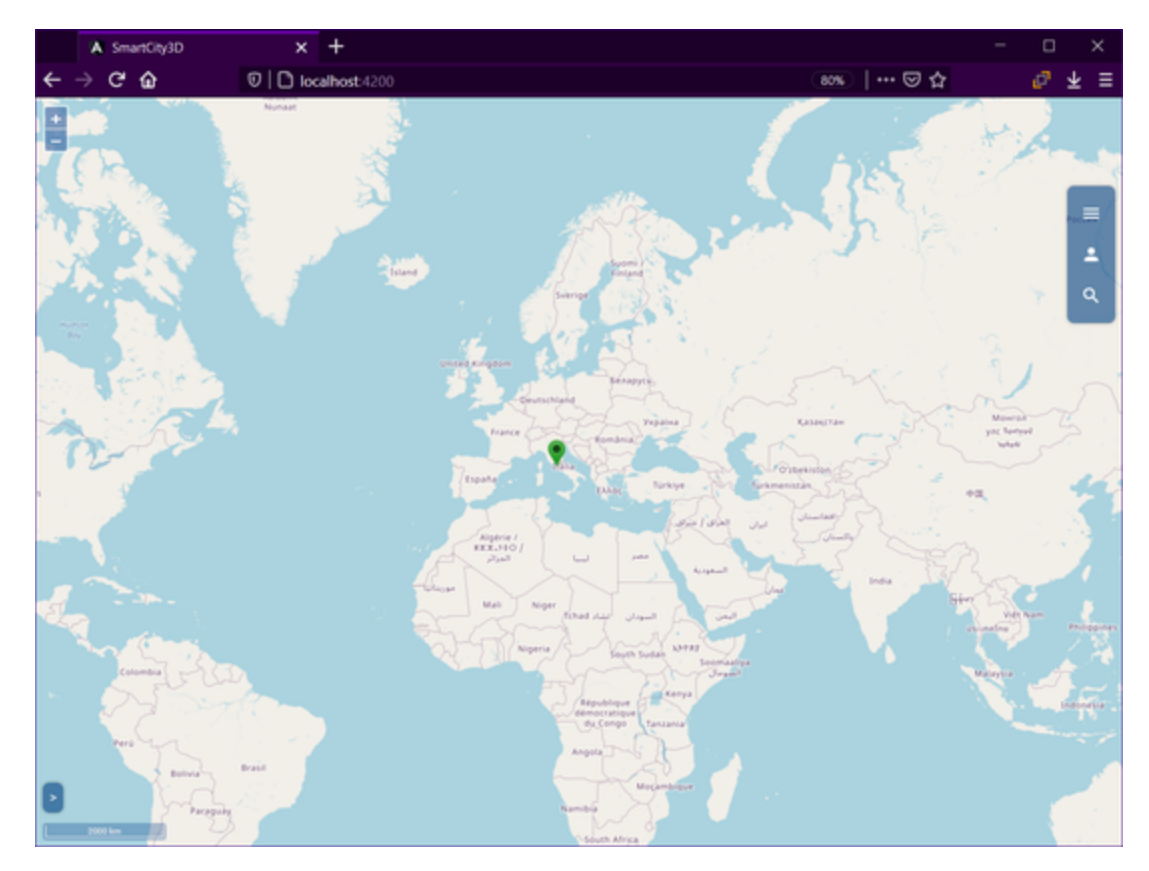

Per effettuare l'accesso seguire questi step:

1. effettuare l'accesso premendo il pulsante apposito nella barra laterale a destra

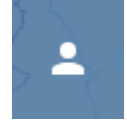

<span id="page-11-0"></span>2. inserire le credenziali nel pannello di accesso e premere "Login"

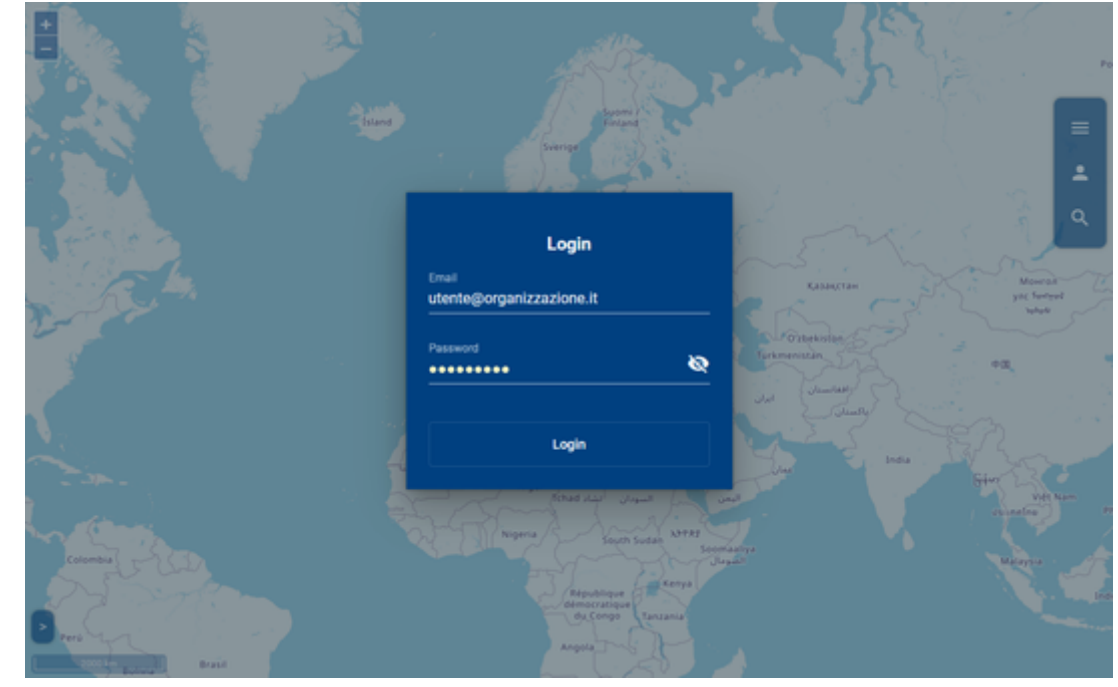

Per effettuare il logout:

1. cliccare l'icona corrispondente presente sul menù laterale

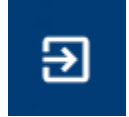

2. successivamente apparirà una finestra per confermare l'azione di logout o meno

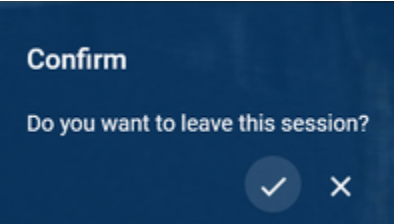

3. confermare con il tip

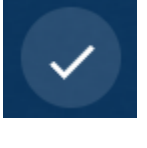

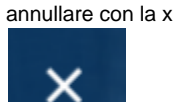

# <span id="page-12-0"></span>Progetti

#### <span id="page-12-1"></span>**Accesso al progetto**

Dopo aver effettuato il login, sulla mappa appariranno uno più marker ("punti d'interesse") che rappresentano ciascun progetto a cui si è autorizzati ad accedere.

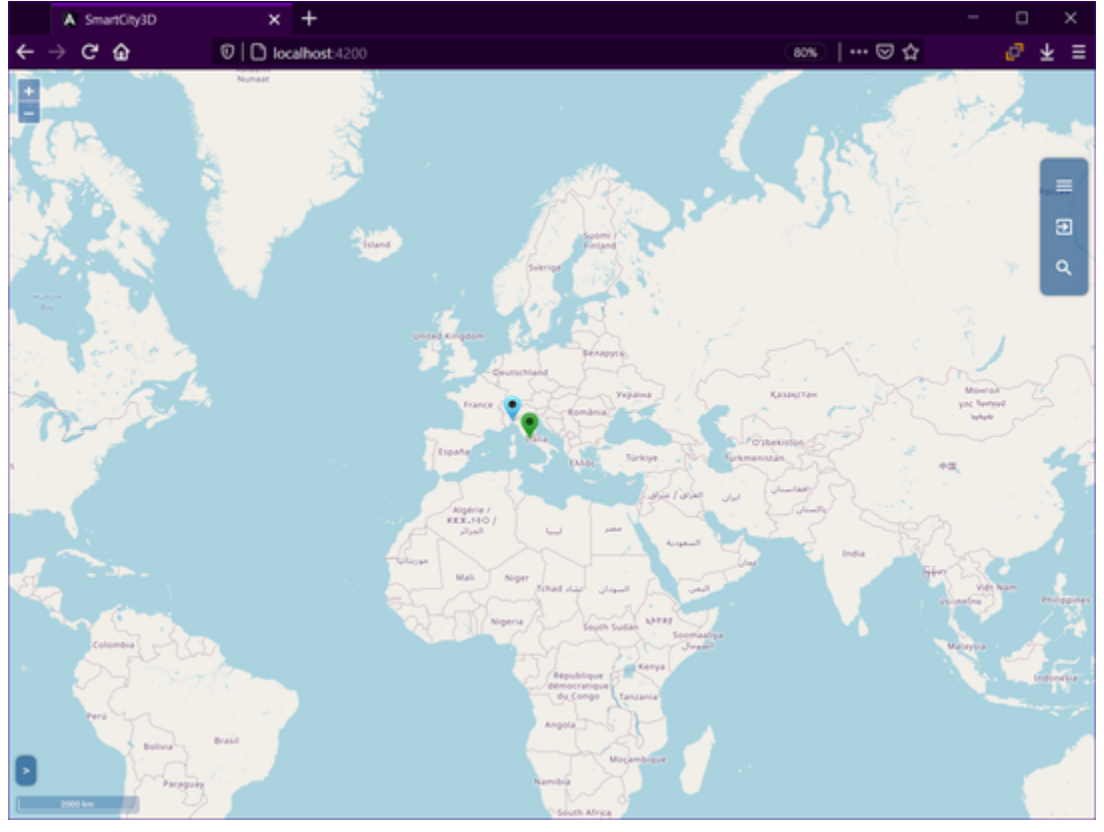

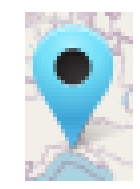

#### Dopo il loading, sarà effettuato l'accesso al progetto.

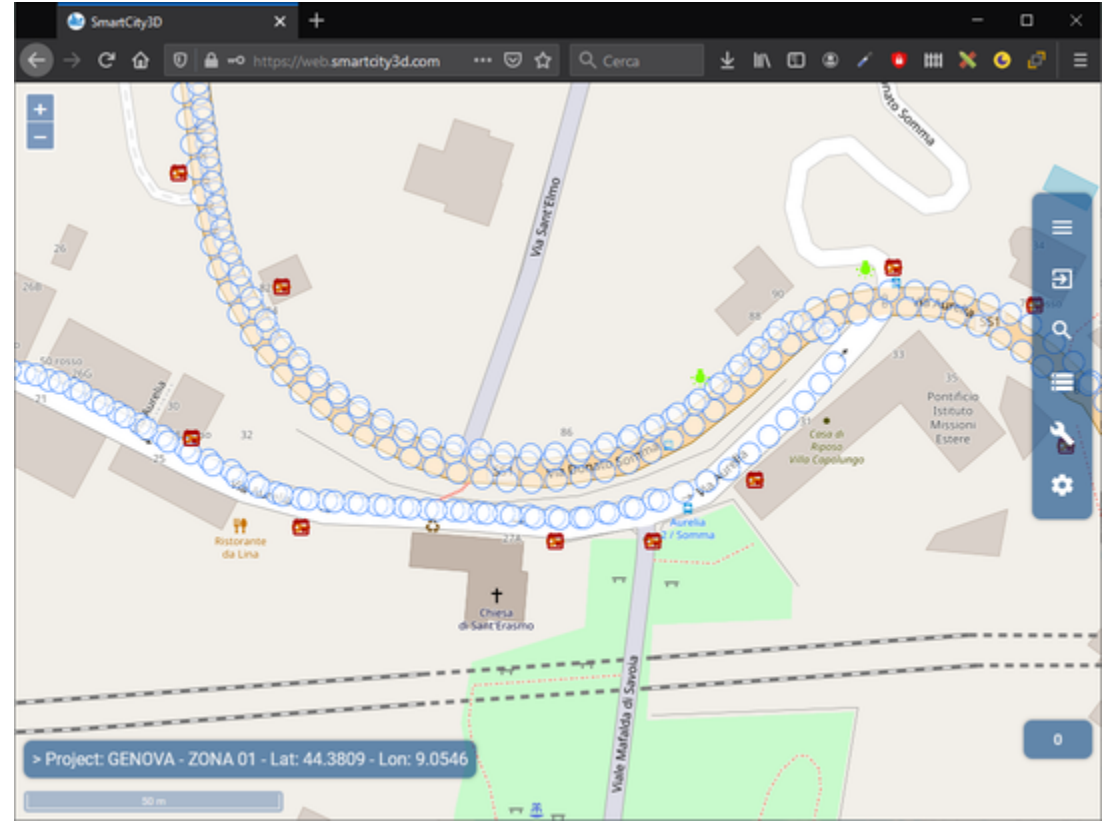

#### <span id="page-13-0"></span>**Ricerca progetto**

Per cercare un progetto in particolare senza accedervi dalla mappa:

1. cliccare sull'icone della lente d'ingrandimento presente nel menù laterale

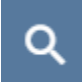

- 2. selezionare "Project"
- 3. scrivere il nome della città o del progetto nella barra di ricerca
- <span id="page-13-1"></span>4. cliccare sul risultato interessato

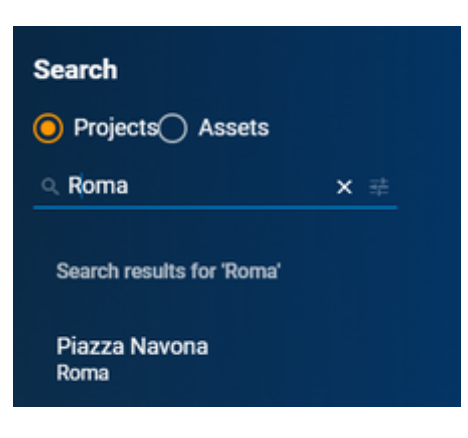

#### **Cambio progetto**

Se si vuole accedere ad un progetto diverso da quello in cui si è entrati ci sono due possibilità:

- cercare il progetto nella barra apposita (vedi Utilizzo di base Progetti Ricerca Progetto)
- cliccare l'icona che rappresenta i progetti su mappa 2D

#### <span id="page-14-0"></span>**Visualizzare tutti i file allegati al progetto**

Per consultare e/o eliminare un file allegato al progetto:

1. cliccare sull'icona "Database" presente nel menu laterale

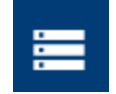

2. cliccare su "Files"

comparirà la lista dei file allegati

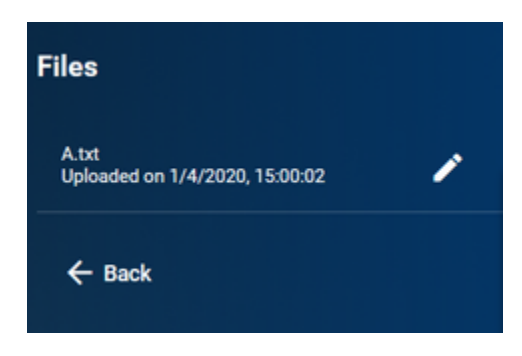

Se si clicca sulla matita, verranno visualizzati gli asset associati a quel file. Da questa interfaccia è possibile eliminare il file dal progetto oppure si puo' disaccoppiare dall'asset.

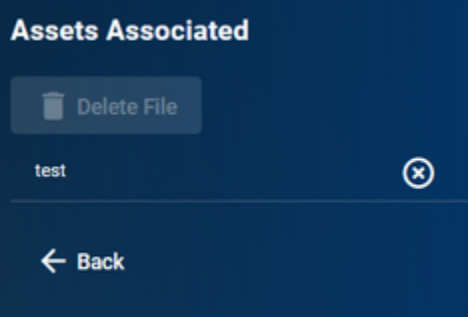

# <span id="page-14-1"></span>Navigazione e rendering

L'applicazione offre tre modalità di visualizzazione del progetto:

- 3D (nuvola di punti)
	- ricostruzione 3D delle nuvole di punti nella quale si può navigare tramite le camere disponibili
- Mappa 2D
	- offre una visione più ampia del progetto e della posizione dei vari GIS ( rappresentati da varie icone colorate) e foto panoramiche.
- Foto panoramiche
	- visualizzazione delle foto panoramiche, nella quale si può navigare cliccando il simbolo delle foto dalla mappa 2D (pallini trasparenti con contorno azzurro) oppure dall'icona sul 3D (macchina fotografica) .

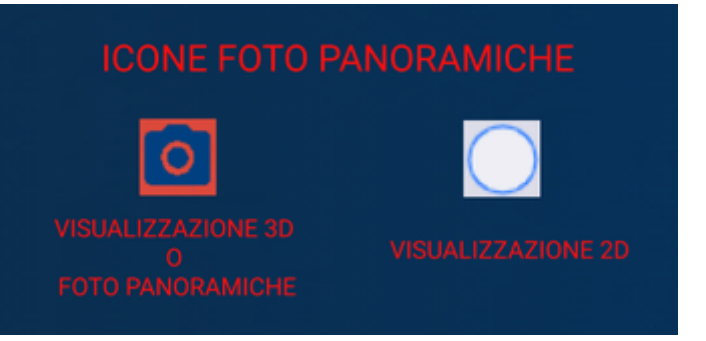

### <span id="page-15-0"></span>3D

## <span id="page-15-1"></span>**Accesso ambiente 3D**

Per entrare nella riproduzione 3D degli ambienti bisogna:

- 1. entrare in una foto panoramiche (tramite il pallino) dalla mappa 2D
- 2. eseguire la combinazione di tasti CRTL + CLICK SINISTRO (con il puntatore su mappa) oppure cliccare sulla barra laterale l'icona "settings"

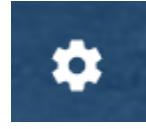

si aprirà lateralmente un pannello contenente due pannelli, ovvero "Navigation" e "Rendering" (per chiuderlo cliccare sulla freccia che costeggia il pannello Settings)

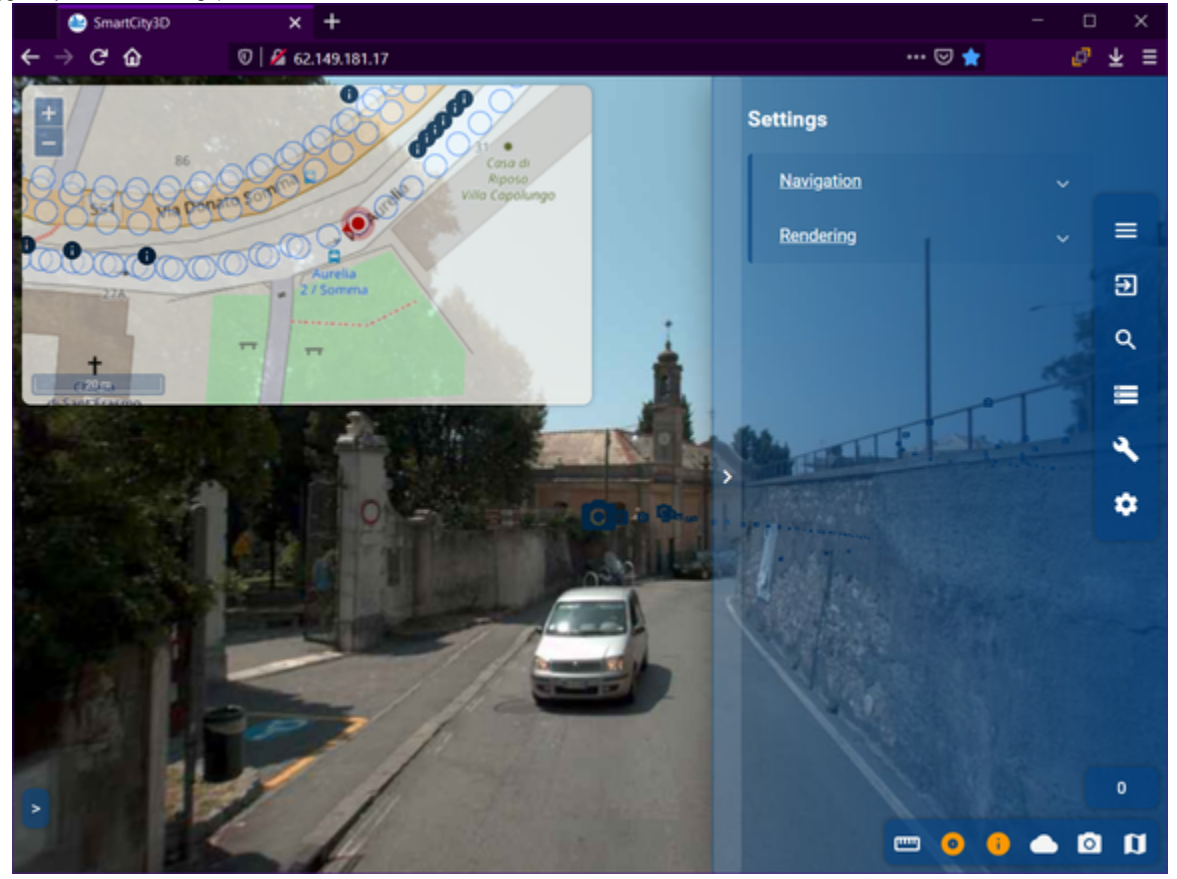

3. cliccare su "Navigation"

che espandendosi mostrerà:

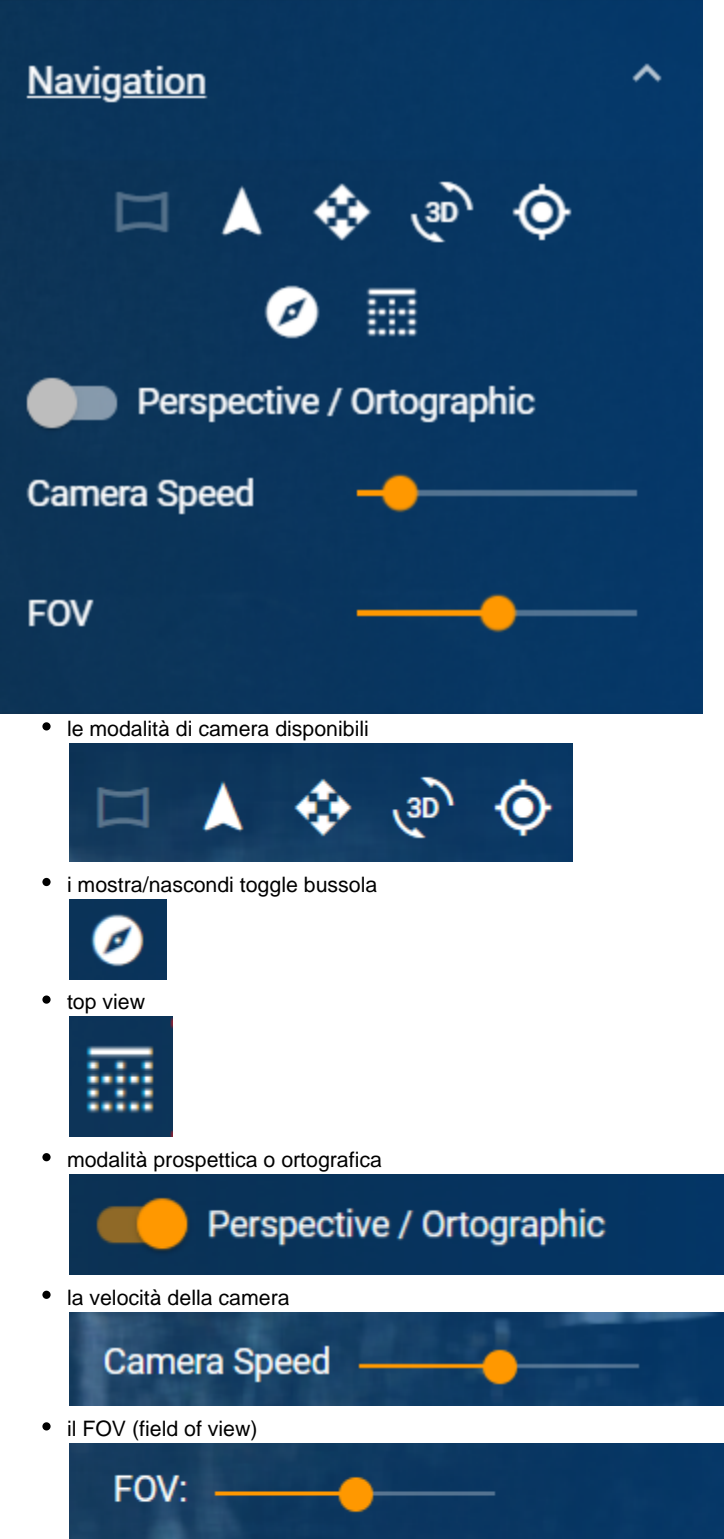

4. selezionare una delle camere prima mostrate per potersi muovere nel 3D ; regolare in base alle proprie esigenze camera speed e FOV. Dopo aver selezionato una camere si passerà dalla modalità panoramica alla modalità 3D, e sarà visibile una schermata simile a questa:

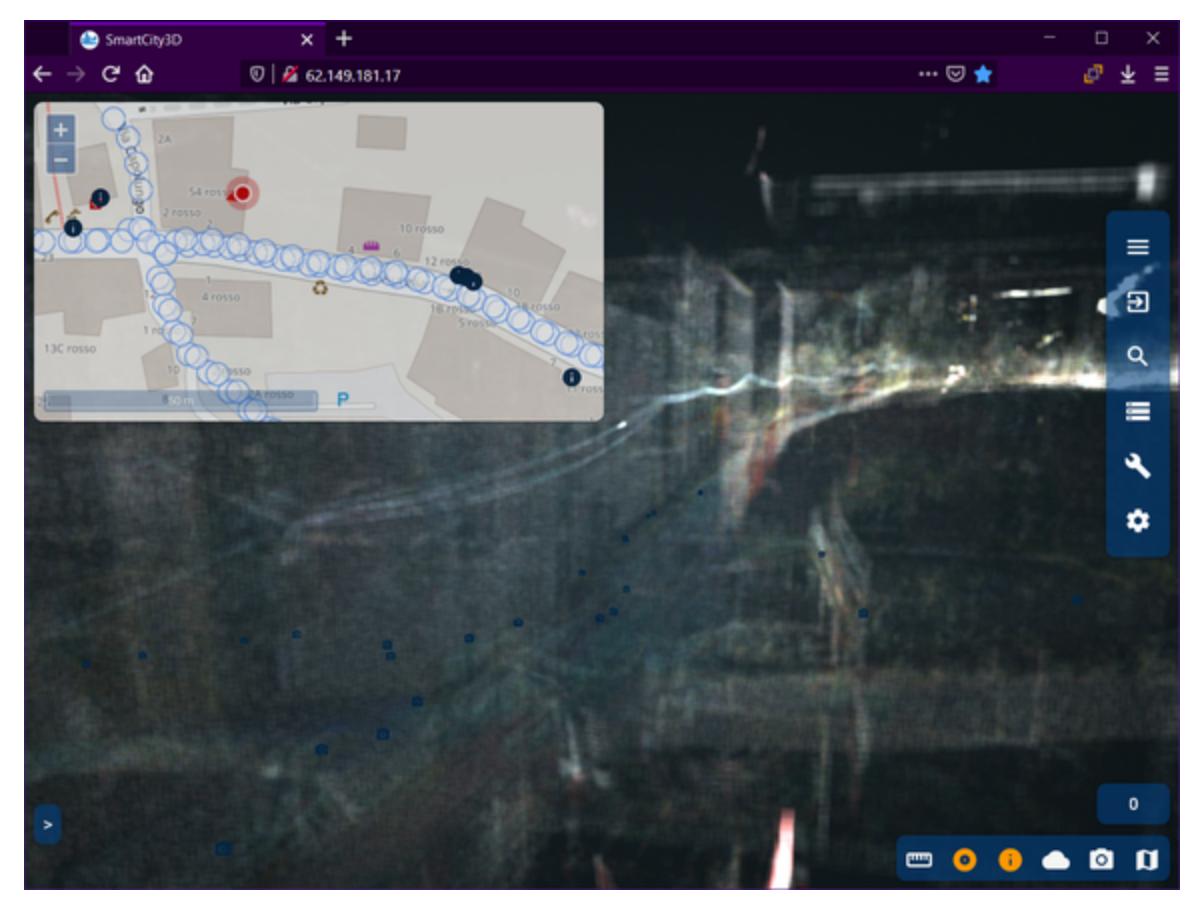

5. per una visione migliore, attivare la nuvola di punti tramite l'icona della nuvola che si trova nel menù rapido (in basso a destra).

#### <span id="page-17-0"></span>**Funzionamento delle camere**

Sono disponibili 4 tipi di controlli della fotocamera:

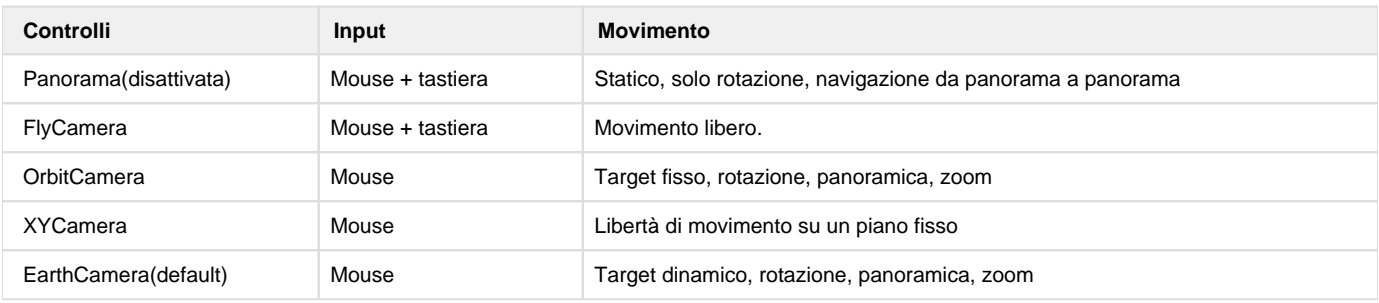

Ogni controllo è ottimizzato per funzionare meglio su una particolare attività.

## <span id="page-17-1"></span>**Earth camera(default)**

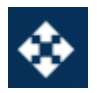

Il puntatore funziona come nei servizi di mappe 3D (ESRI - Google Maps) e consente di ruotare e spostare la vista attorno al punto sotto il cursore del mouse.

Puoi vedere un gizmo che rappresenta l'obiettivo corrente.

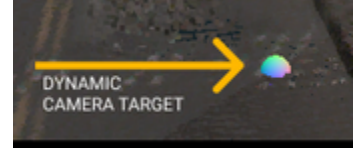

Per poter utilizzare il puntatore, deve essere visibile una nuvola di punti

Problema comune: quando le nuvole di punti non sono visibili e il puntatore non funziona, puoi passare ai controlli FlyCamera o OrbitCamera e ruotare la vista per trovare un orientamento della fotocamera e passare di nuovo alla EarthCamera

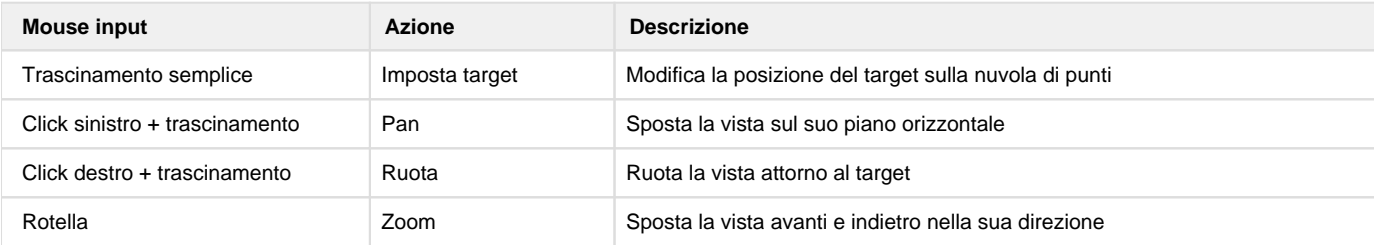

# <span id="page-18-0"></span>**FlyCamera**

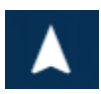

Questi controlli sono pensati per funzionare come in un gioco in prima persona: puoi usare la tastiera per spostare la visuale in direzione frontale o laterale e il mouse per ruotarla.

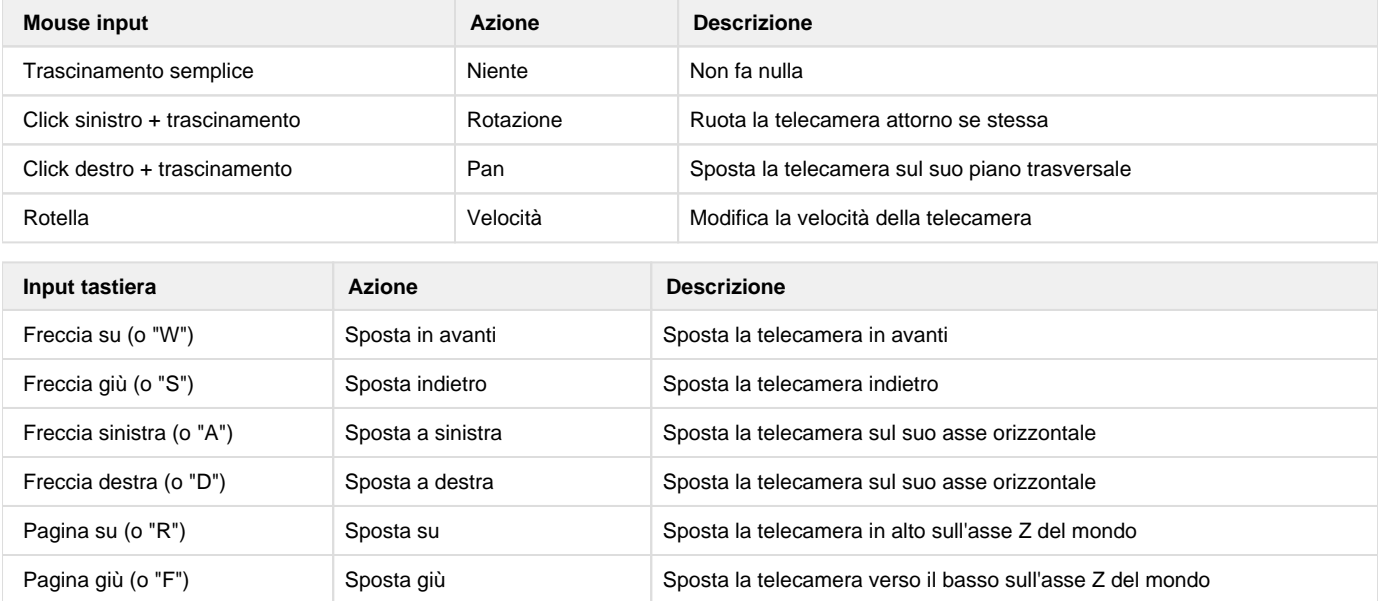

# <span id="page-18-1"></span>**OrbitCamera**

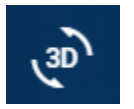

Questi controlli consentono all'utente di spostare la visualizzazione attorno a un obiettivo fisso.

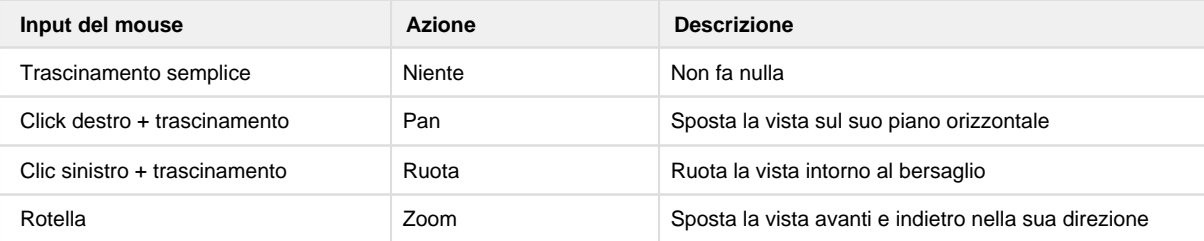

# <span id="page-18-2"></span>**XYCamera**

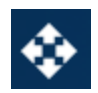

I controlli di questa camera sono simili a quelli della fly camera, ma l'asse Z della telecamera è bloccato, quindi puoi muoverti solo sul piano orizzontale.

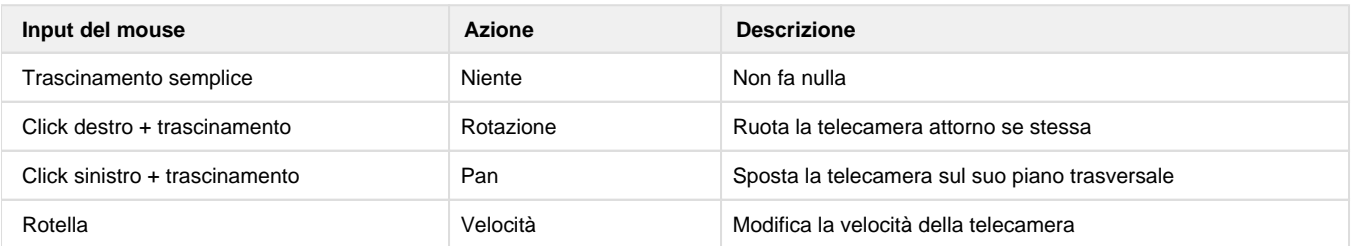

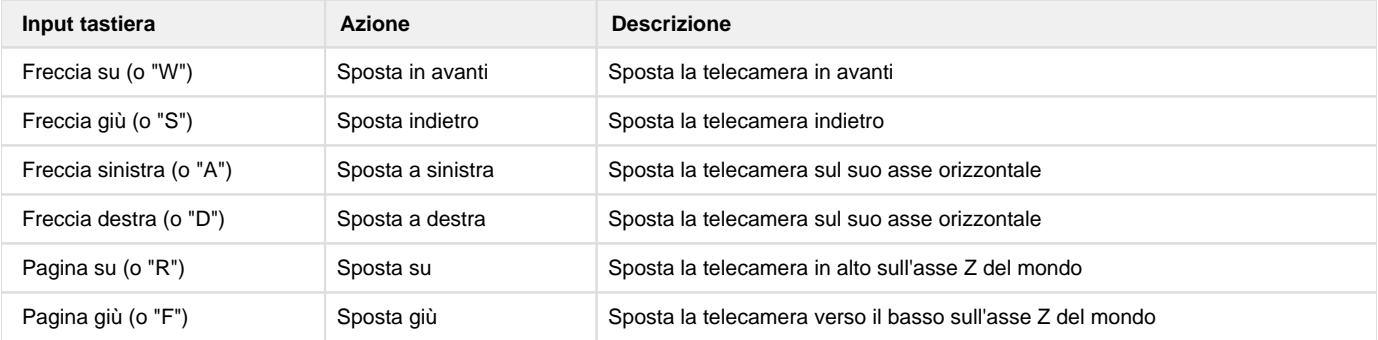

### <span id="page-19-0"></span>**Rendering nuvola di punti**

Quando siamo nell'ambiente 3D è possibile regolare alcune impostazioni per quanto riguarda il rendering delle nuvole di punti. Per le impostazioni di rendering:

- attivare la nuvola di punti dall'icona della nuvola nel menù rapido in basso a destra
- cliccare sulla barra laterale l'icona "settings"

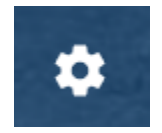

si aprirà lateralmente un pannello contenente due pannelli, ovvero "Navigation" e "Rendering" (per chiuderlo cliccare sulla freccia che costeggia il pannello Settings)

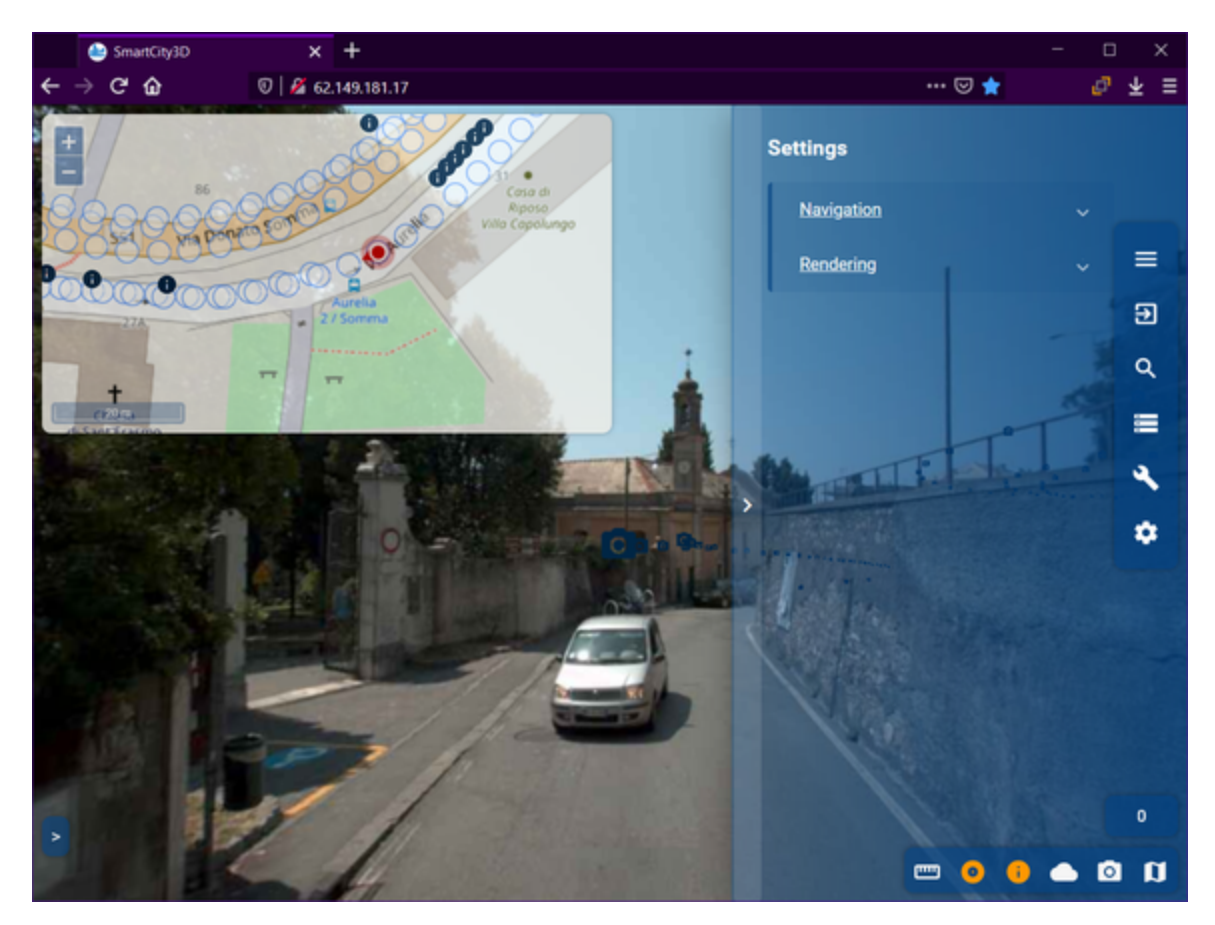

cliccare su "Rendering", che espandendosi mostrerà :

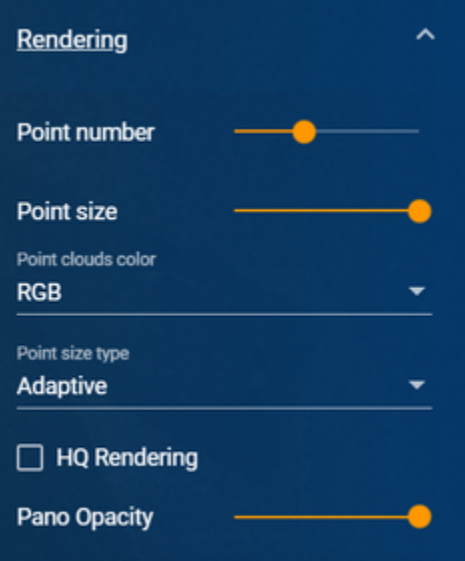

- Point number Slider per impostare il numero di punti visibili nella nuvola
- Points clouds color Pannello espandibile che permette di selezionare un tipo di colorazione dei punti della nuvola

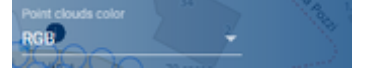

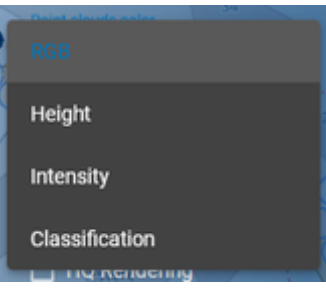

Points size type - Pannello espandibile che ti permette di selezionare il tipo di grandezza dei punti della nuvola

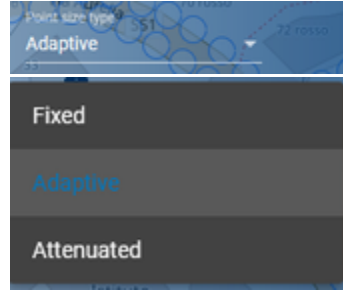

HQ Rendering

- Point size Slider per impostare la dimensione dei punti
- HQ Rendering Attiva la modalità HighQuality

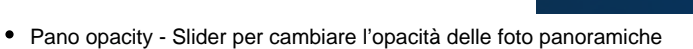

# <span id="page-21-0"></span>Mappa 2D

### <span id="page-21-1"></span>**Navigazione nella mappa 2D**

Per navigare nella mappa 2D si utilizza il mouse:

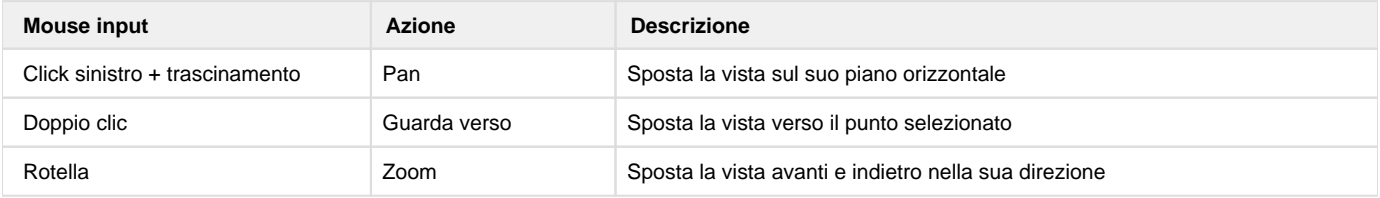

### <span id="page-21-2"></span>Foto panoramiche

#### <span id="page-21-3"></span>**Accesso alle foto panoramiche**

Per accedere alle foto panoramiche presenti nel progetto:

cliccare dalla mappa 2D il punto trasparente con i bordi azzurri:

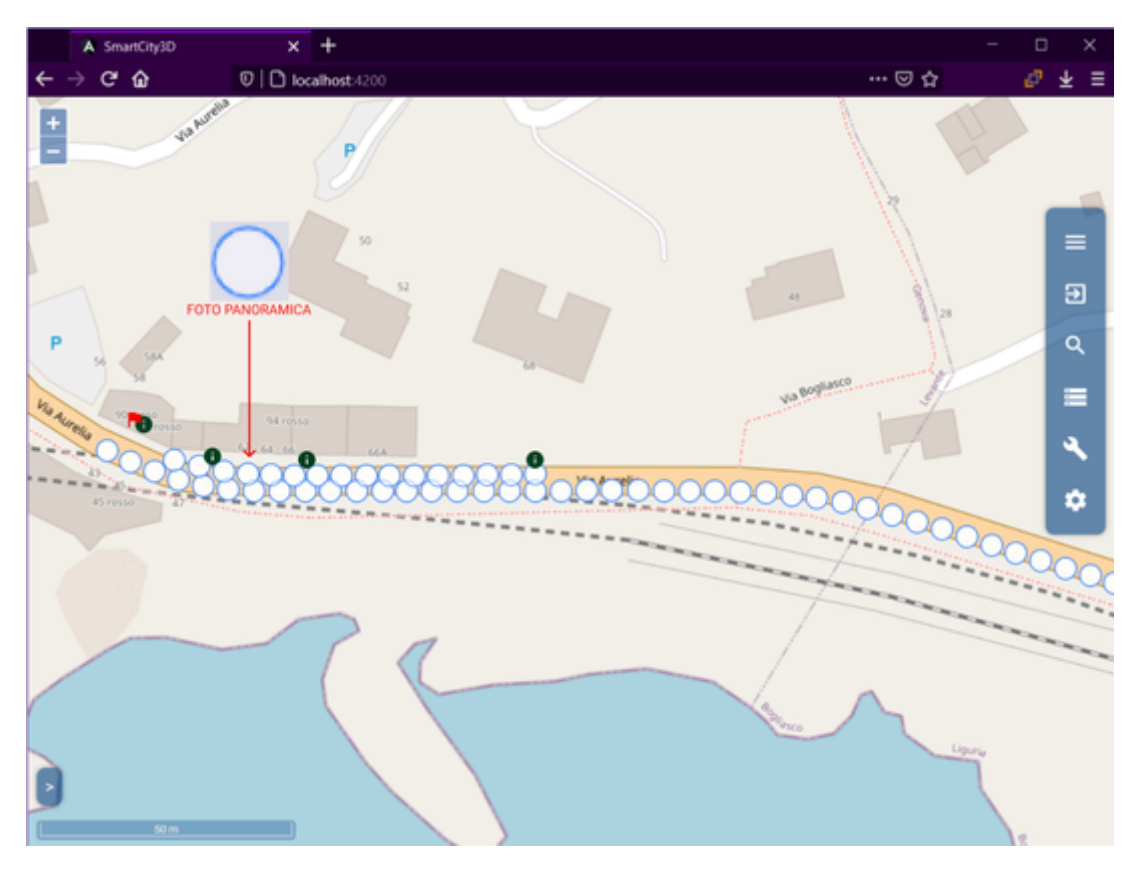

Dopo aver cliccato, la mappa si posizionerà sulla sinistra e si passerà alla visualizzazione delle foto panoramiche.

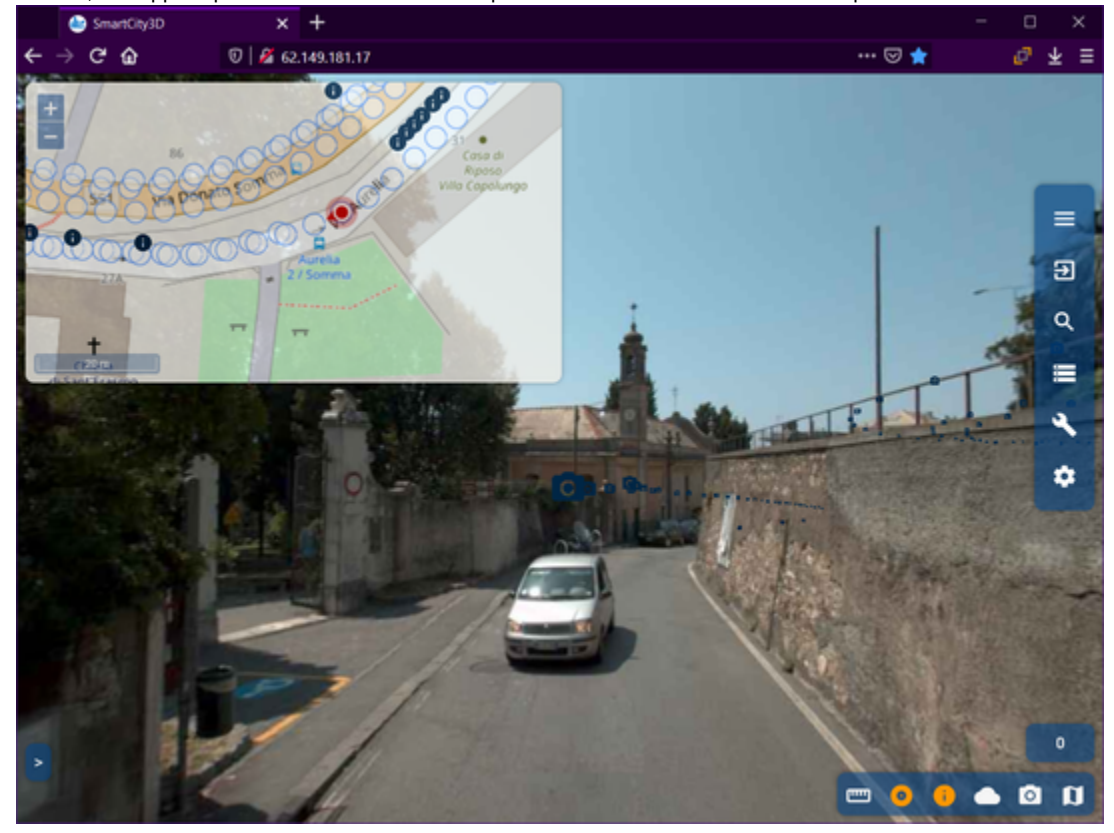

### <span id="page-22-0"></span>**Visuale delle foto panoramiche**

Per spostare la visuale in una panoramica

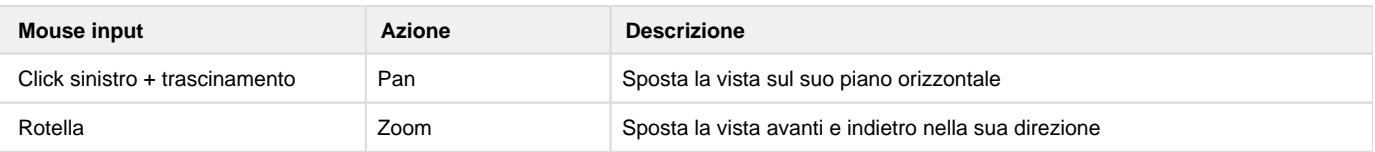

#### <span id="page-23-0"></span>**Navigazione nelle foto panoramiche**

Per passare da una foto panoramica all'altra cliccare le icone della macchina fotografica visibili mentre sei nella foto panoramiche oppure tramite i pallini presenti nella mappa 2D.

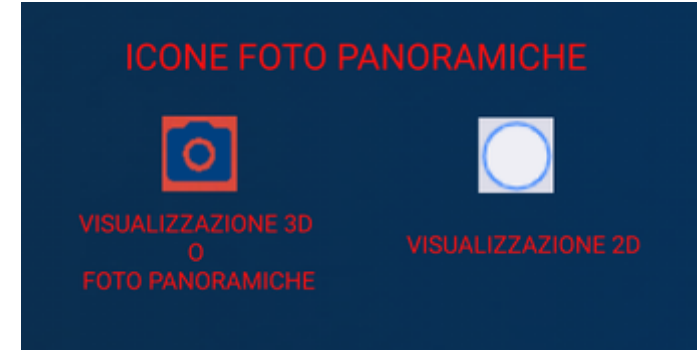

#### <span id="page-23-1"></span>**Impostazione opacità foto panoramiche**

E' possibile impostare l'opacità delle foto panoramiche, e per farlo bisogna prima assicurarsi di essere in modalità visualizzazione foto panoramiche e poi:

cliccare sulla barra laterale l'icona "settings"

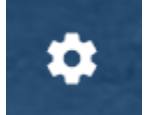

si aprirà lateralmente un pannello contenente due pannelli, ovvero "Navigation" e "Rendering" (per chiuderlo cliccare sulla freccia che costeggia il pannello Settings)

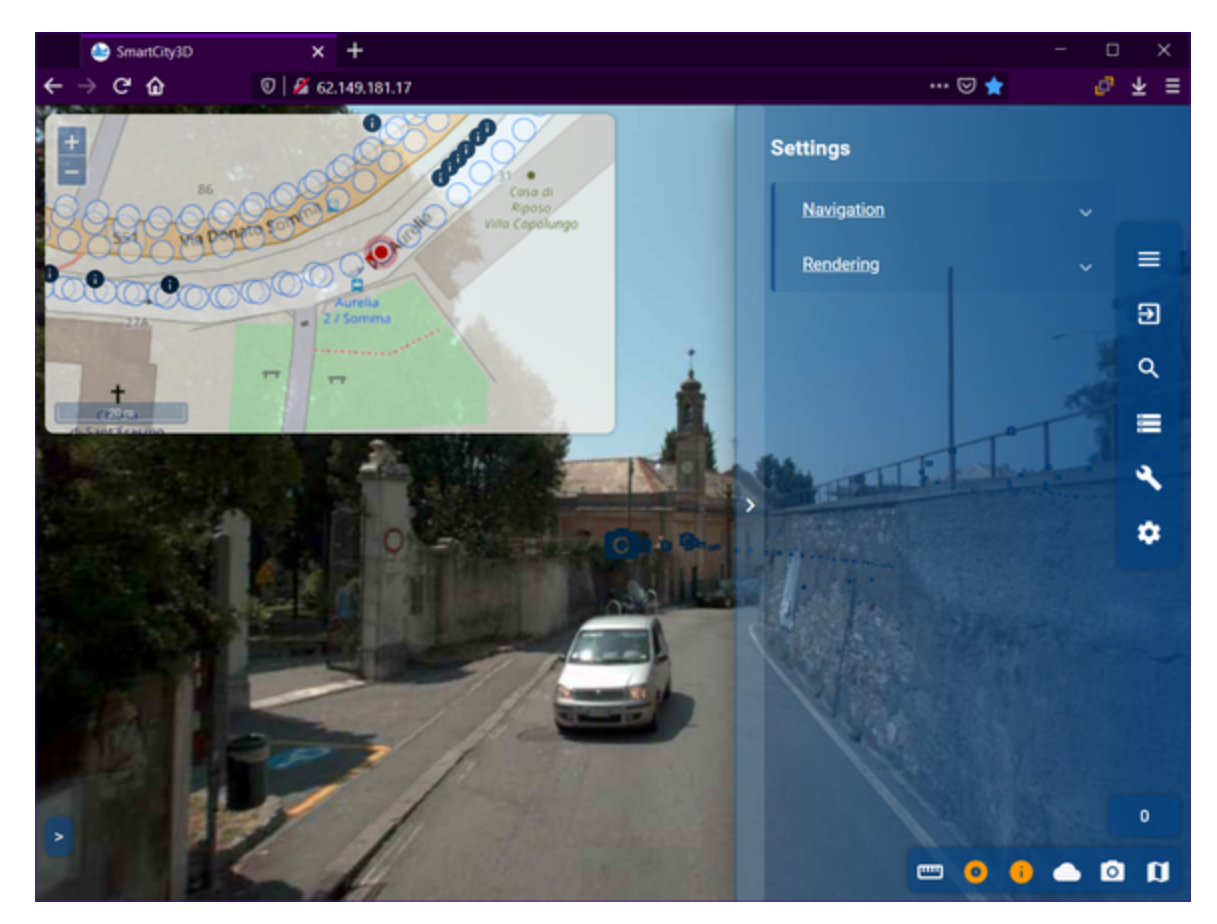

cliccare su "Rendering", che espandendosi mostrerà

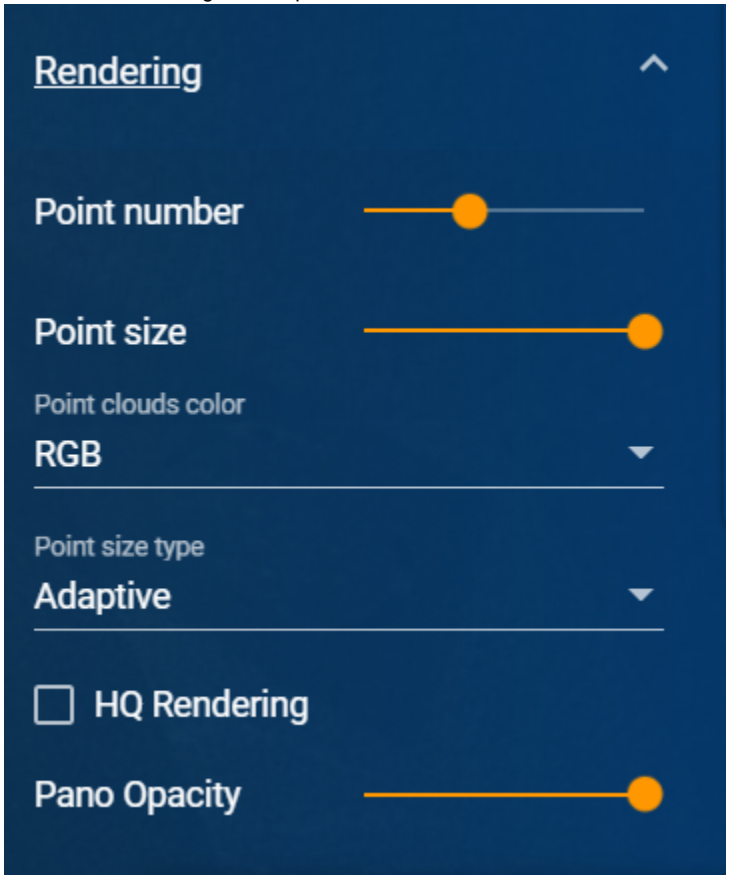

utilizzare lo slider foto panoramiche Opacity per modificare l'opacità delle panoramiche

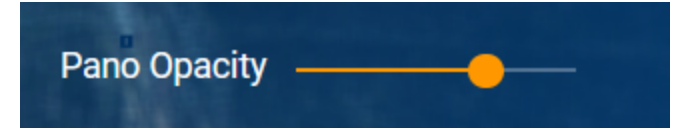

# <span id="page-25-0"></span>Mappatura asset

L'applicazione mette a disposizione la possibilità di aggiungere vari elementi(asset) all'interfaccia. Gli asset sono essenzialmente i punti GIS, ovvero oggetti rappresentati da simboli (icone) che hanno una loro posizione precisa nello spazio, essi contengono informazioni, come:

- layer di appartenenza
- numero di livello/piano
- palazzo/livello/stanza
- nome asset
- $\bullet$  icona
- colore

Ogni GIS ha un layer di appartenenza (contesto) con il quale condivide :

- nome del layer
- icona
- colore

Quindi per aggiungere un nuovo punto GIS bisogna assicurarsi che il layer di cui necessitiamo sia presente nella lista, altrimenti bisogna crearne uno nuovo appositamente per il contesto del nuovo punto GIS.

#### <span id="page-25-1"></span>Layer

#### <span id="page-25-2"></span>**Visualizzare la lista dei layer disponibili**

Per accedere alla lista dei layer, seguire i seguenti passi:

1. cliccare l'icona "database" presente sulla barra laterale

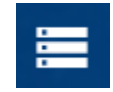

si aprirà lateralmente un pannello contenente

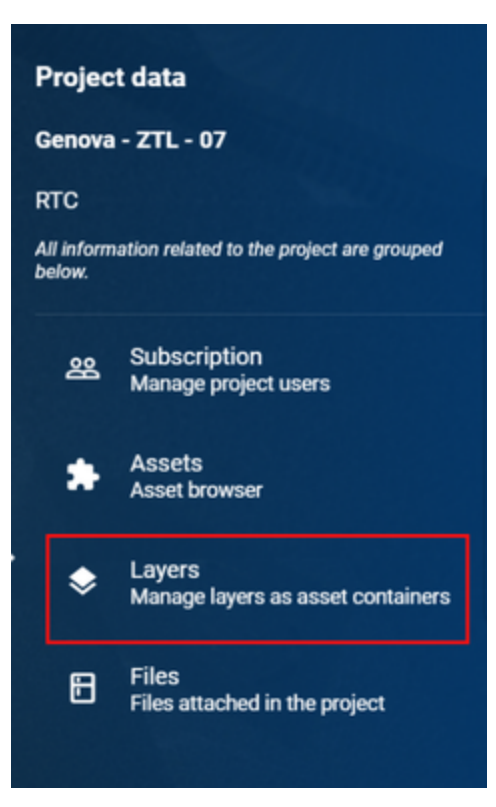

2. cliccare su "Layers"

Layers ◈ Manage layers as asset containers

si aprirà questo pannello che mostra la lista dei layers già presenti

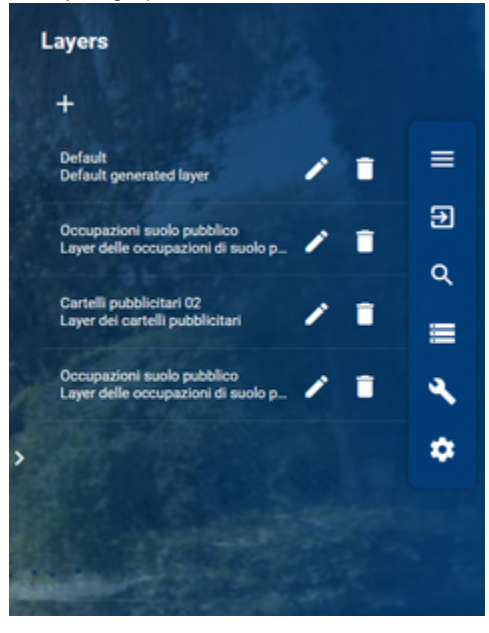

#### <span id="page-26-0"></span>**Aggiungere un layer**

Per aggiungere un nuovo seguire la guida per visualizzare la lista dei layer. Dopo aver visualizzato la lista:

1. cliccare sul tasto più presente subito dopo il titolo "Layers"

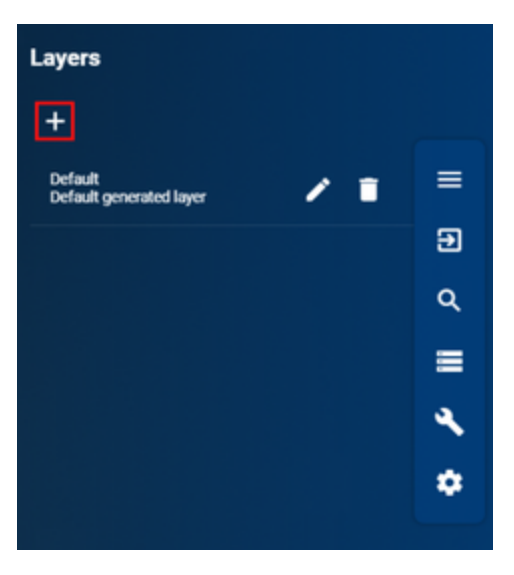

dopo aver cliccato il pulsante per l'aggiunta dei layer il pannello laterale avrà questo aspetto:

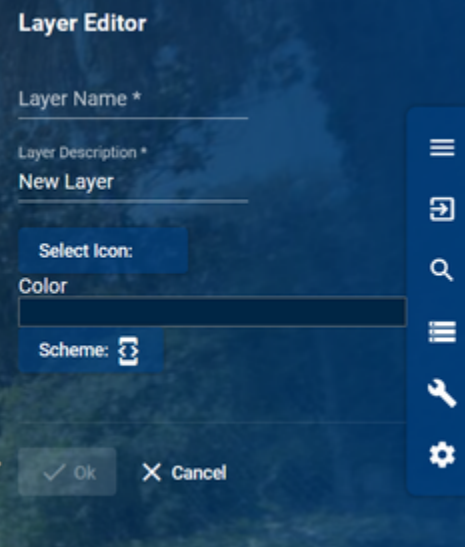

- 2. completare i campi visualizzati in base al tipo di layer che si vuole aggiungere
	- dare un nome al layer
	- dare una descrizione del layer
	- selezionare l'icona rappresentativa di quel layer tramite

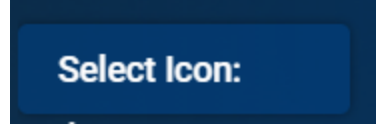

che permetterà l'apertura di questa finestra, e da qui selezionare l'icona preferita per quel layer

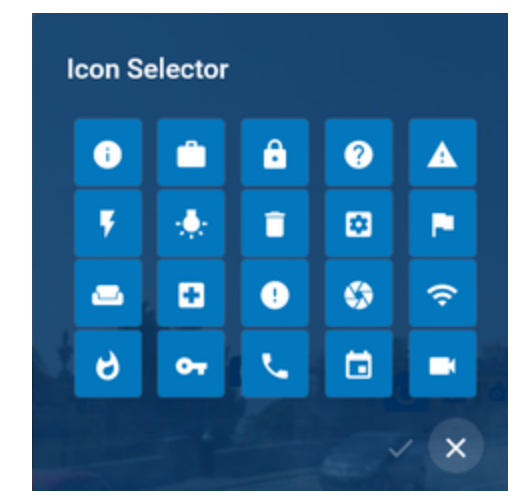

cliccare il tip per confermare

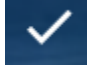

mentre per annullare cliccare la x

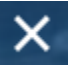

selezionare il colore dell'icona tramite Color

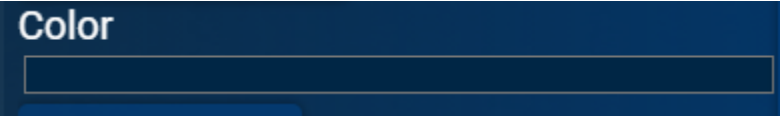

apparirà il selettore del colore, per selezionarlo basta trascinare lo slider contenente tutti i colori verso il colore prescelto, impostare le sfumature trascinando il pallino sulla tonalità desiderata (oppure aggiungere un colore tramite codice)

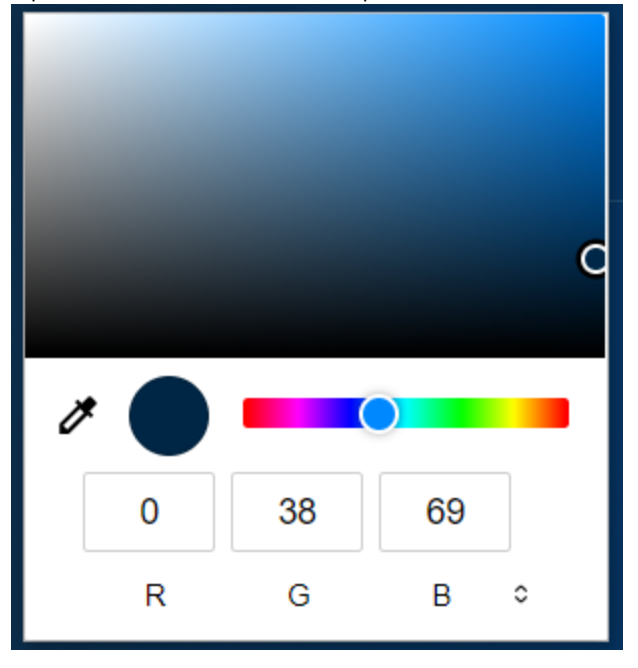

per confermare cliccare al di fuori della finestrella della selezione del colore

 $\bullet$ selezionare lo scheme tramite

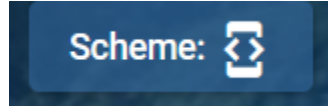

dopo il click apparirà una finestra

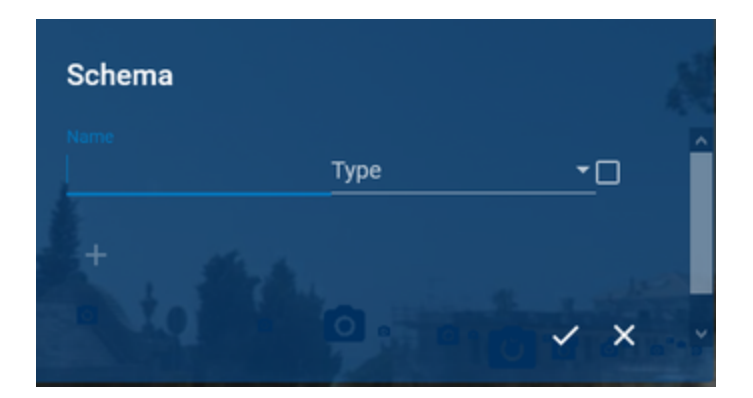

Questa finestra permette di :

- dare il nome allo scheme
- $\bullet$  selezionare il tipo (numero, bo

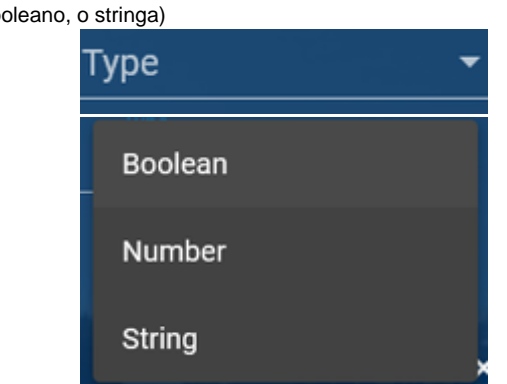

definire se quello schema è necessario(richiesto) spuntando il checkbox indicato

Name

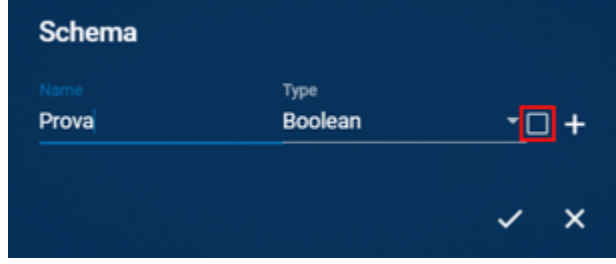

cliccare il più se si vuole aggiungere lo scheme

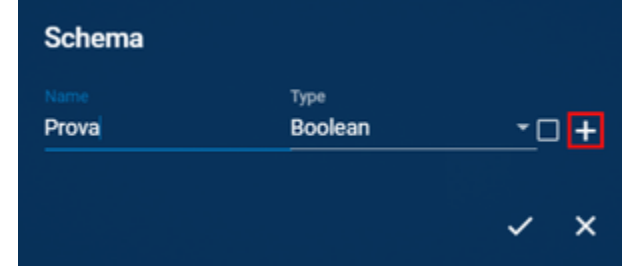

dopo aver cliccato uscirà la tabella rappresentante lo scheme appena configurato (se si vuole si possono aggiungere più di uno scheme ricompilando la sezione name, type and required e poi cliccare sul +)

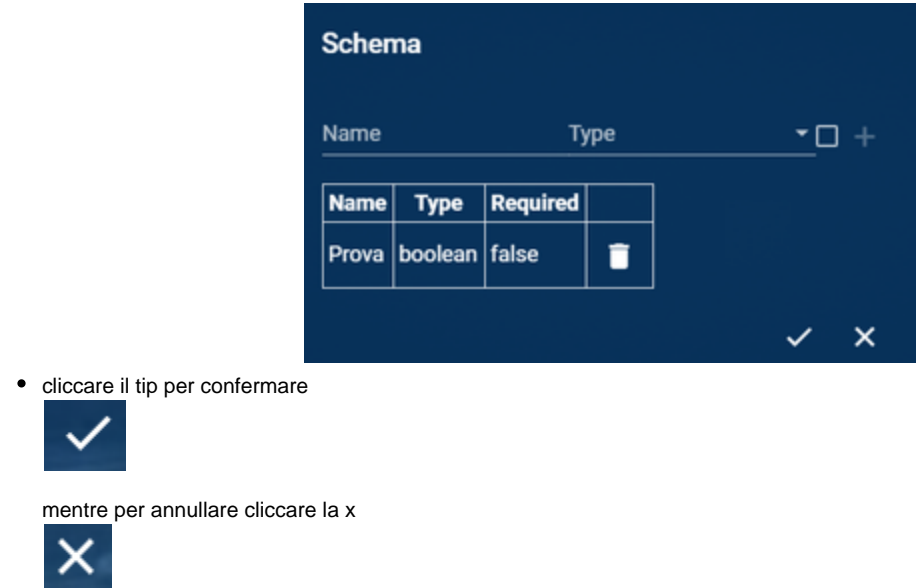

#### <span id="page-30-0"></span>**Modificare un layer presente**

Per modificare un layer già presente seguire la guida per visualizzare la lista dei layer. Dopo aver visualizzato la lista:

1. cliccare sull'icona della matitina presente accanto al nome e alla descrizione del layer

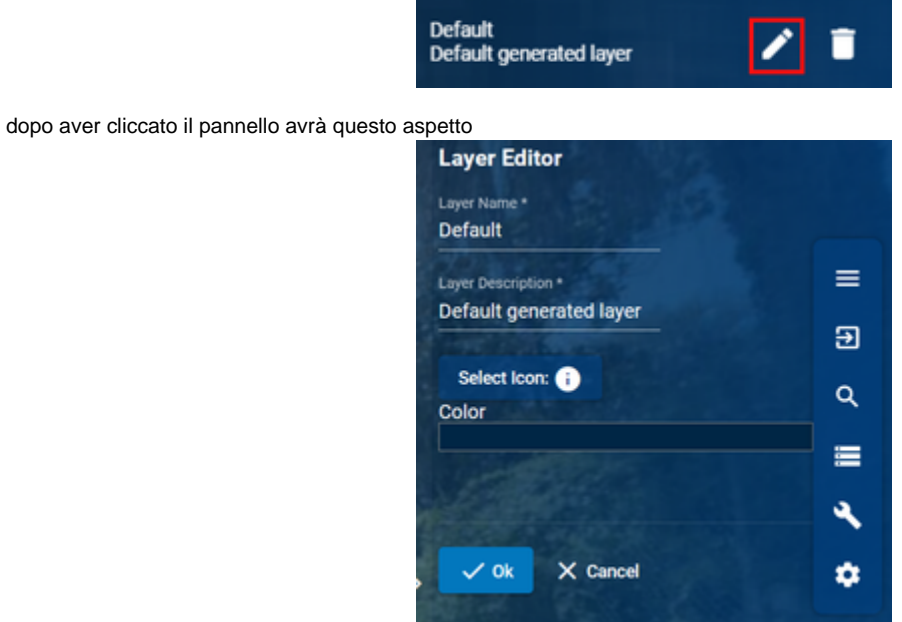

- 2. cambiare le impostazioni in base alle esigenze
- 3. per confermare le modifiche cliccare su "Ok"

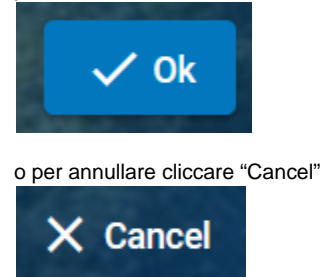

<span id="page-30-1"></span>**Eliminare un layer**

Per eliminare un layer già presente:

- 1. seguire la guida per visualizzare la lista dei layer.
- 2. cliccare sull'icona del cestino accanto all'icona di modifica

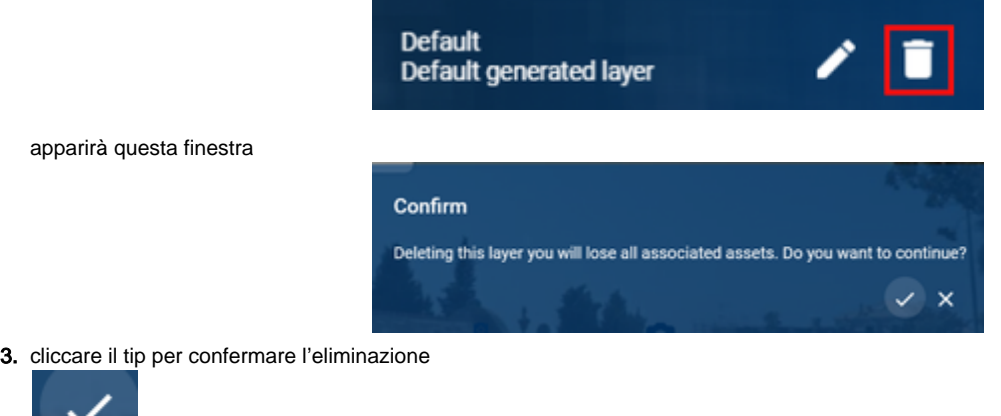

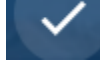

mentre per annullare l'eliminazione cliccare la x

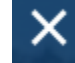

### <span id="page-31-0"></span>Asset

#### <span id="page-31-1"></span>**Visualizzare/nascondere graficamente asset disponibili**

Per attivare o disattivare la visualizzazione su mappa degli asset presenti nel progetto:

1. cliccare sull'icona mostra/nascondi layer presente nel menù rapido in basso a destra

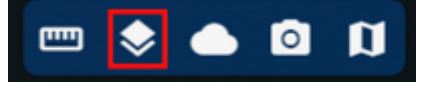

dopo aver cliccato comparirà una finestrella dove puoi visualizzare la lista degli asset

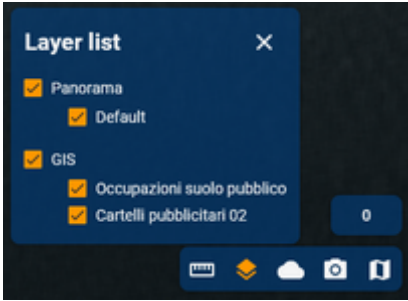

<span id="page-31-2"></span>2. da qui selezionare solo gli asset che si desidera vedere tramite i vari checkbox e deselezionarli per nasconderli

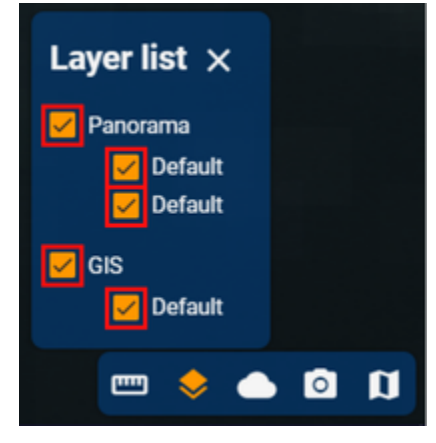

#### **Visualizzare lista asset disponibili**

Per visualizzare la lista completa di tutti gli asset presenti nel progetto:

1. cliccare sull'icona "database" mediante la barra laterale

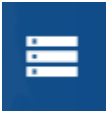

si aprirà il pannello con i contenuti del progetto

2. selezionare Assets

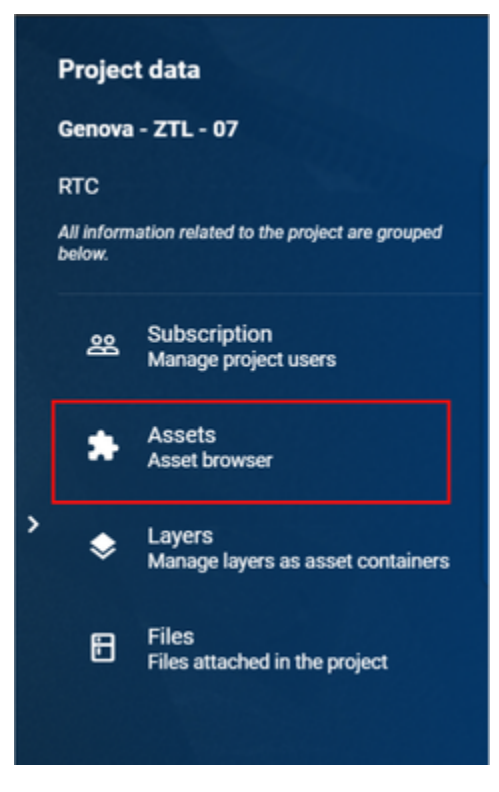

nel pannello sarà visualizzata la lista degli asset presenti

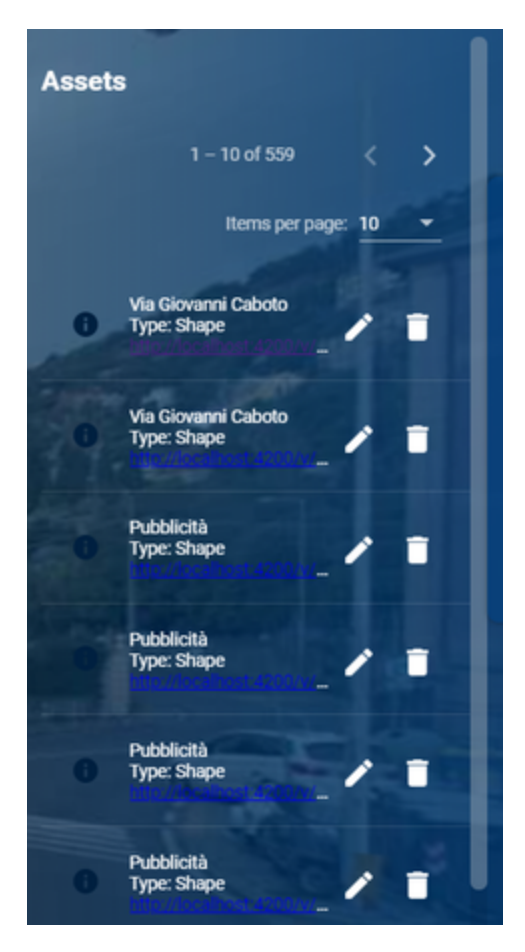

La visualizzazione degli assets è divisa per pagine oppure per tipo. Puoi cambiare pagina di asset visualizzata tramite le freccette presenti in alto a destra al pannello

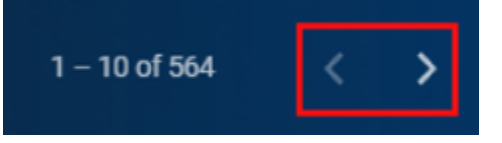

modificare la quantità di oggetti visualizzati per pagina, dal pannello di espansione

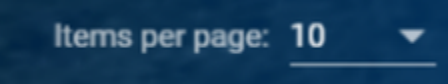

Saranno, quindi, visualizzati i punti GIS presenti

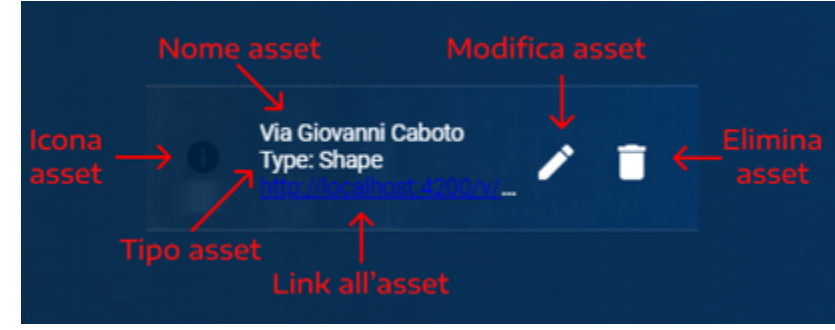

<span id="page-33-0"></span>**Visualizzare attributi, files e link associati agli asset**

Per visualizzare la lista degli attributi, files e link associati agli asset bisogna cliccare su mappa l'icona corrispondente all'asset di cui si vogliono vedere le info.

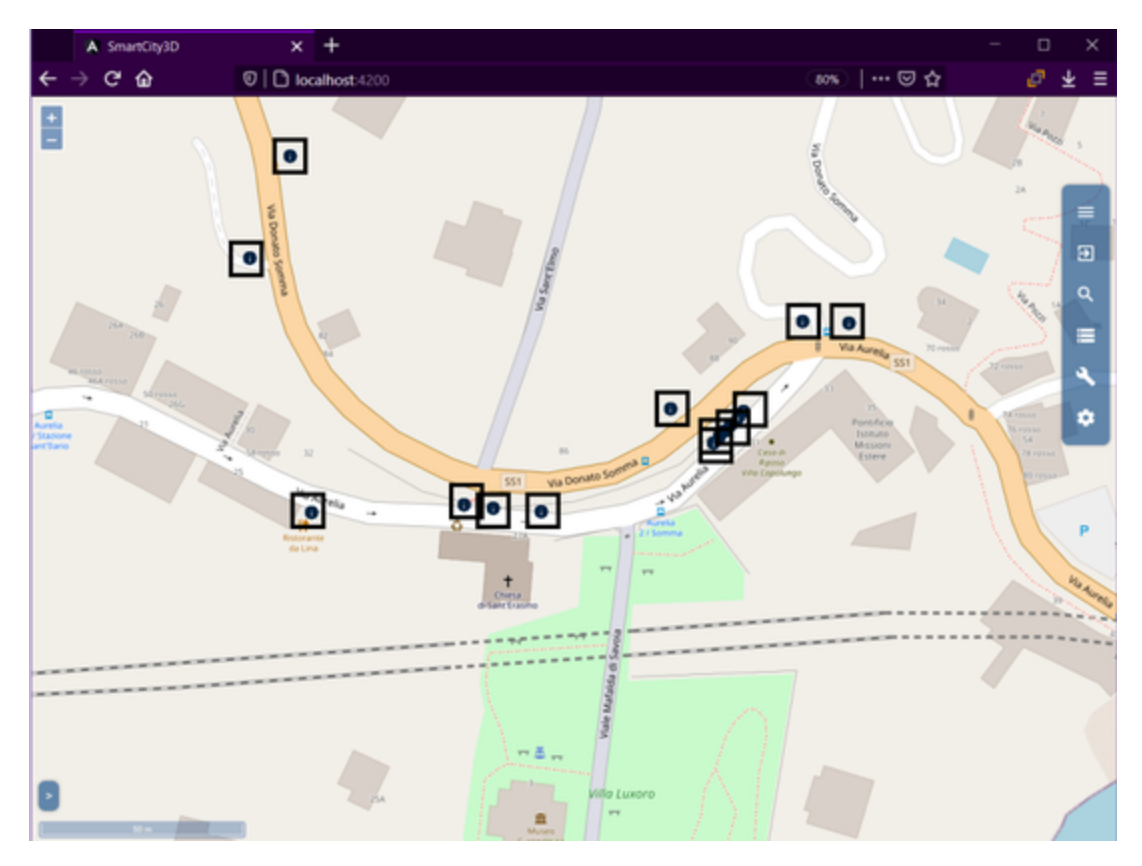

Dalle panoramiche (doppio click)

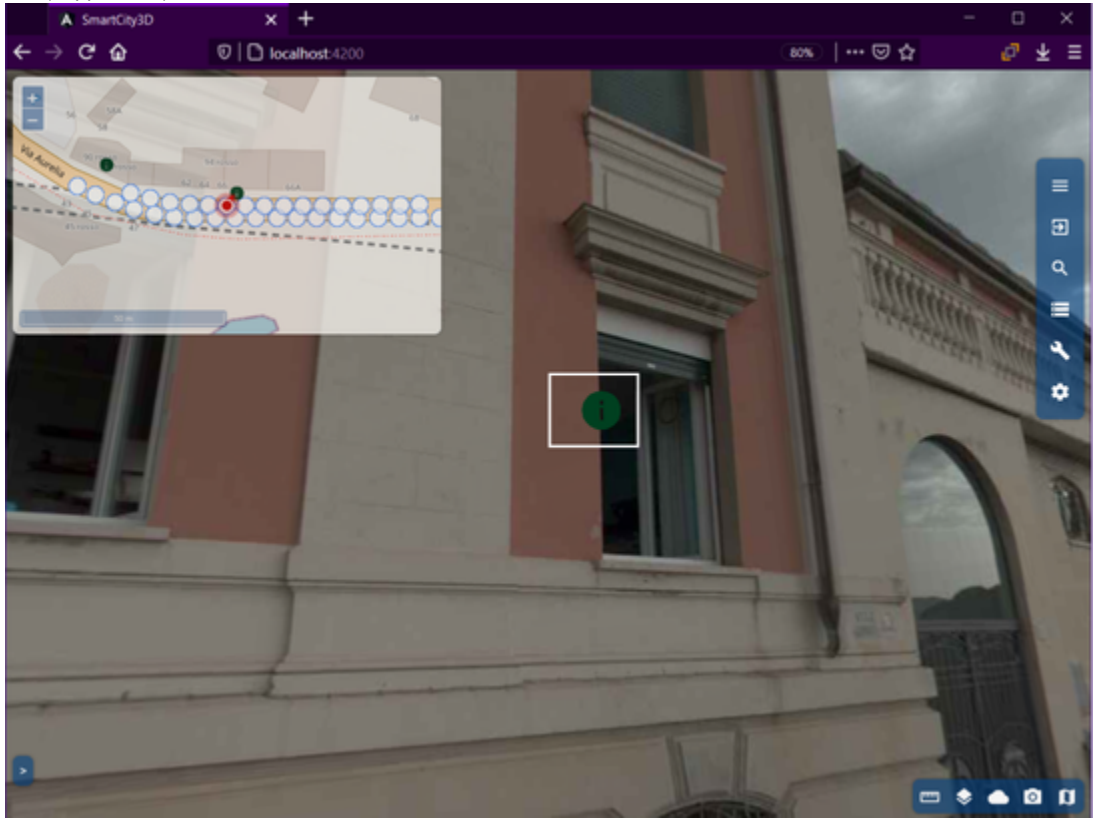

Dal 3D (doppio click)

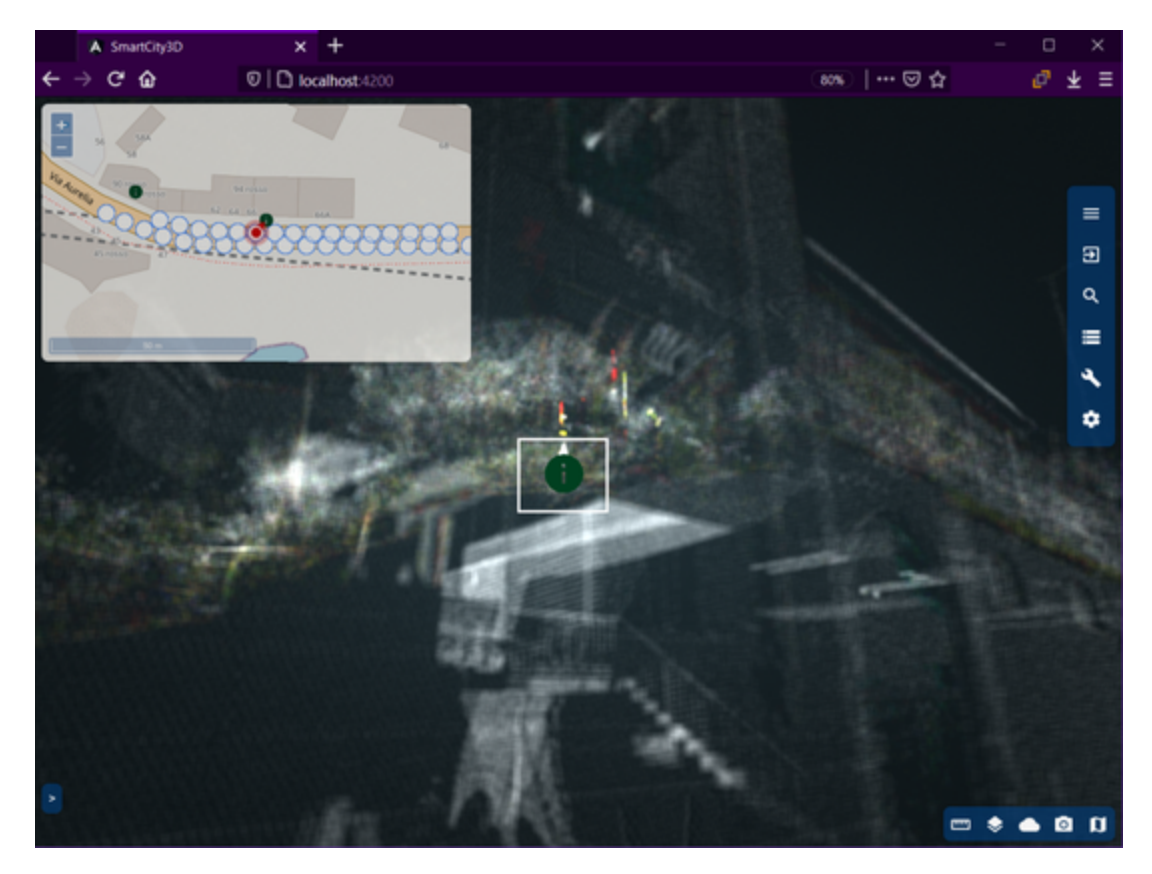

Dopo aver cliccato sull'icona comparirà un pannello centrale in basso, che contiene tutte le informazioni aggiunte alla creazione di quel punto GIS (Info data, Feature Data, Attached files, Link)

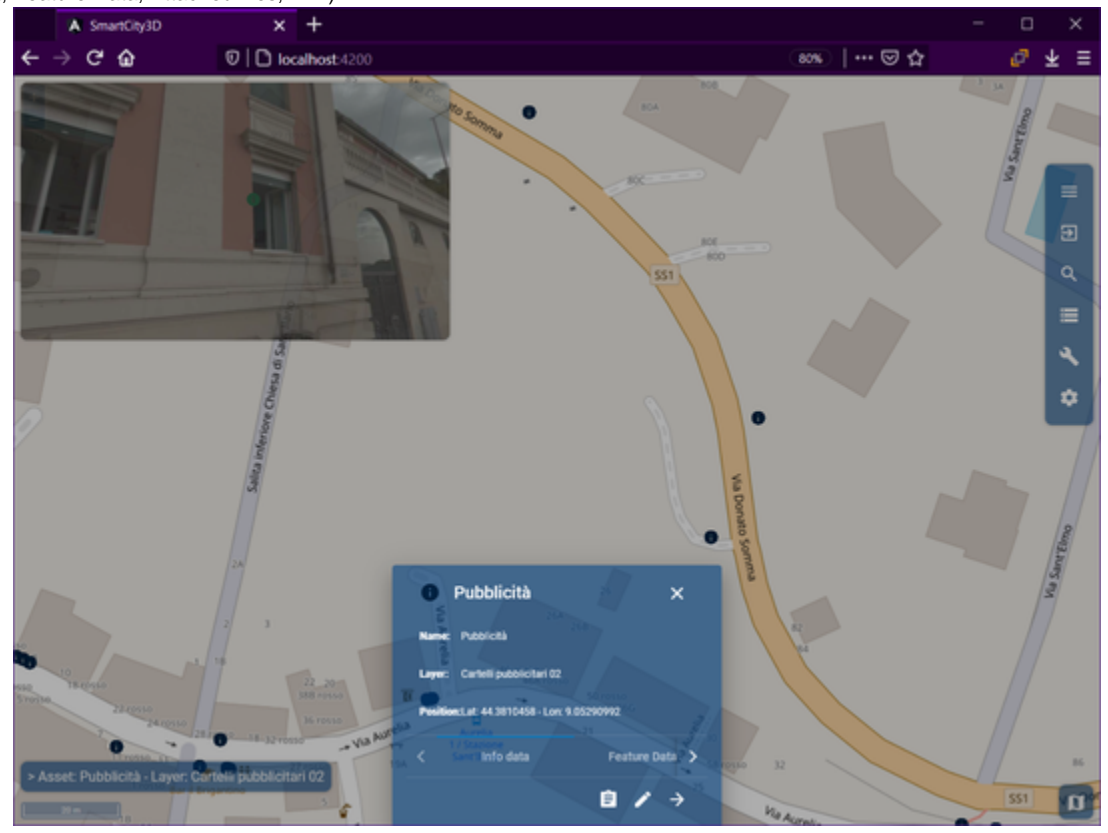

Descrizione del pannello :

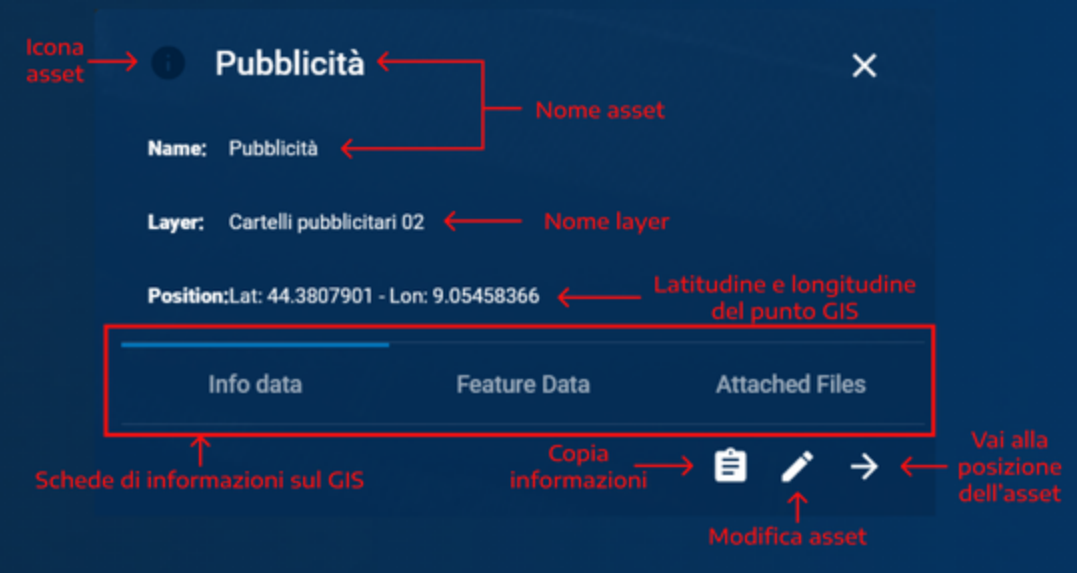

#### <span id="page-36-0"></span>**Ricerca asset**

L'applicazione dà la possibilità di cercare gli asset disponibili. Per effettuare una ricerca:

1. cliccare sull'icona "Search"

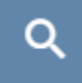

- 2. selezionare asset
- 3. scrivere nome dell'asset da cercare.
	- Oppure (anche in assenza del nome nella barra di ricerca) ricercare tramite filtri:
	- selezionare il livello e/o
	- impostare il toggle per cercare o meno nell'area che si sta visualizzando e/o
	- selezionare il layer di riferimento di quell'asset.

Cliccare su un risultato della ricerca comporterà l'indirizzamento della camera sulla zona dove si trova l'asset selezionato.

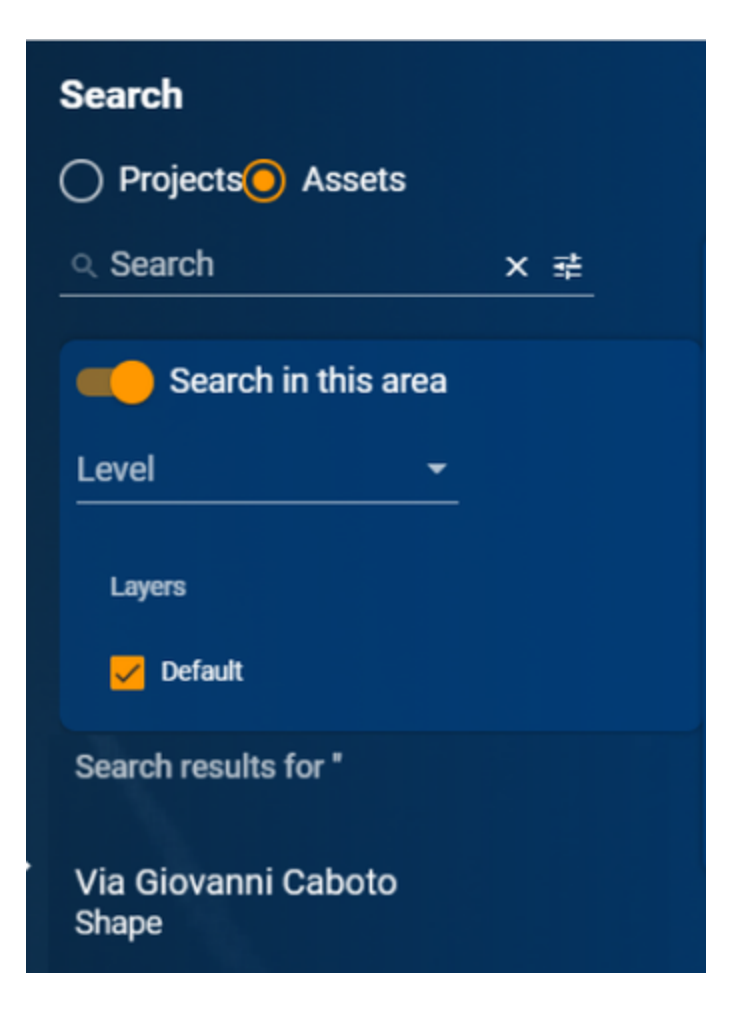

#### <span id="page-37-0"></span>**Aggiungere un nuovo asset**

Per aggiungere un asset (o punto GIS) è necessario entrare nella visualizzazione delle foto panoramiche oppure nell'ambiente 3D. Dopo:

1. cliccare sull'icona "Tools" della barra laterale

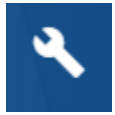

si aprirà il pannello:

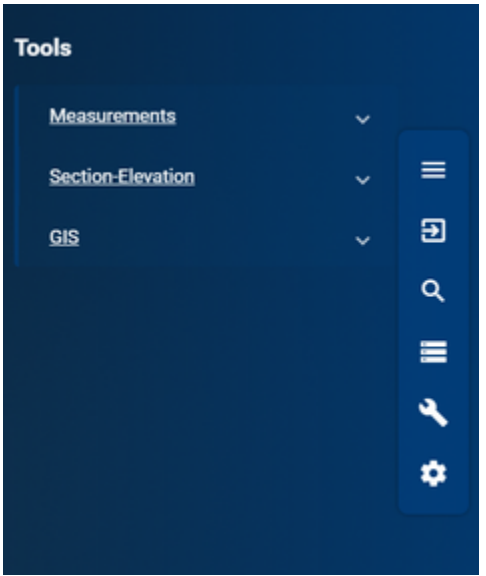

2. cliccare GIS, espanderà il pannello

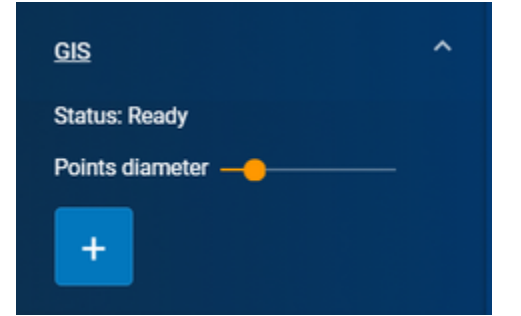

3. cliccare sul più

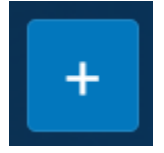

sotto il cursore, comparirà un pallino giallo

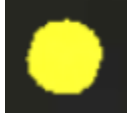

con diametro modificabile tramite lo slider point diameter

Points diameter -

4. scegliere un punto sulla mappa 3D o sulle panoramiche cliccando con il tato sinistro del mouse

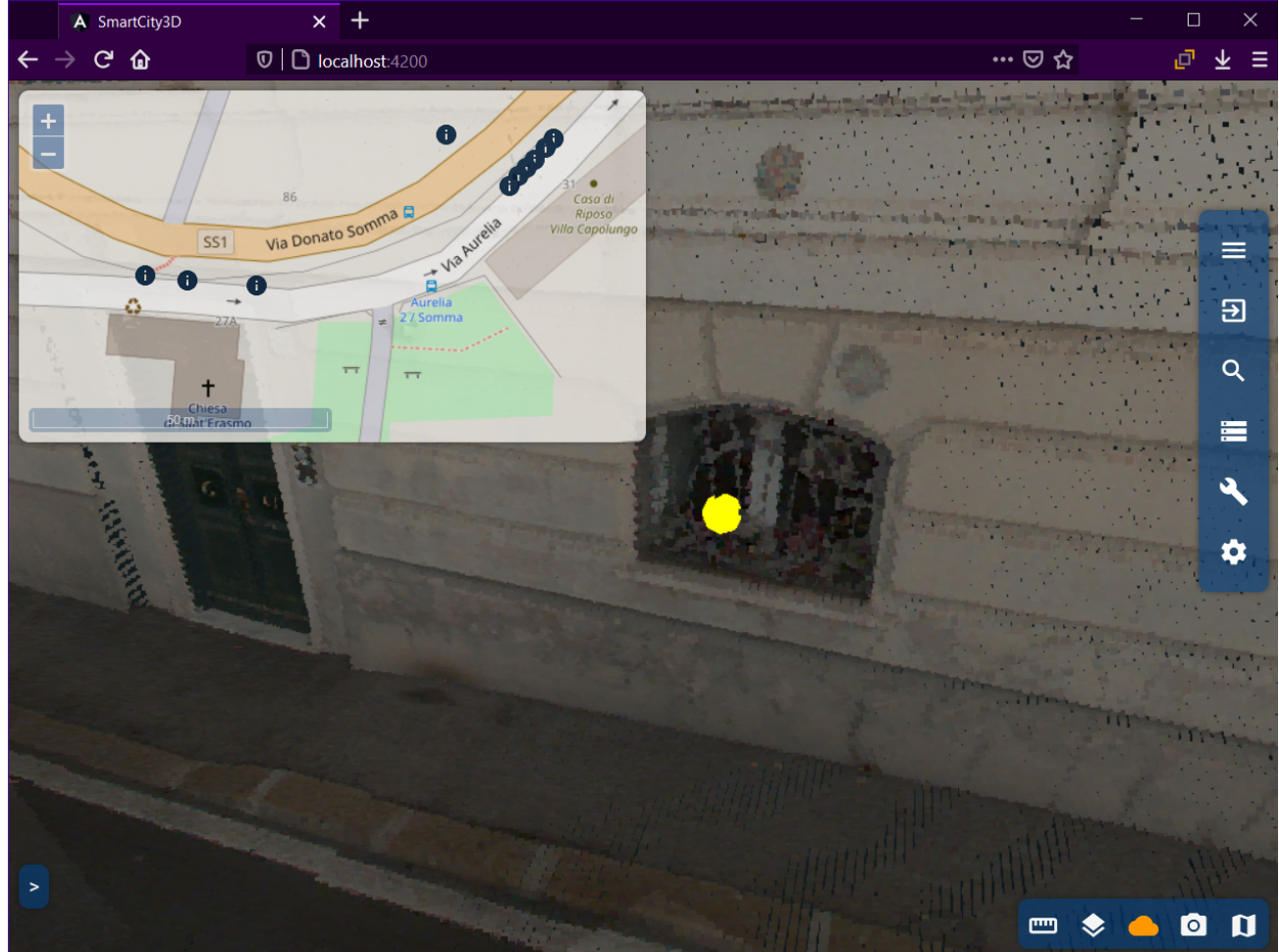

dopo aver cliccato il pannello laterale di destra conterrà degli attributi vuoti, da compilare, in base al layer scelto.

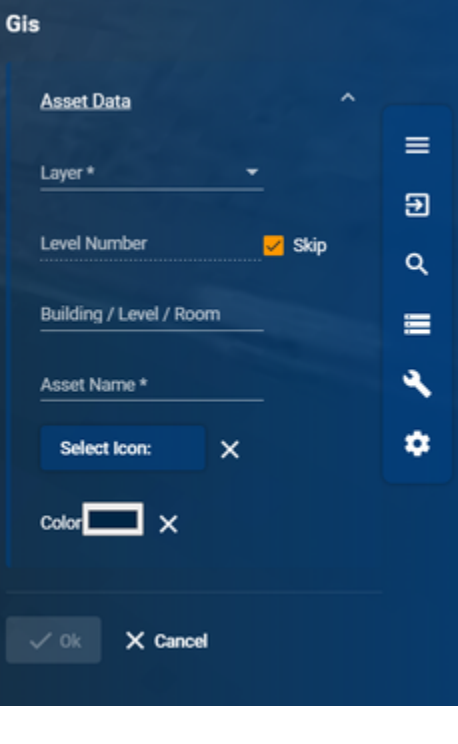

5. compilare gli attributi :

Layer: selezionare un layer della la lista mostrata

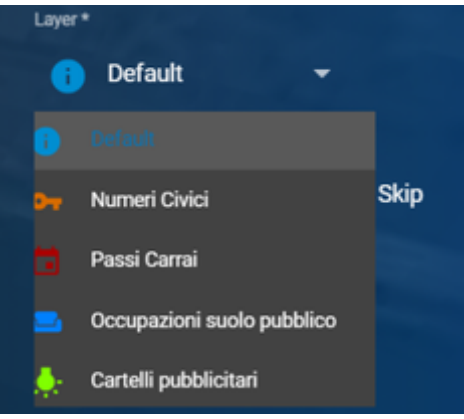

Livello: scrivere un numero che corrisponde al livello dell'asset, è opzionale se si clicca su skip

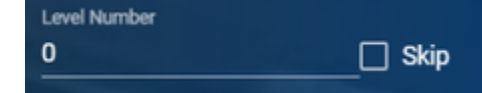

Palazzo: scrivere un numero che corrisponde al palazzo o edificio al quale è asssociato l'asset (opzionale)

Building / Level / Room

Nome dell'asset: dare un nome all'asset che si sta creando (obbligatorio)

Asset Name \*

Selezione icona: scegliere un'icona identificativa dell'asset (se non si modifica, l'icona sarà uguale al quella del layer scelto)

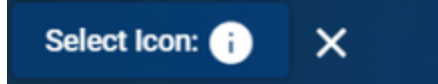

selezionare colore: scegliere un colore per l'icona del'asset (se non si modifica il colore sarà uguale a quello del layer scelto)

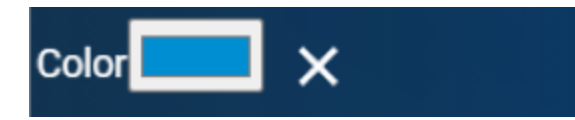

apparirà il selettore del colore, per selezionarlo basta trascinare lo slider contenente tutti i colori verso il colore prescelto, impostare le sfumature trascinando il pallino sulla tonalità desiderata (oppure aggiungere un colore tramite RGB)

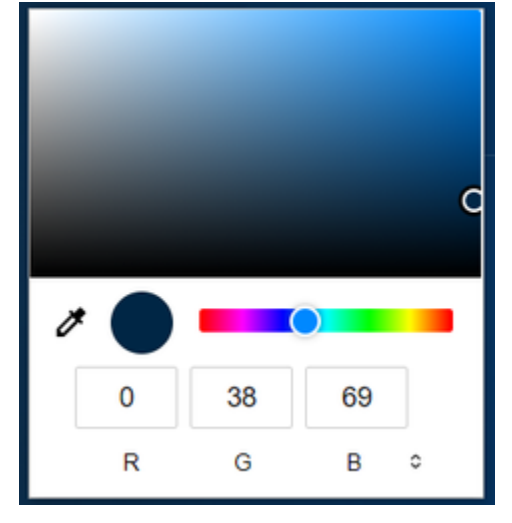

6. (se presenti) compilare i "Feature data"

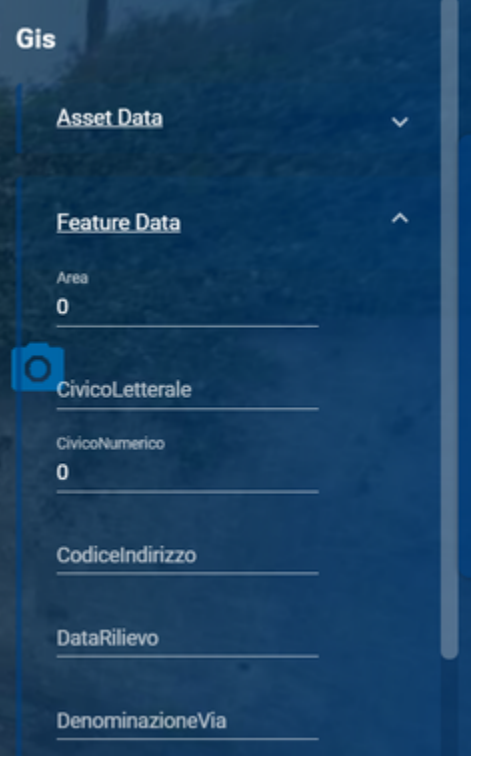

7. una volta terminato bisogna cliccare su "Ok" per tenere le modifiche

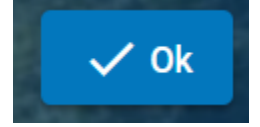

cliccare "Cancel" se si vuole annullare l'aggiunta del GIS

<span id="page-40-0"></span>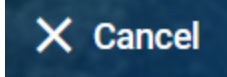

#### **Modificare un asset**

Per modificare un asset dalla mappa:

- 1. cliccare dalla mappa l'icona corrispondente all'asset che si vuole modificare
- 2. cliccare l'icona di matitina dal pannello centrale che compare quando si clicca l'icona dell'asset dalla mappa

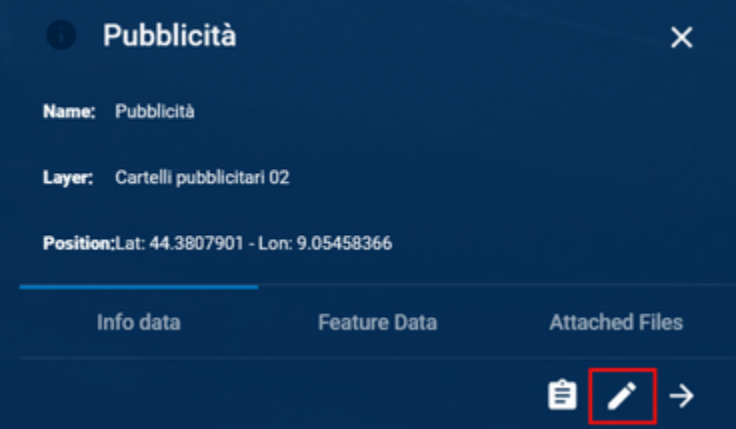

Oppure si può modificare un asset dalla lista asset del progetto:

1. seguire la procedura per visualizzare la lista asset dal pannello laterale

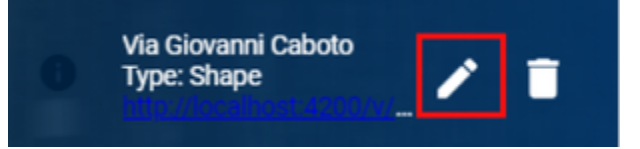

In entrambi i casi si aprira il pannello "Asset editor" che mostrerà tutte le informazioni dell'asset

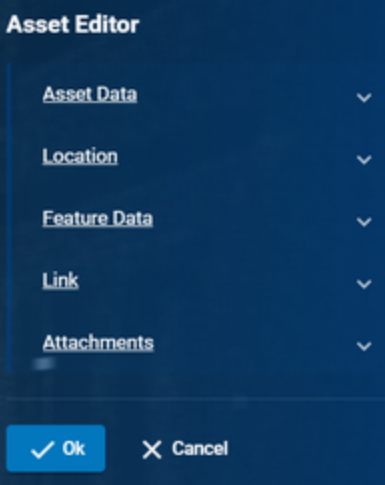

- 1. Scegliere i campi da modificare tramite i vari pannelli:
	- Il pannello "Asset Data" che permette la modifica di alcune informazioni principali

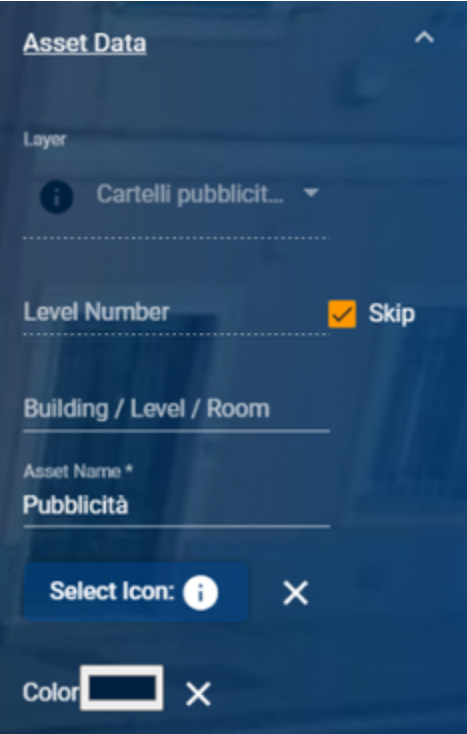

Il pannello "Location" mostra su mappa 2D esclusivamente la posizione del punto selezionato

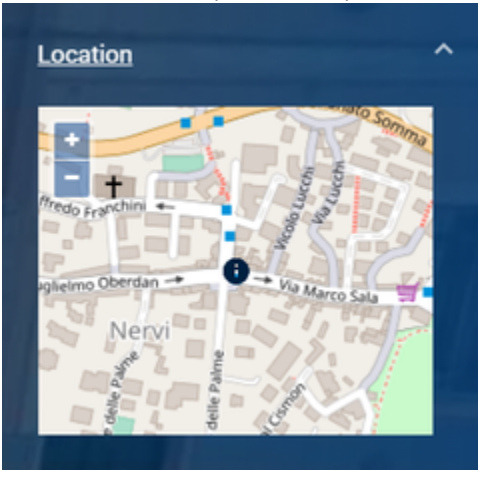

Il pannello "Feature data" mostra le informazioni aggiunte alla creazione dell'asset e ne permette la modifica

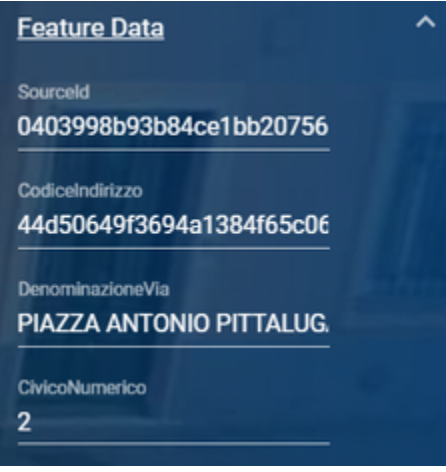

Il pannello "Link" serve ad aggiungere link da associare all'asset

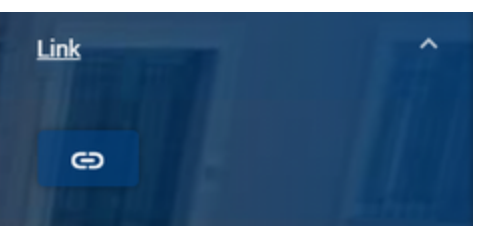

Il pannello "Attachments" mostra i file allegati all'asset e permette di aggiungerne altri

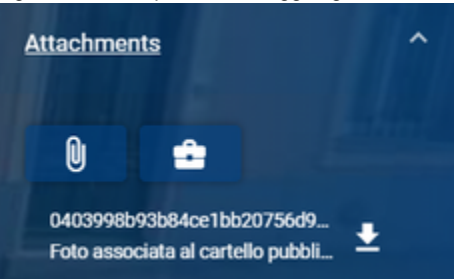

cliccare sulla graffetta per aggiungere un file allegato

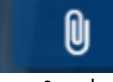

selezionare un file dalla finestra che comparirà

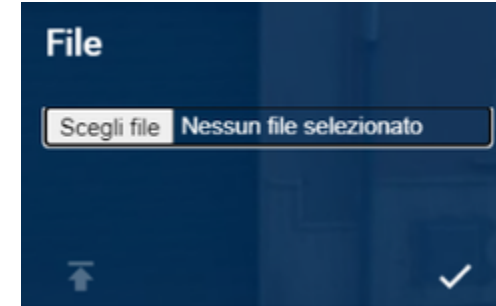

 $\bullet$ una volta selezionato il file, cliccare sulla freccia verso l'alto (upload)

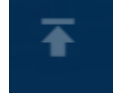

e successivamente sul tip

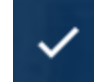

cliccare sulla borsa per visualizzare e gestire i file

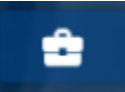

comparirà una finestra contenente la lista di tutti i file presenti nel progetto

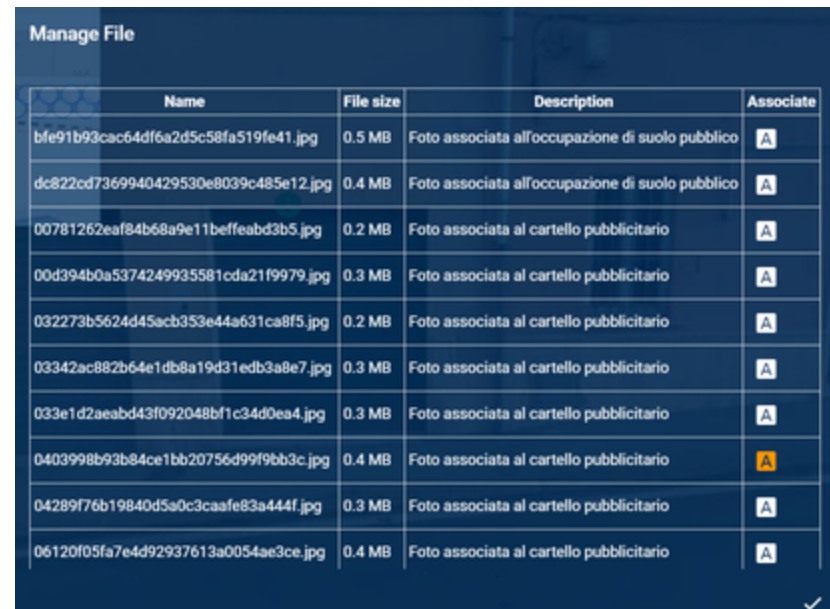

cliccare sulla "A" con lo sfondo bianco per associare il file corrispondete all'asset che si sta modificando

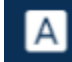

o cliccare la "A" con sfondo arancione se lo si vuole disaccoppiare dall'asset

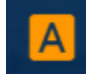

 $\bullet$ per confermare, chiudere la finestra tramite il tip

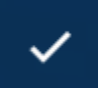

2. per terminare la modifica cliccare "Ok" per tenere le modifiche

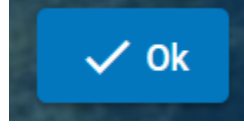

cliccare "Cancel" se si vuole annullare l'aggiunta del GIS

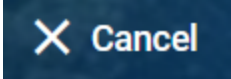

#### <span id="page-44-0"></span>**Eliminare un asset**

Per eliminare un asset, dalla mappa:

- 1. seguire i passi per visualizzare la lista degli assets
- 2. cliccare sull'icona del cestino

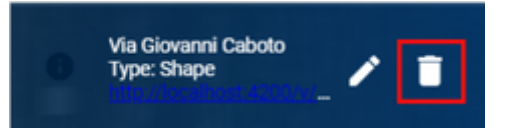

3. confermare o annullare l'operazione di eliminazione

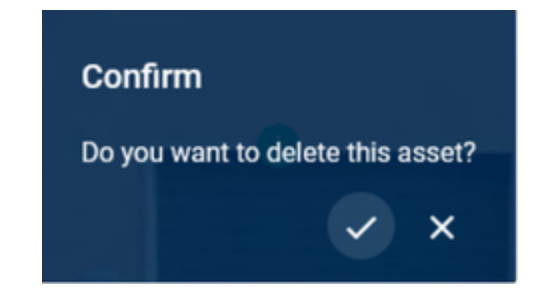

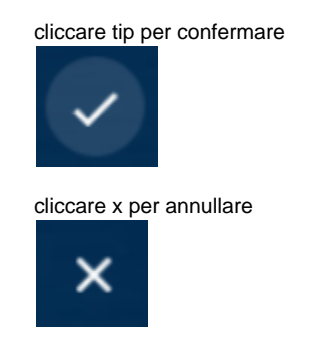

# <span id="page-45-0"></span>**Misure**

L'applicazione offre la possibilità di effettuare vari tipi di misure, per effettuarle è necessario però entrare nella visualizzazione delle panoramiche oppure dall'ambiente 3D, quindi seguire la procedura per entrare negli ambienti prima indicati. Le misure si trovano nel pannello laterale nella sezione "Tools".

Il pannello "Tools" si divide in "Measurement" e "Section Elevation" la prima sezione riguarda le misure 2D (come ad esempio la distanza tra due o più punti) mentre la seconda sezione riguarda le misure 3D (come la misura del volume).

N.B: Per una maggiore precisione è consigliabile: fare le misure con la nuvola di punti attiva e posizionare la visuale in modo da prendere comodamente le misure

Per accedere alle misure, quindi:

1. cliccare l'icona "Tools" presente sulla barra laterale

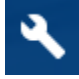

apparirà il pannello

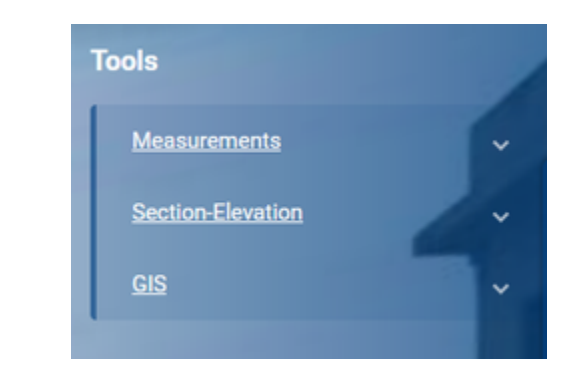

Nel pannello "Measurements" ci sono le misure 2D

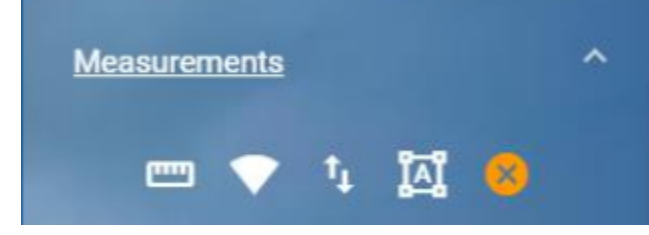

Nel pannello "Section Elevation" ci sono le misure 3D

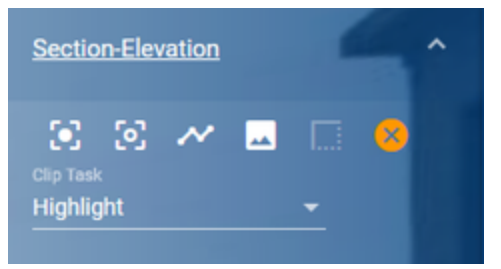

Mentre nel pannello GIS c'è la possibilità di aggiungere, appunto, un punto GIS

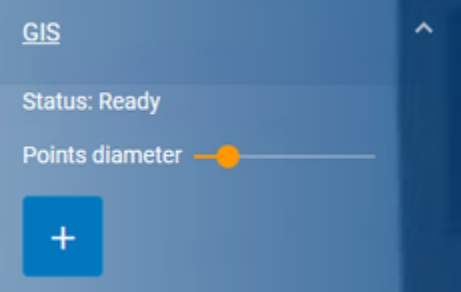

#### <span id="page-46-0"></span>Effettuare una misura in generale

Per effettuare una misura:

- 1. cliccare sull'icona corrispondente alla misura che si vuole effettuare da "Measurement" o da "Section Elevation".
- 2. interagire con la mappa per impostare le aree da misurare.

Effettuare una misura comporta la comparsa un ovale (che rappresenta la misura) con un'etichetta (che indicherà il tipo di misura eseguito).

Per cancellare una misura bisogna sulla "x" dell'ovale corrispondente alla misura che si vuole eliminare. Se si vogliono eliminare tutte le misure prese, bisogna cliccare sulla "x" gialla accanto alle icone delle misure.

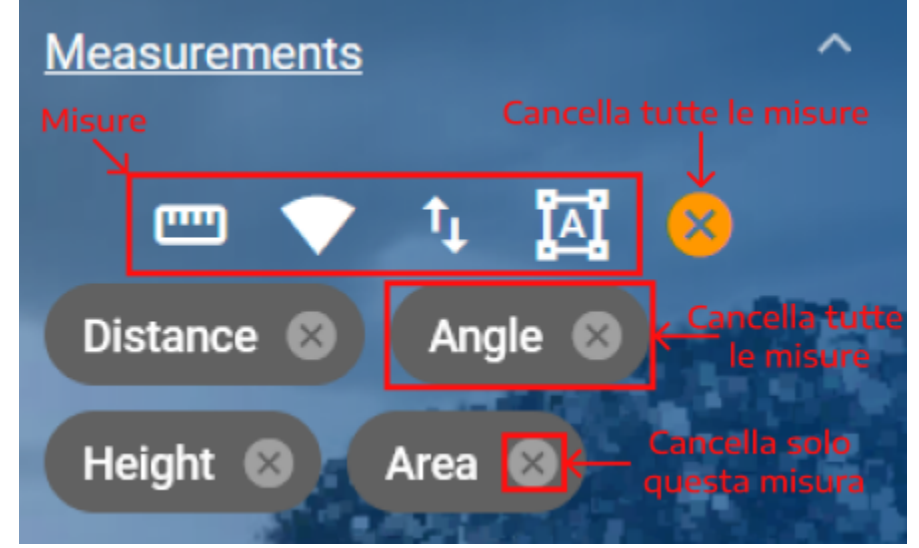

#### <span id="page-46-1"></span>Visualizzare i dettagli delle misure

Per accedere ai dettagli delle misure basta cliccare sull'ovale rappresentate la misura di cui si vogliono vedere i dettagli

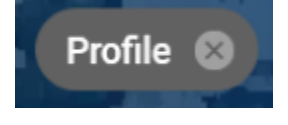

<span id="page-46-2"></span>successivamente il pannello si espanderà ulteriormente e mostrerà le informazioni riguardanti la misura presa.

#### **Dettagli misure 2D**

I dettagli delle misure 2Dle seguenti informazioni:

- Valore della misura
- Coordinate dei punti posizionati per prendere la misura
- Possibilità di cambiare le coordinate in WGS84
- Possibilità di nascondere o mostrare l'etichetta della misura

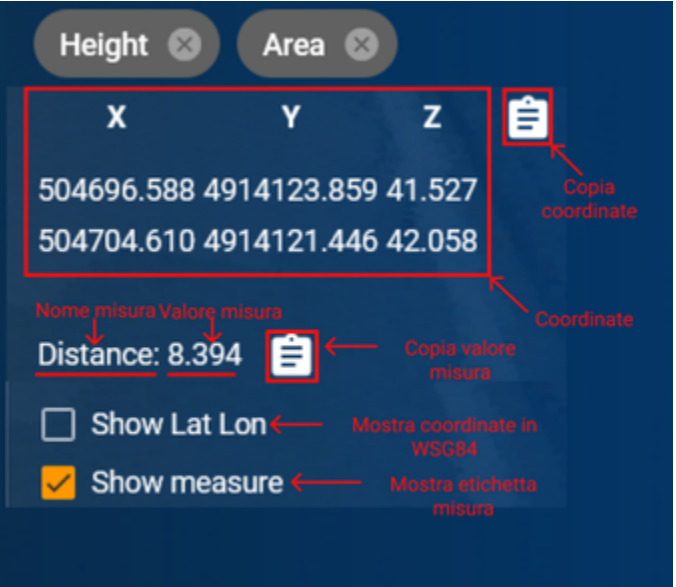

#### <span id="page-47-0"></span>**Dettagli misure volume**

I dettagli delle misure di volume conterranno le seguenti informazioni:

- Valore del volume
- Coordinate del punto centrale del volume
- Possibilità di cambiare la misura del volume in volume clip (e viceversa)
- Possibilità di nascondere o mostrare la misura

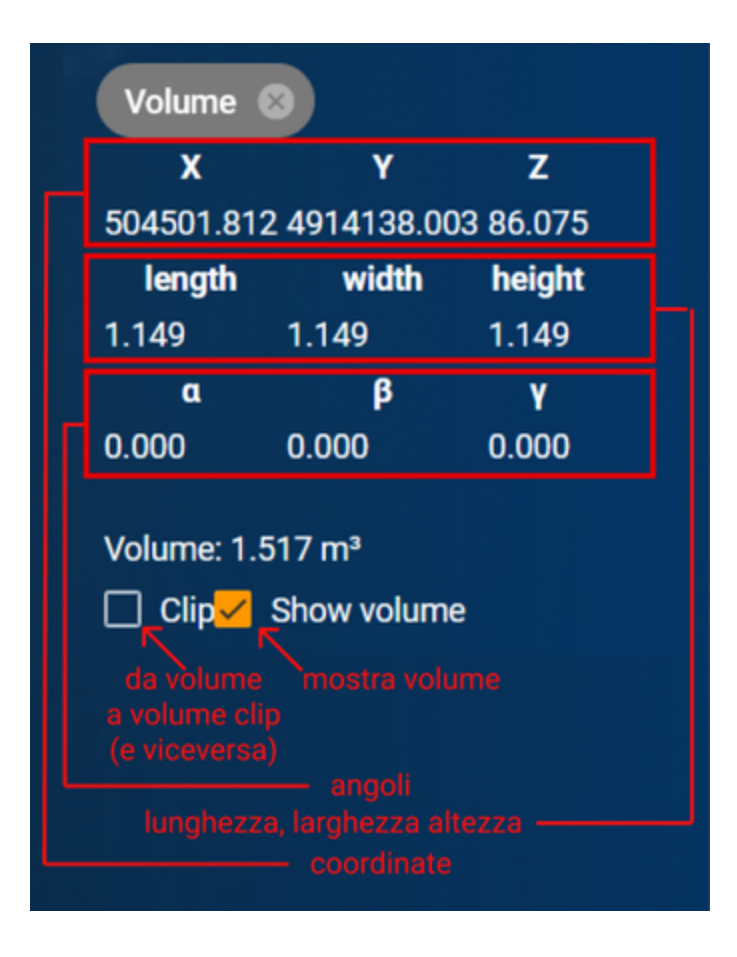

#### <span id="page-48-0"></span>**Dettagli misure di clipping**

I dettagli delle misure clipping conterranno le seguenti informazioni:

- un tasto per il profile della sezione considerata dalla misura
- uno slider per cambiare la larghezza dei punti, per migliorare la visualizzazione della misura
- <span id="page-48-1"></span>uno slider per impostare il numero di punti della grandezza, serve a migliorare la visualizzazione

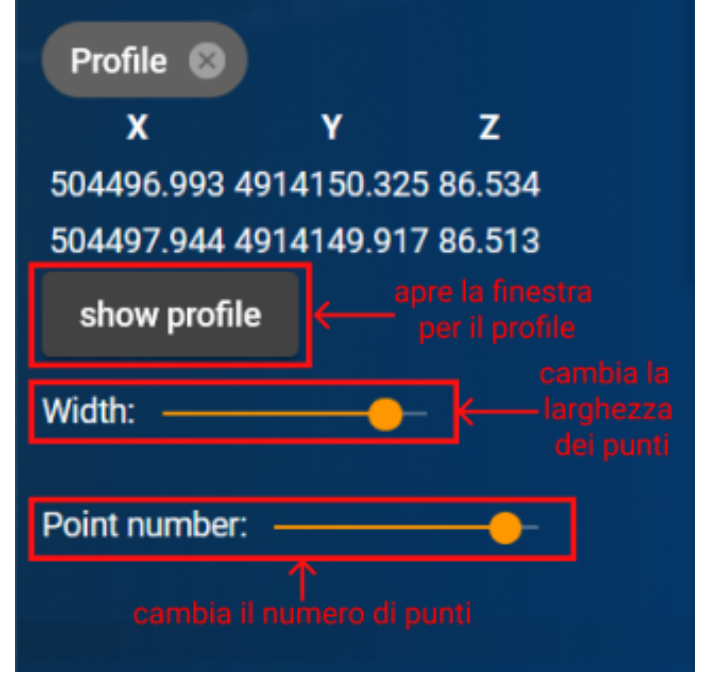

# **Show Profile**

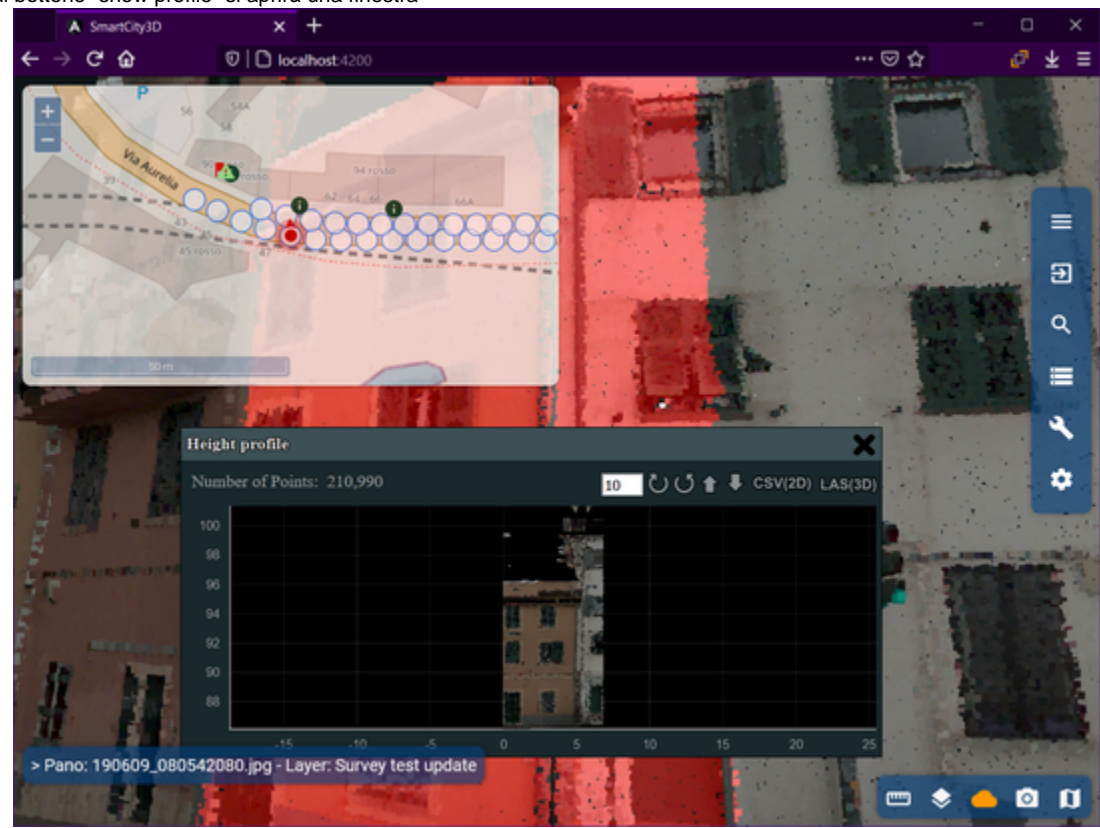

Se si clicca sul bottone "show profile" si aprirà una finestra

La finestra permette di analizzare separatamente la parte di nuvola di punti selezionata, essa mostra le informazioni relative alla parte interessata, e inoltre permette di:

- ruotare la parte di nuvola selezionata
- traslare la parte di nuvola selezionata
- esportare file CSV e LAS

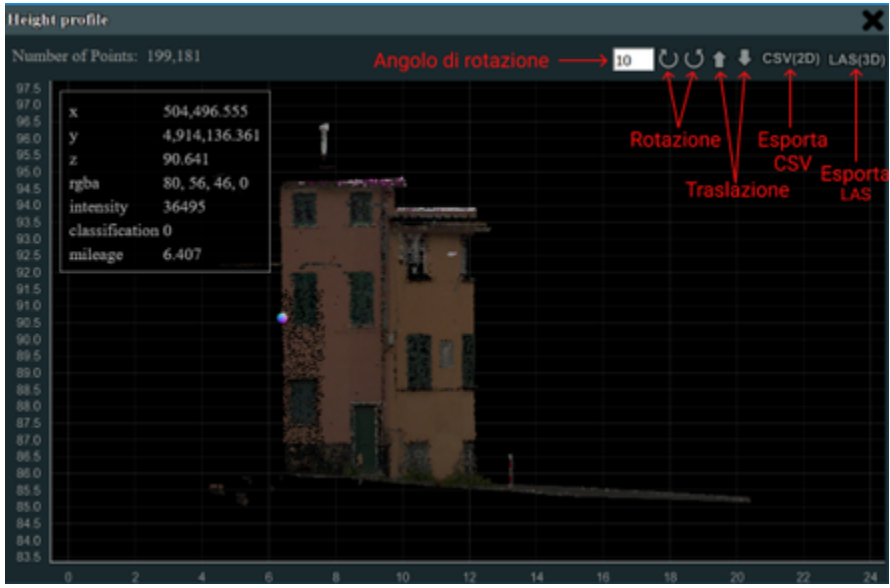

### <span id="page-49-0"></span>Misure 2D

Le icone presenti nel pannello "Measurement" servono ad effettuare il calcolo di misure lineari

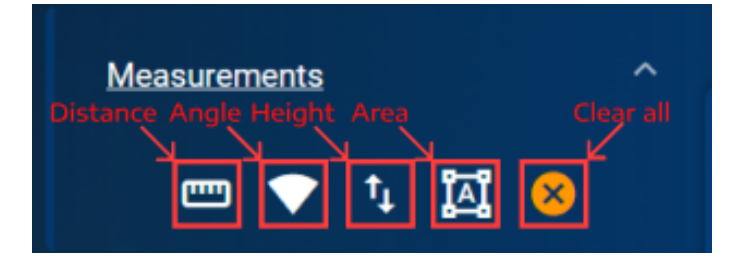

#### <span id="page-50-0"></span>**Distanza**

Per calcolare la distanza tra due o più punti è necessario:

1. cliccare sull'icona rappresentativa della distanza ("Distance")

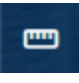

2. sotto il puntatore del mouse comparirà un pallino rosso che indica che la misura è stata inizializzata

cliccare con il tasto sinistro del mouse su due o più punti della mappa (ad ogni click si lascerà un puntino rosso sulla mappa) tra i quali si vuole misurare la distanza

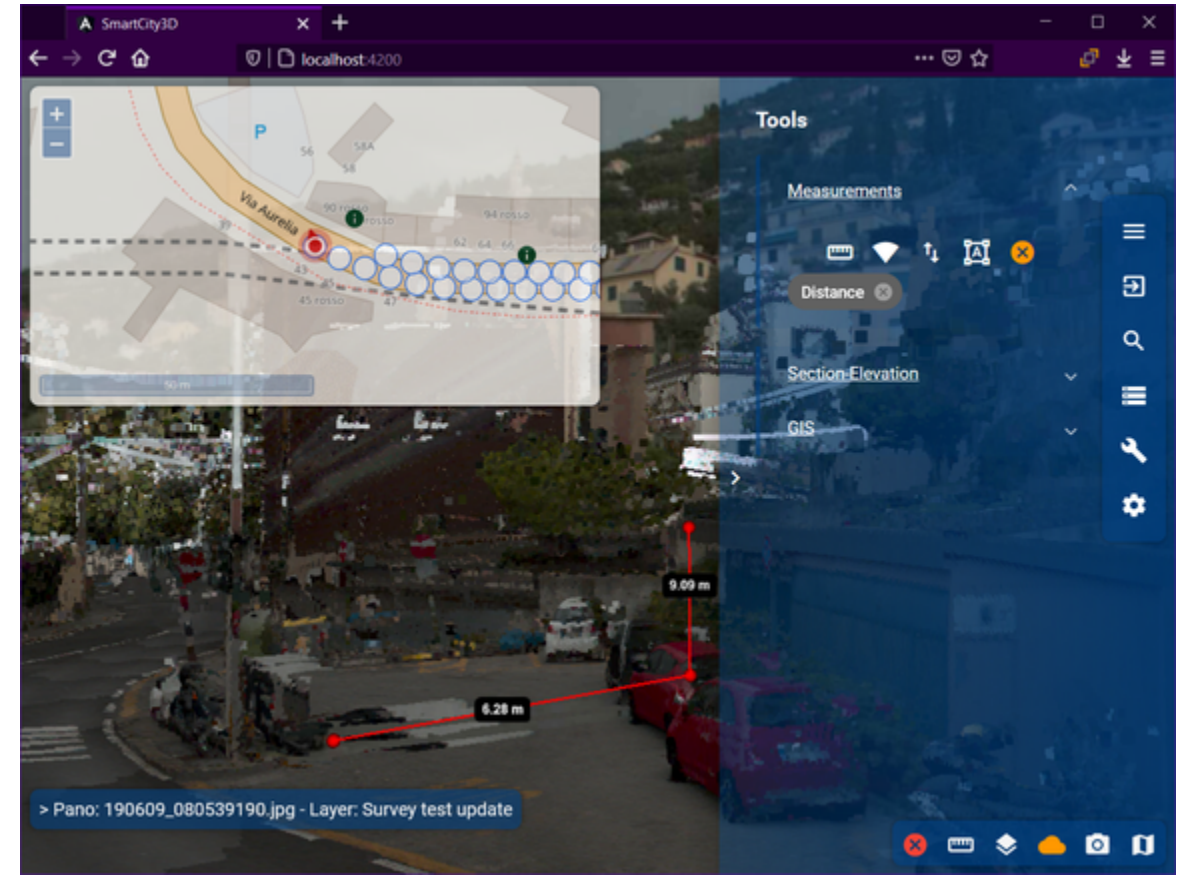

3. per terminare la misura fare un click con il tasto destro del mouse su di un punto qualsiasi della mappa

### <span id="page-50-1"></span>**Angolo**

Per calcolare l'angolo è necessario:

1. cliccare sull'icona rappresentativa dell'angolo ("Angle")

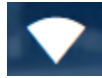

sotto il puntatore del mouse comparirà un pallino rosso che indica che la misura è stata inizializzata

2. cliccare con il tasto sinistro del mouse su tre punti della mappa tra i quali si vuole misurare l'angolo (ad ogni click si lascerà un puntino rosso sulla mappa che indica l'angolo del triangolo, da ogni angolo partirà il cateto adiacente)

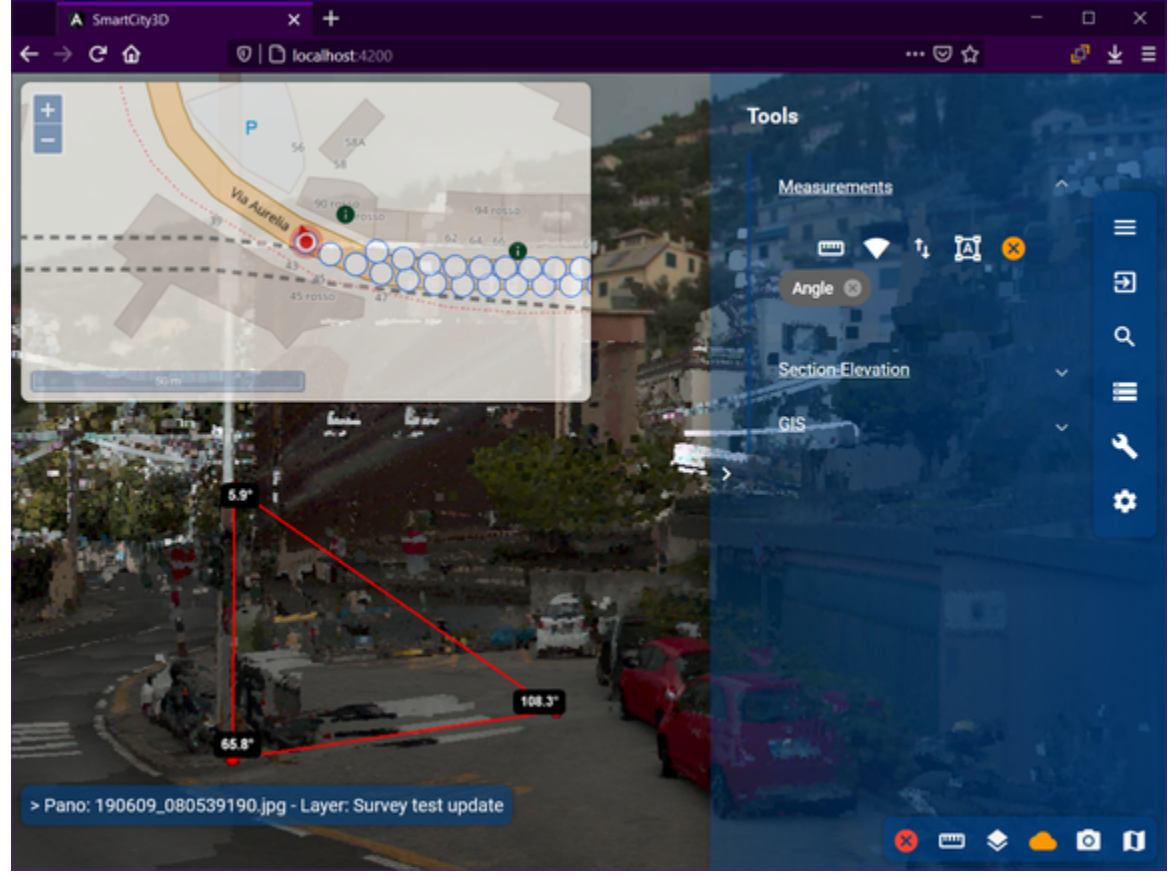

#### <span id="page-51-0"></span>**Altezza**

Per calcolare l'altezza tra due punti è necessario:

1. cliccare sull'icona rappresentativa dell'altezza ("Height")

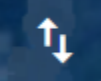

sotto il puntatore del mouse comparirà un pallino rosso che indica che la misura è stata inizializzata

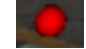

2. cliccare con il tasto sinistro del mouse su due punti della mappa tra i quali si vuole misurare l'altezza

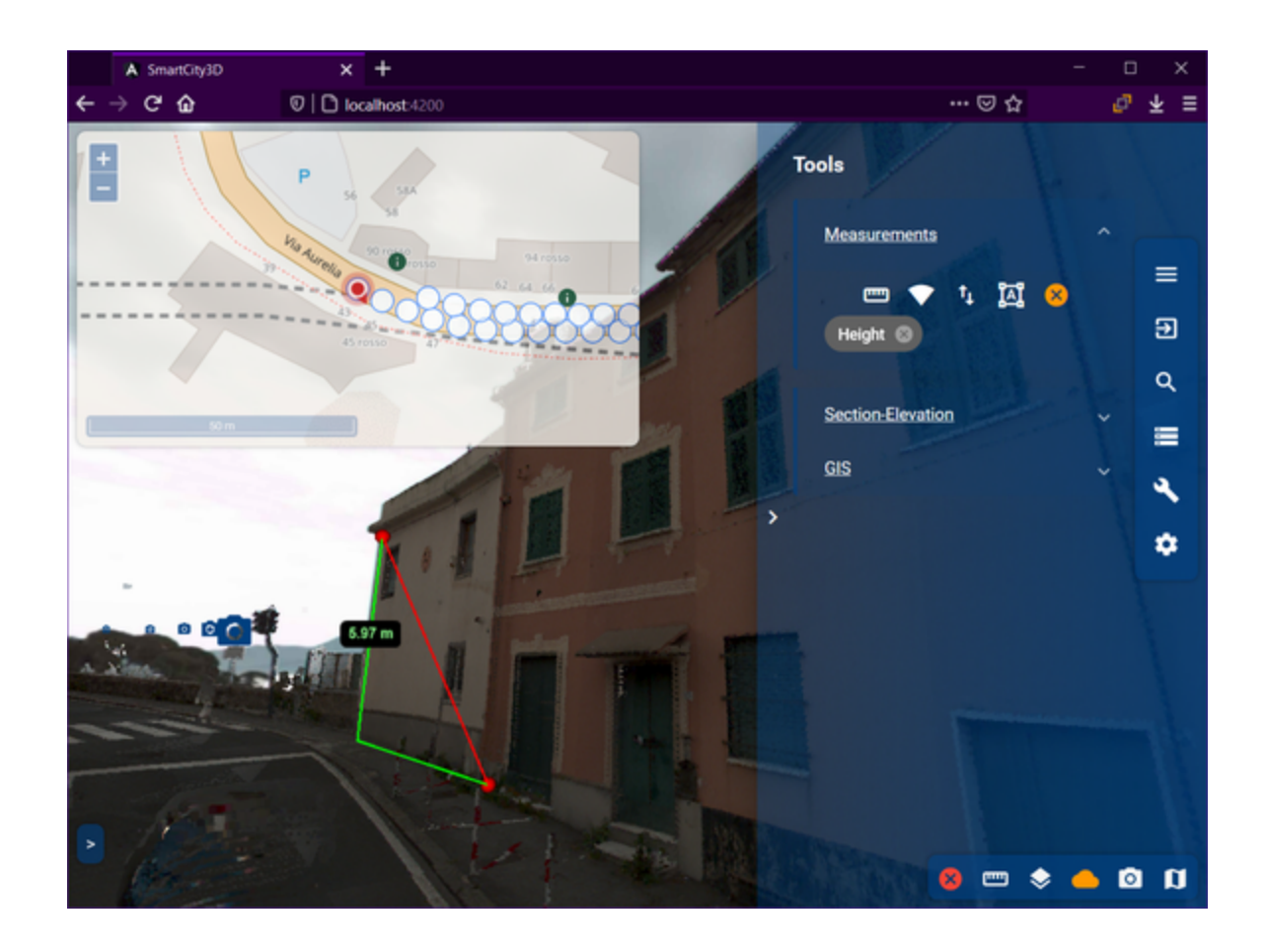

#### <span id="page-52-0"></span>**Area**

Per calcolare l'area di un poligono:

1. cliccare sull'icona rappresentativa dell'area ("Area")

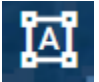

sotto il puntatore del mouse comparirà un pallino rosso che indica che la misura è stata inizializzata

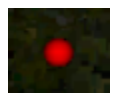

2. cliccare con il tasto sinistro del mouse su almeno tre punti tra i quali si vuole misurare l'area (ad ogni click si lascia un pallino rosso che sta ad indicare l'angolo del poligono di cui si vuole misurare l'area; da ogni punto quindi partirà un segmenti che rappresenterà il lato del poligono).

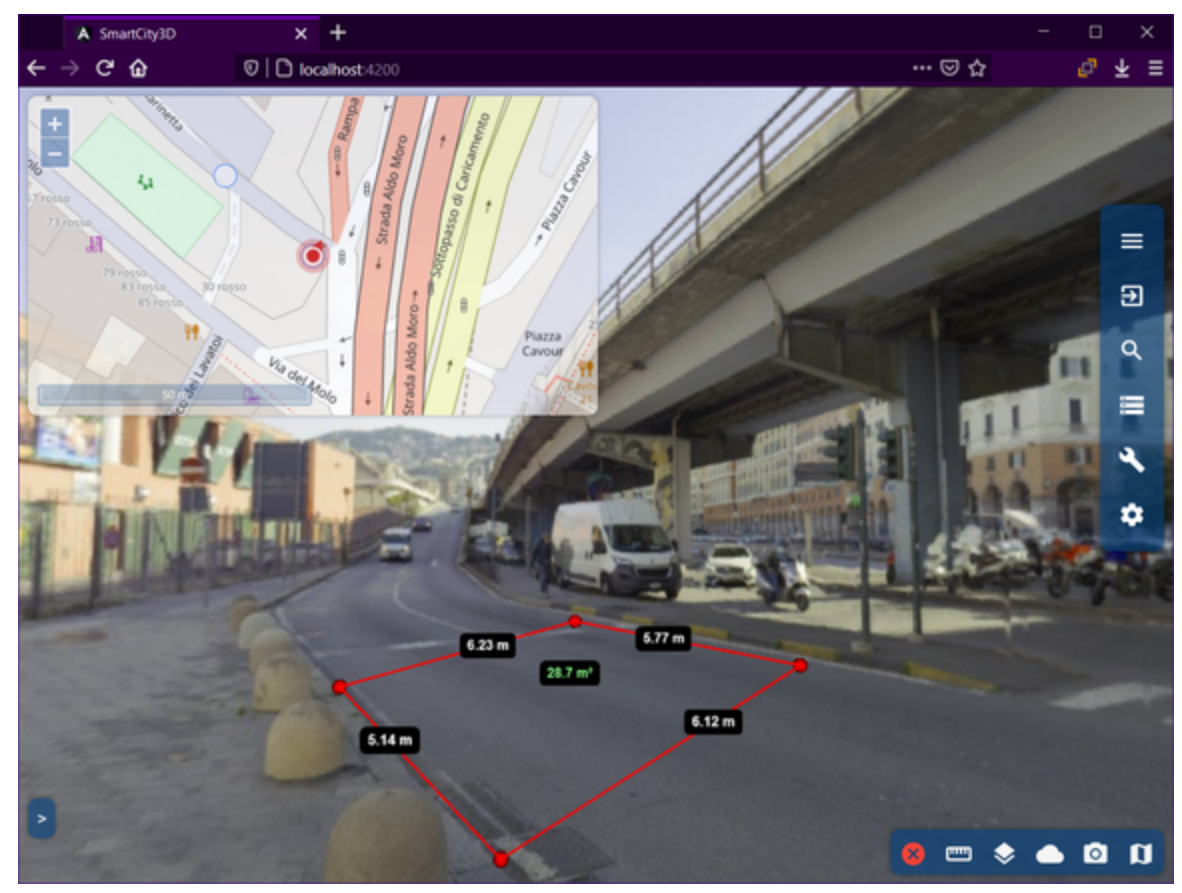

3. cliccare con il tasto destro per terminare la misura

### <span id="page-53-0"></span>Misure 3D

Le misure 3D comprendono tutte le misure che si possono effettuare in un ambiente a 3 dimensioni. In particolare, ci sono la misura del volume di un parallelepipedo e la misura delle varie sezioni.

Il pannello espandibile "Clip Task" funziona con le misure delle sezioni (tutte tranne la misura del volume).

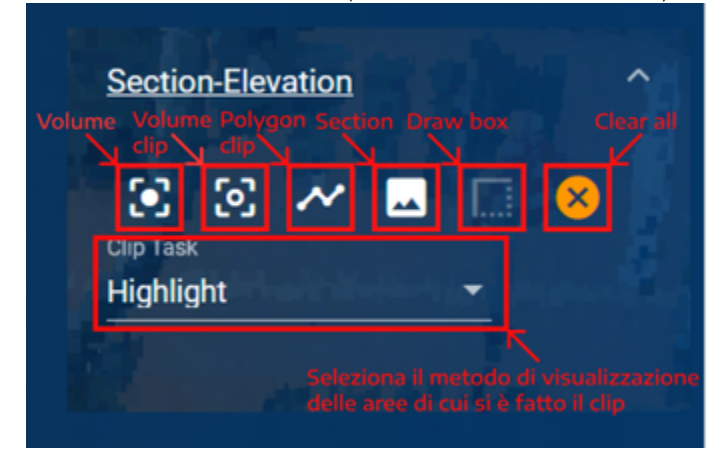

NB: Il pannello "Clip Task" funziona solo con le misure di clipping

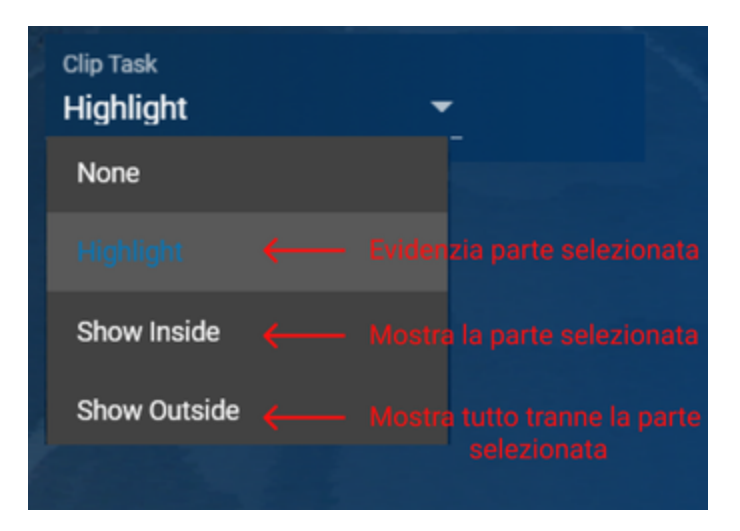

#### <span id="page-54-0"></span>**Volume**

Per calcolare il volume di un cubo:

1. cliccare sull'icona rappresentativa del volume("Volume")

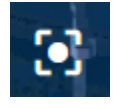

il puntatore del mouse si trasformerà in un cubo verde, del quale sarà calcolato il volume

2. cliccare con il tasto sinistro del mouse su un punto della mappa per impostare la posizione del cubo

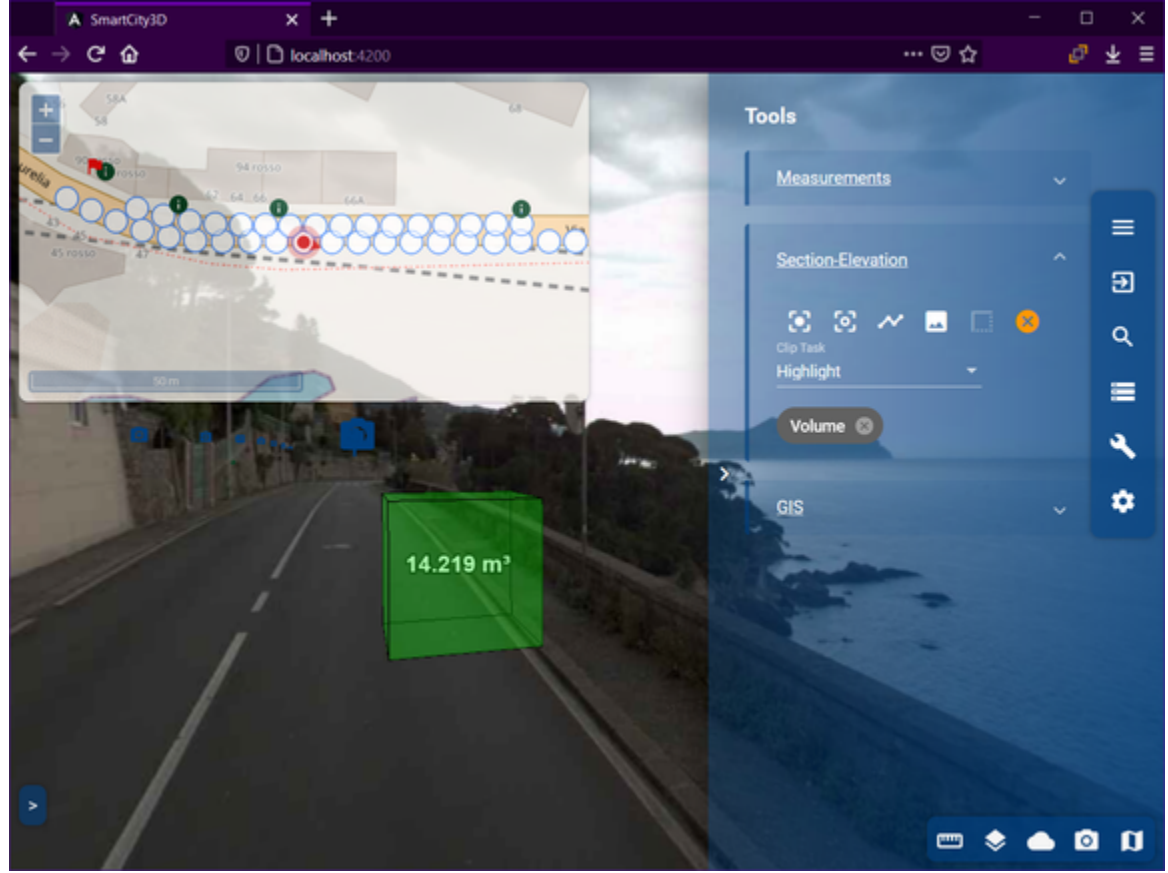

3. è possibile cambiare le dimensioni del cubo cliccandoci sopra, dopo averlo posizionato.

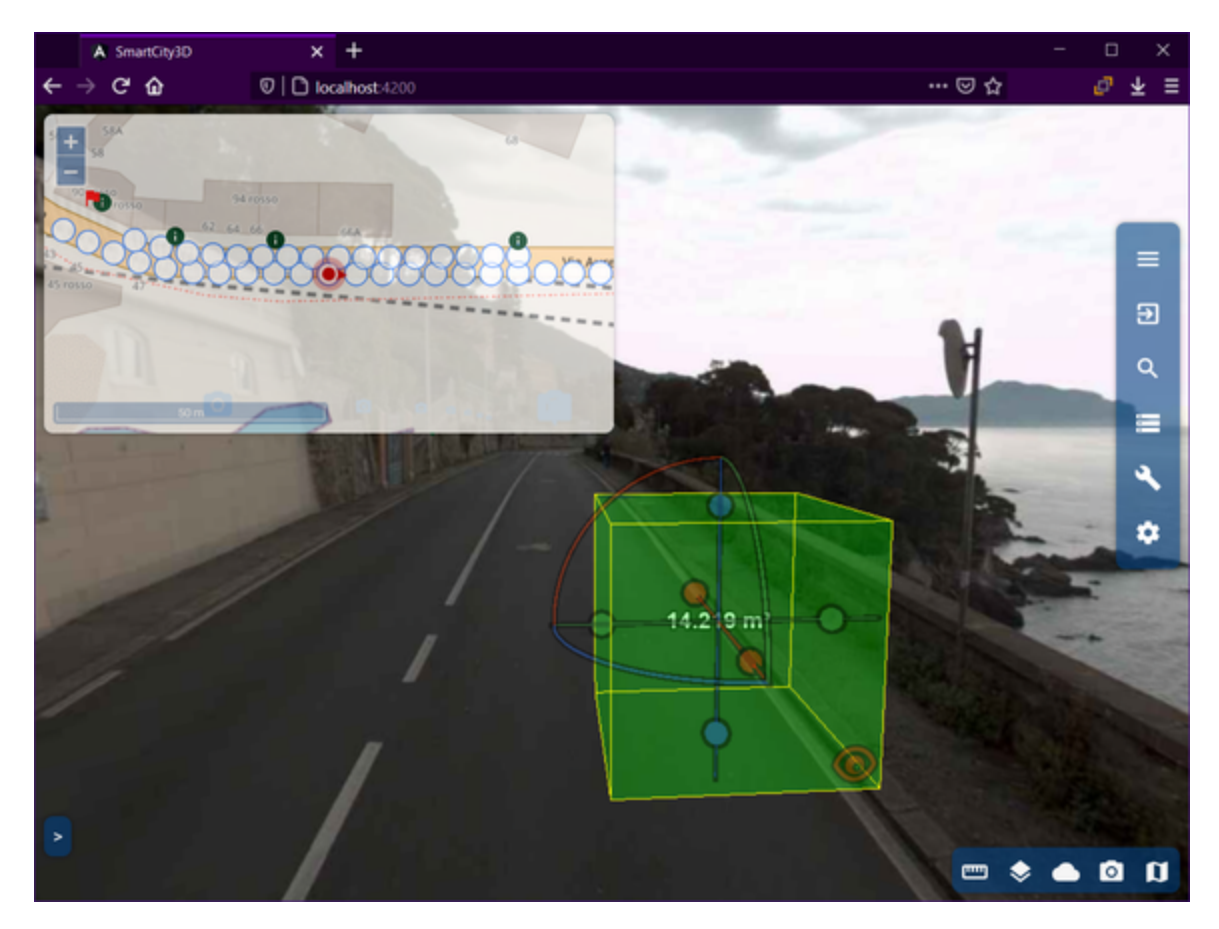

Tutti gli elementi dello stesso colore sono legati allo stesso asse di riferimento Gli elementi sono:

- 3 assi uno blu che rappresenta l'asse z, uno rosso e uno verde che rappresentano asse x ed y Trascinare sui segmenti per traslare il cubo.
- 3 archi uno blu, uno rosso e uno verde Trascinare sugli archi per ruotare il cubo
- 6 pallini due blu, due rossi e due verdi Trascinare sui pallini per modificare le dimensioni del cubo
- 6 occhietti due blu, due rossi e due verdi Cliccare sull'occhietto per vedere il cubo dalla prospettiva frontale al lato dell'occhio selezionato

#### <span id="page-55-0"></span>**Volume clip**

Per calcolare il volume :

- 1. assicurarsi che la nuvola di punti sia accesa
- 2. cliccare sull'icona rappresentativa del volume clip("Volume")

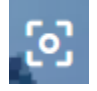

il puntatore del mouse si trasformerà in un cubo

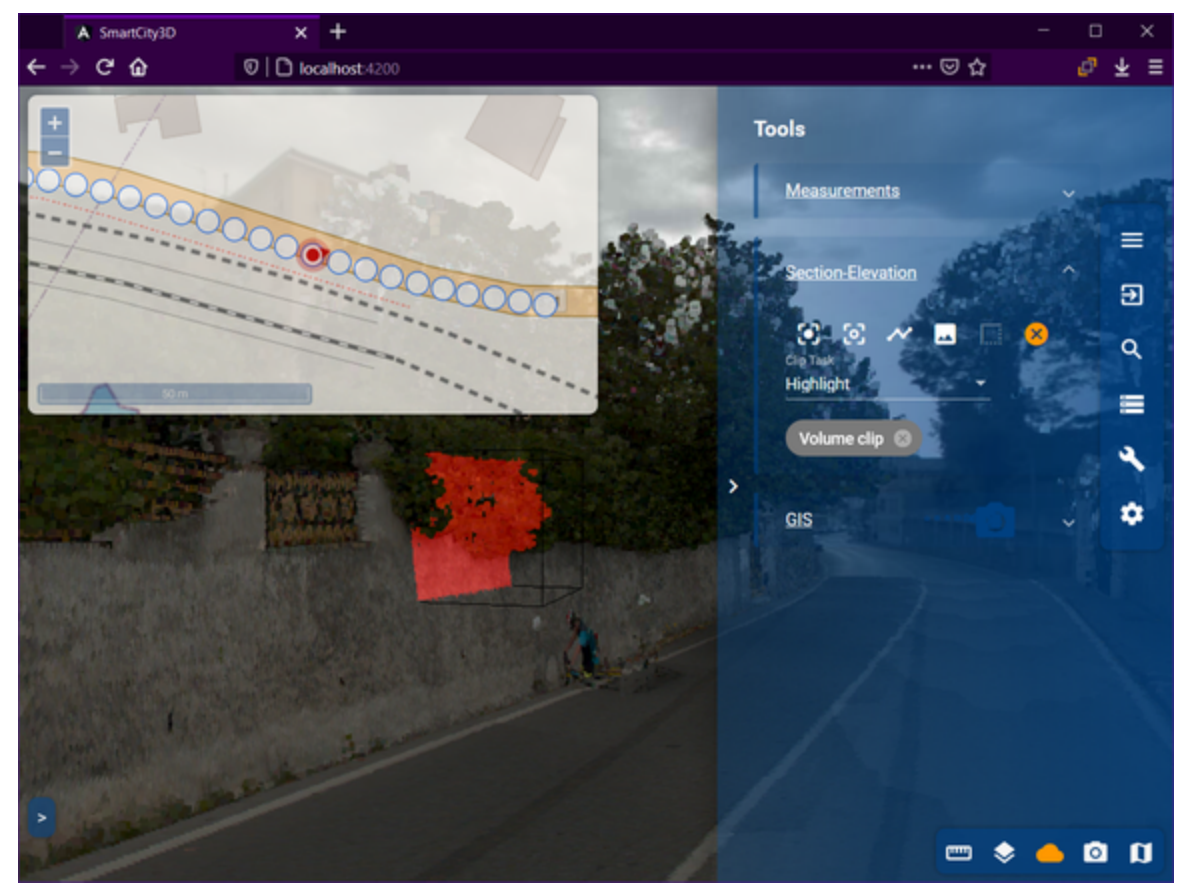

3. puoi cambiare le dimensioni del cubo cliccandoci sopra, dopo averlo posizionato. Compariranno degli elementi sul cubo e tutti quelli dello stesso colore sono legati allo stesso asse di riferimento. (guardare la guida per la misura volume, in particolare lo screenshot per modificare le dimensioni del cubo il volume) Gli elementi sono:

- 3 assi uno blu che rappresenta l'asse z, uno rosso e uno verde che rappresentano asse x ed y Trascinare sui segmenti per traslare il cubo.
- 3 archi uno blu, uno rosso e uno verde Trascinare sugli archi per ruotare il cubo
- 6 pallini due blu, due rossi e due verdi Trascinare sui pallini per modificare le dimensioni del cubo
- 6 occhietti due blu, due rossi e due verdi Cliccare sull'occhietto per vedere il cubo dalla prospettiva frontale al lato dell'occhio selezionato
- 4. selezionare, se si vuole, la modalità di visualizzazione della sezione tramite il pannello "clip task"

#### <span id="page-56-0"></span>**Polygon clip**

Per calcolare il volume :

1. assicurarsi che la nuvola di punti sia accesa, per accenderla cliccare sull'icona presente nel menù rapido

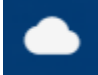

2. cliccare sull'icona rappresentativa del volume clip ("Polygon Clip")

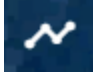

sotto il puntatore del mouse comparirà un pallino bianco che indica che la misura è stata inizializzata

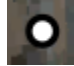

3. cliccare con il tasto sinistro del mouse sulla mappa per delimitare i limiti tra punti tra i quali si vuole prendere la misura (ad ogni click si lascia un pallino bianco che sta ad indicare l'angolo del poligono che si vuole misurare).

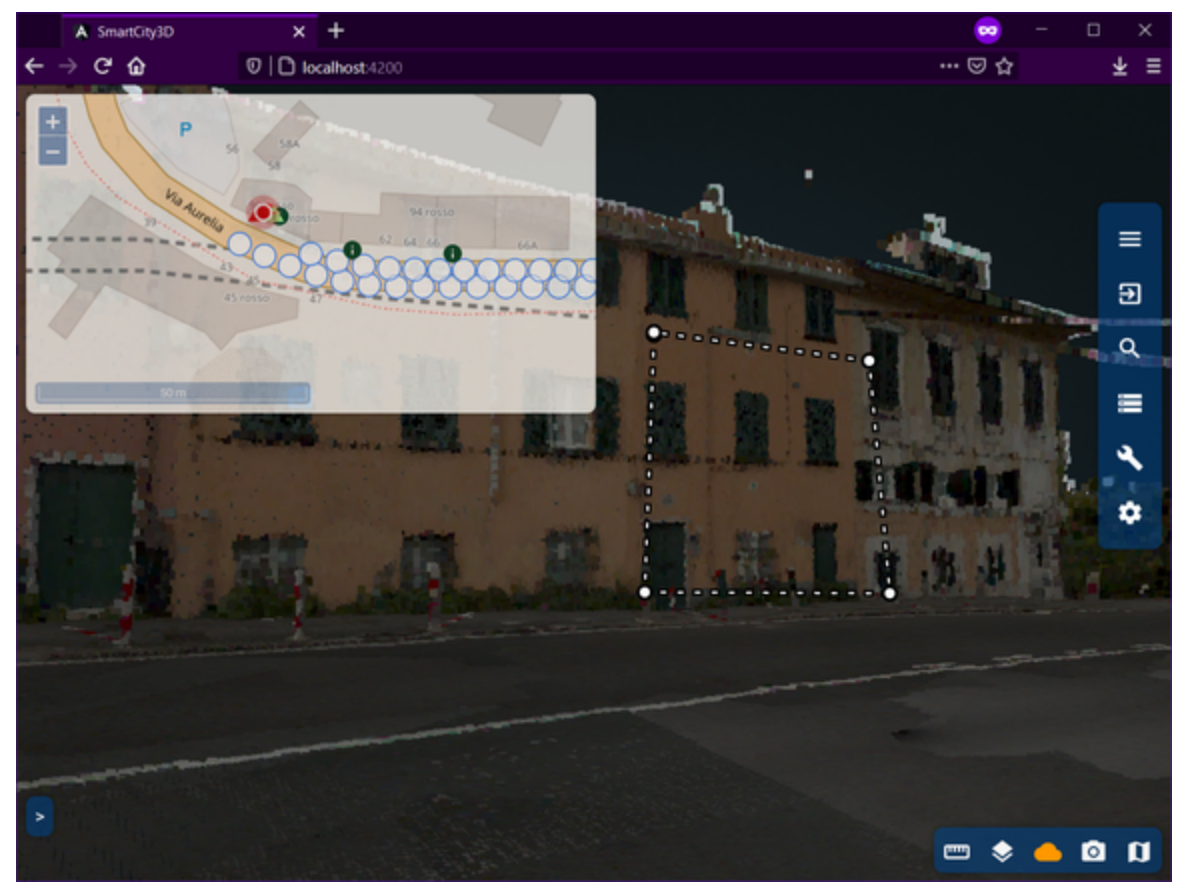

4. cliccare con il tasto destro un punto qualsiasi della mappa per terminare la misura

<span id="page-57-0"></span>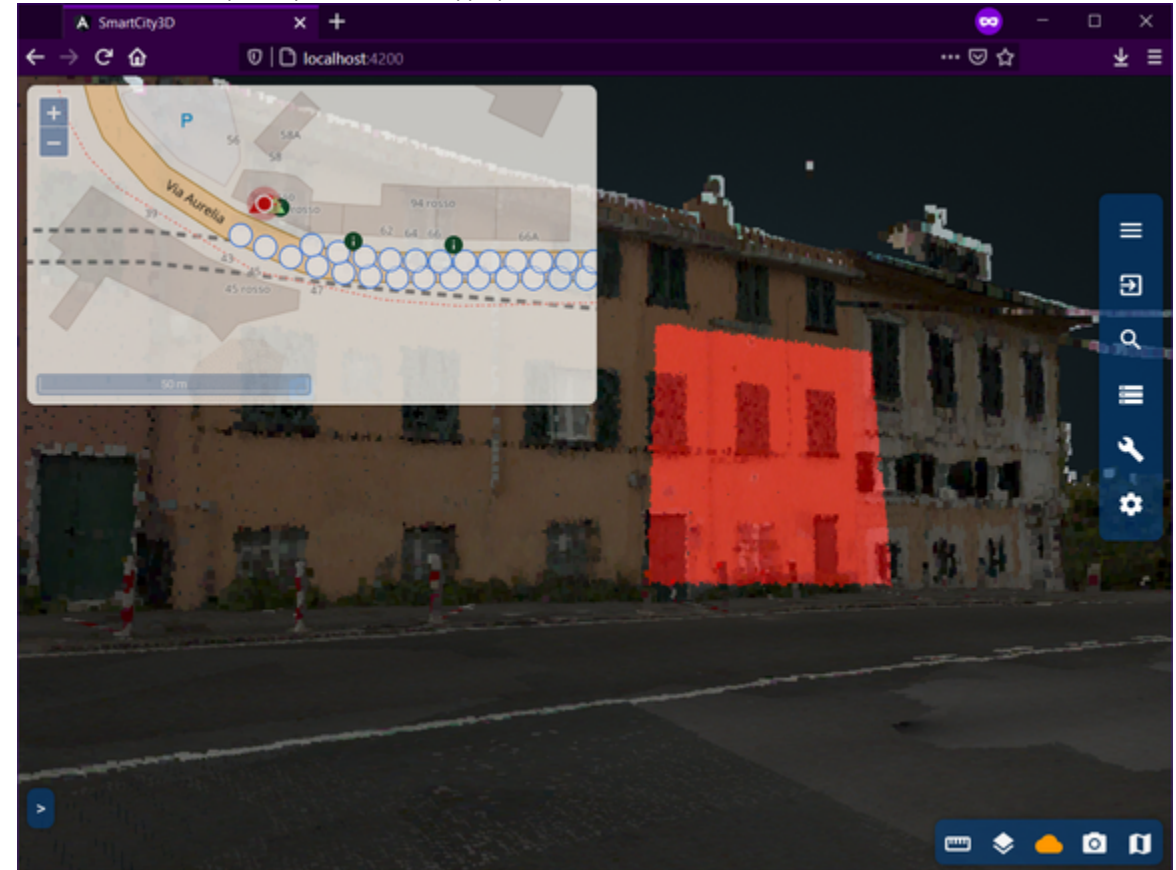

5. selezionare, se si vuole, la modalità di visualizzazione della sezione tramite il pannello "clip task"

#### **Section**

Per vedere solo una sezione della nuvola di punti:

1. assicurarsi che la nuvola di punti sia accesa, per accenderla cliccare sull'icona presente nel menù rapido

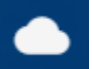

2. cliccare sull'icona rappresentativa della selezione di una parte della nuvola di punti("Section")

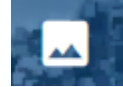

sotto il puntatore del mouse si vedrà un pallino rosso

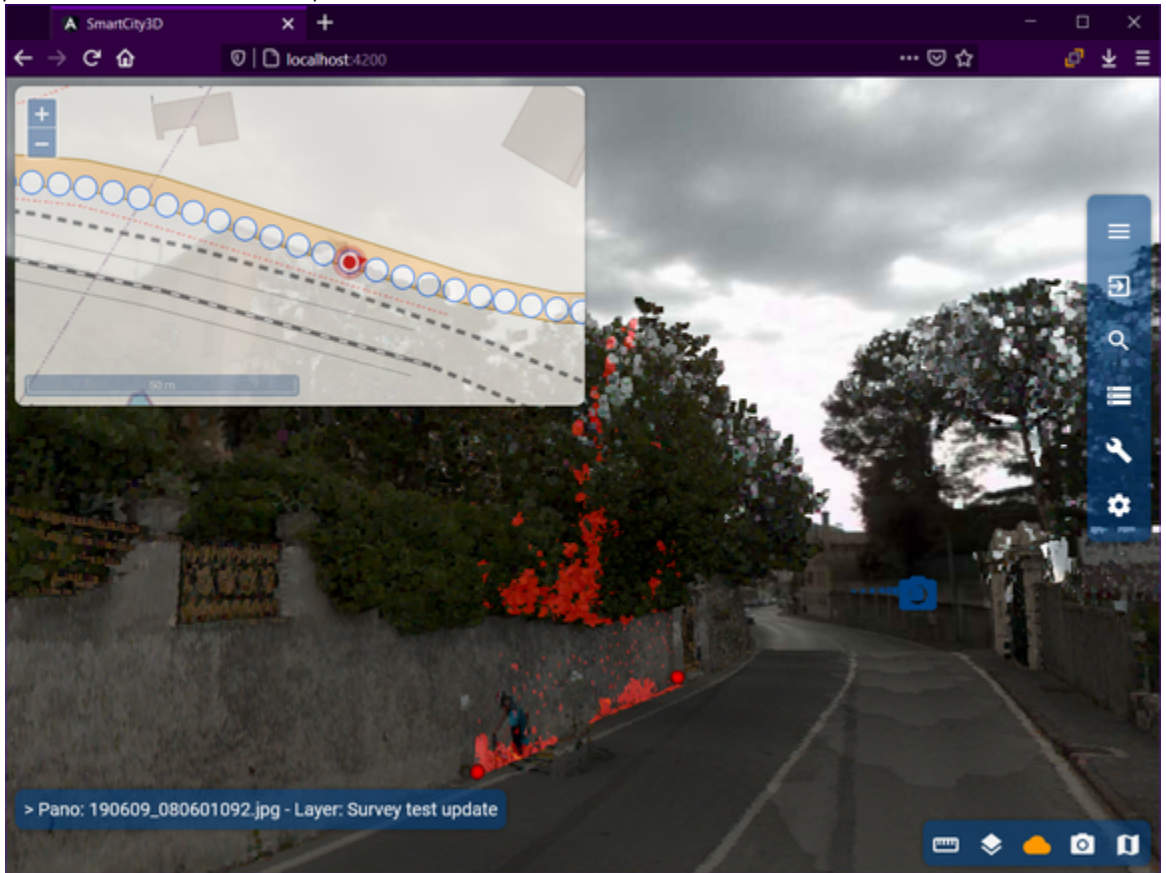

- 3. selezionare l'area da "tagliare" tramite i puntini, cliccando con il tasto sinistro sulla nuvola di punti si imposteranno i limiti della sezione. (NB. una volta selezionati i punti "limite" si possono spostare successivamente)
- 4. selezionare, se si vuole, la modalità di visualizzazione della sezione tramite il pannello "clip task"

#### <span id="page-58-0"></span>**Draw box FUNZIONE SPERIMENTALE**

Per effettuare una drawbox:

- 1. entra nell'ambiente 3D (ctrl + click sinistro)
- 2. entra in visualizzazione ortografica:
	- a. cliccare l'icona "Settings" presente sulla barra laterale
	- b. selezionare "Navigation"
	- c. attivare la visualizzazione ortografica tramite il toggle apposito

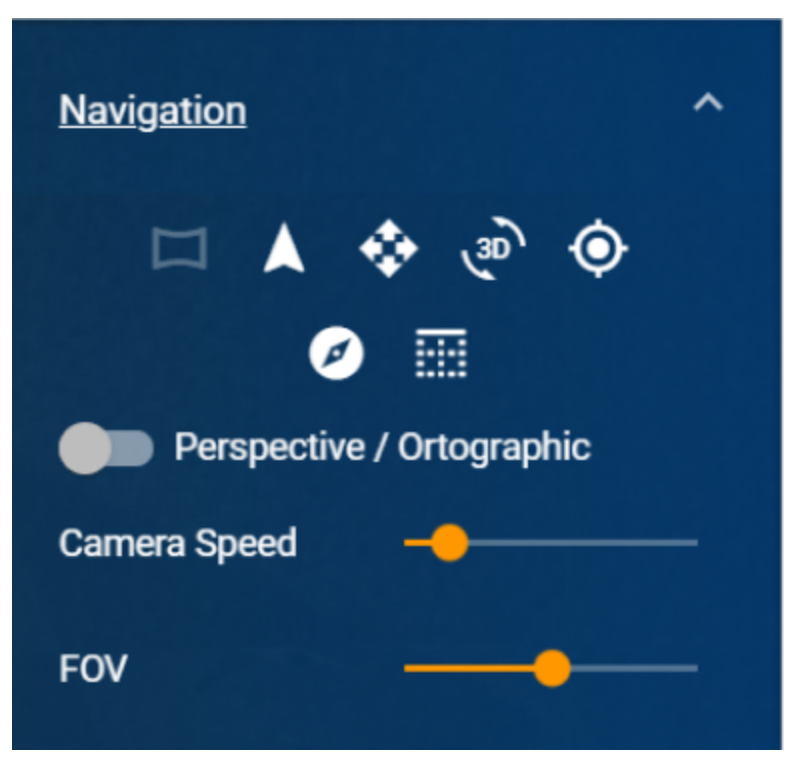

3. attiva la nuvola di punti tramite il bottone presente nella barra del menù rapido

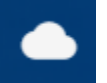

4. clicca sull'icona per iniziare la misura di draw box

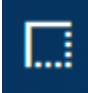

5. selezionare l'area interessata tenendo premuto con il tasto sinistro del mouse ed effettuare un trascinamento fino a che l'area interessata sia compresa nel rettangolo tratteggiato.

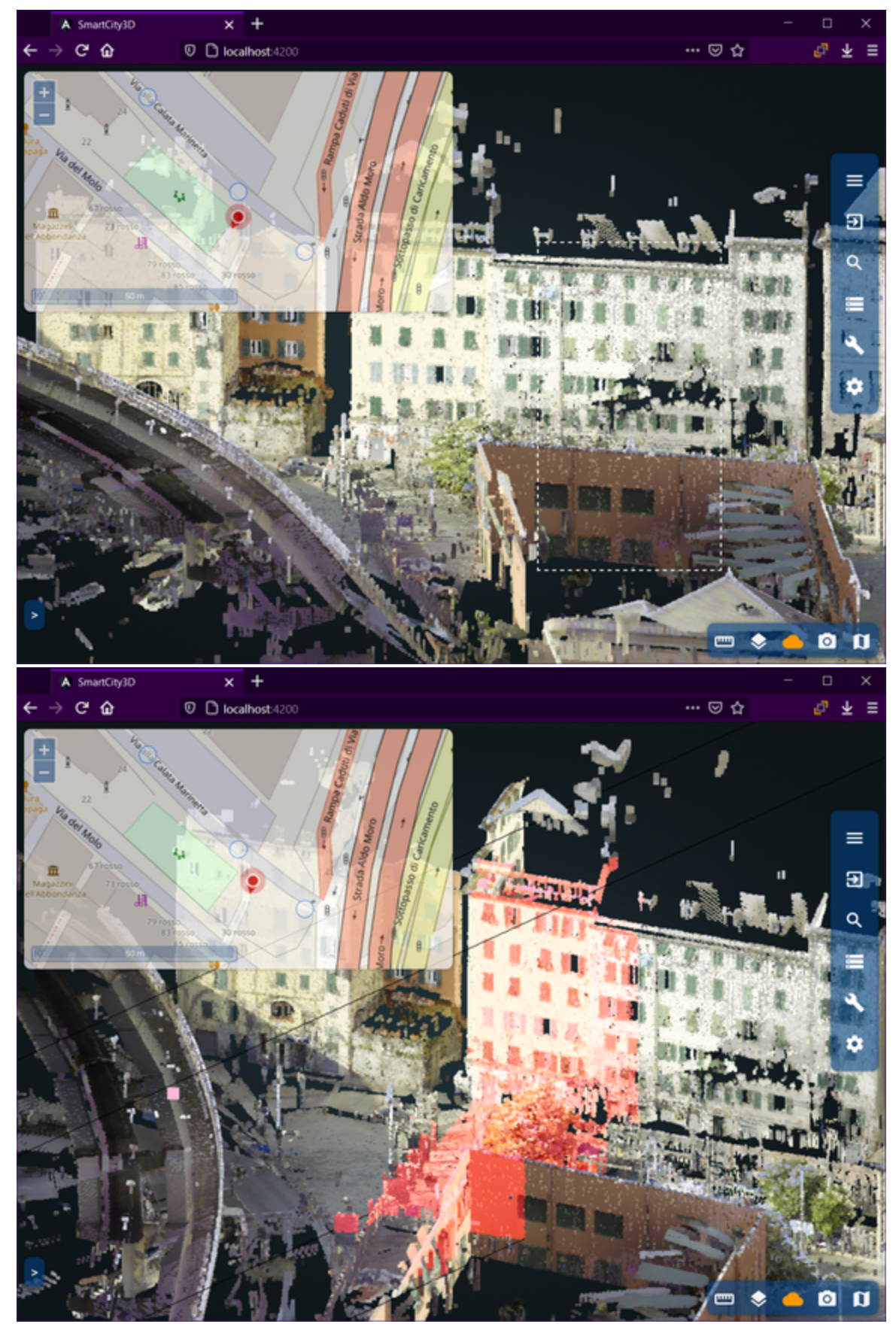

6. selezionare, se si vuole, la modalità di visualizzazione della sezione tramite il pannello "clip task"